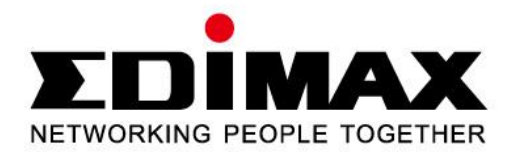

# Fast Ethernet / 150Mbps Wireless 802.11n / PoE Triple Mode IP Camera

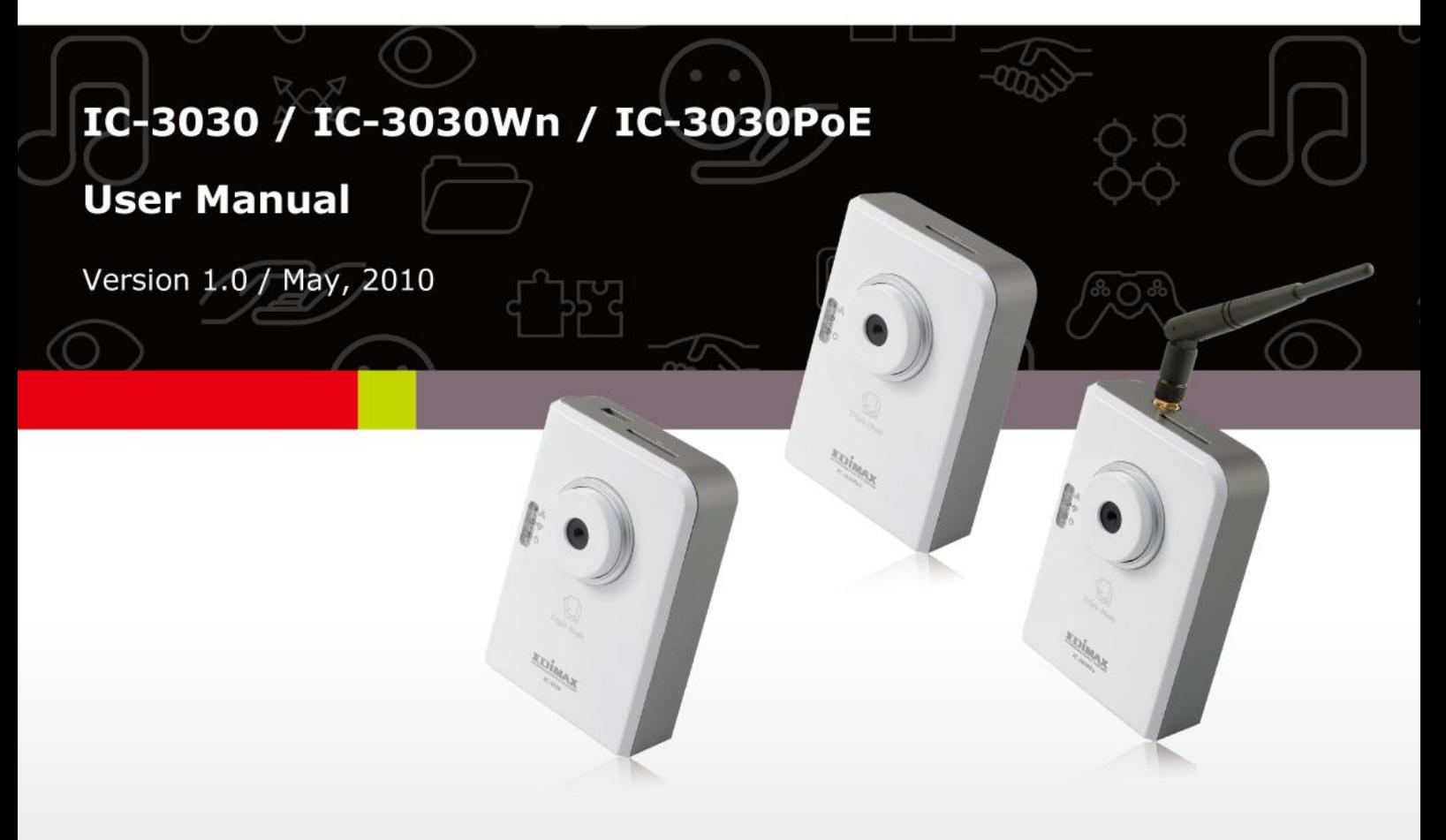

#### ErP Announcement

**Product:** Internet Camera (IP Camera)

**Purpose:** 24 hour surveillance and transfer of footage for safety and health reasons as intented use.

#### **Detailed description:**

- Health purposes: Users can pass through the Internet (from anywhere) to control the product (IP Camera). It's intended to watch and listen to people who need to be cared for at home and automatically sends e-mails and phone alerts to warn observers and ask for their attention. The product also provides a record function to retain all images and voice information for the sake of reference.
- **Safety purposes:** Users can initiate a "motion detect" function to record and send e-mails to notify them when doors or windows are opened – potentially by unwarranted persons.
- **General purposes:** Record/monitor environment footage and sound and store them onto a hard disk as a record.

As we cannot predict when events of this nature may occur, we need for the product to remain active and alert at all times. If the product had to go into "standby/off" mode, it would impact the effectiveness of recording and warning functions resulting in users not getting the information they need.

### **Based on the ErP official journal of European Union**

Directives 2009/125/CE of the European parliament and of the council of 21 October 2009 Article 15 sector 5 part (a) and (b) as below: "Implementing measures shall have no significant negative impact on the functionality of the product, from the perspective of the user." "Health, safety and environment shall not be adversely affected."

**We announce that the product need not comply with the (EC) No 1275 Standby and on/off mode function of Implementing Measurement.**

**We will keep up to the newest Implementing Measurements in the future and make the necessary changes if it's related to this product.**

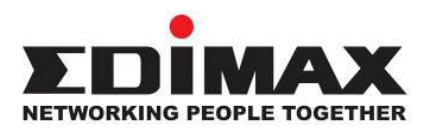

Copyright to by Edimax Technology Co, LTD. all rights reserved. No part of this publication may be reproduced, transmitted, transcribed, stored in a retrieval system, or translated into any language or computer language, in any form or by any means, electronic, mechanical, magnetic, optical, chemical, manual or otherwise, without the prior written permission of this company.

This company makes no representations or warranties, either expressed or implied, with respect to the contents hereof and specifically disclaims any warranties, merchantability or fitness for any particular purpose. Any software described in this manual is sold or licensed "as is". Should the programs prove defective following their purchase, the buyer (and not this company, its distributor, or its dealer) assumes the entire cost of all necessary servicing, repair, and any incidental or consequential damages resulting from any defect in the software. Further, this company reserves the right to revise this publication and to make changes from time to time in the contents hereof without obligation to notify any person of such revision or changes.

The product you have purchased and the setup screen may appear slightly different from those shown in this QIG. For more detailed information about this product, please refer to the User Manual on the CD-ROM. The software and specifications are subject to change without notice. Please visit our web site [www.edimax.com](http://www.edimax.com/) for the update. All rights reserved including all brand and product names mentioned in this manual are trademarks and/or registered trademarks of their respective holders.

### **Notice according to GNU/GPL-Version 2**

This product includes software that is subject to the GNU/GPL-Version 2. You find the text of the license on the product cd/dvd. The program is free software and distributed without any warranty of the author. We offer, valid for at least three years, to give you, for a charge no more than the costs of physically performing source distribution, a complete machine-readable copy of the corresponding source code.

Please contact Edimax at: Edimax Technology co., Ltd, NO. 3, Wu-Chuan 3rd RD Wu-Ku-Industrial Park, Taipei Hsien, Taiwan. R.O.C., TEL : +886-2-77396888, FAX : +886-2-77396887, sales@edimax.com.tw

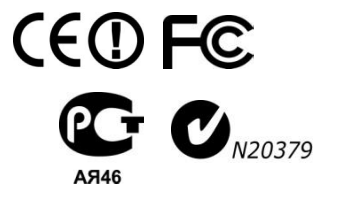

# **Table of Contents**

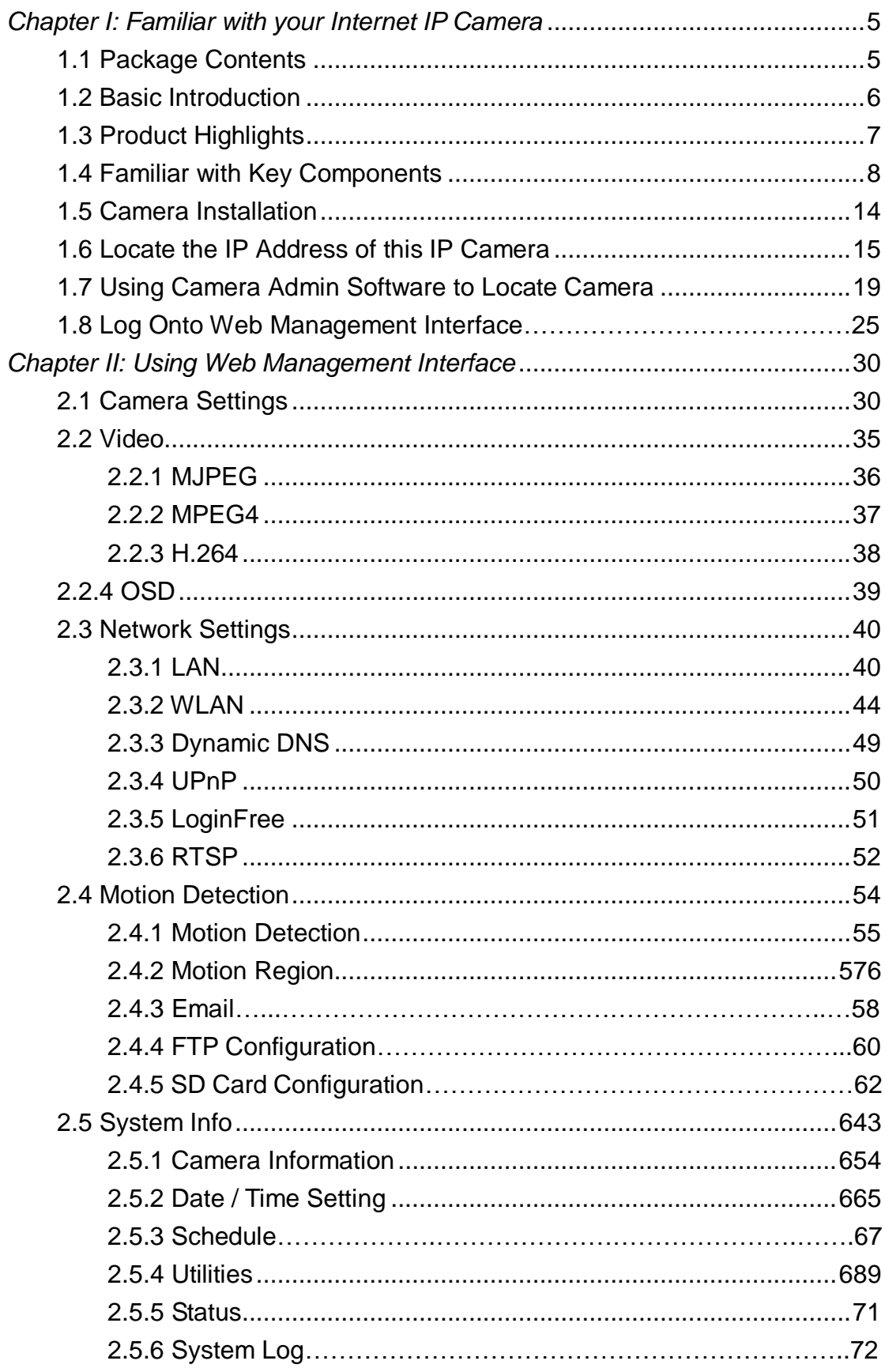

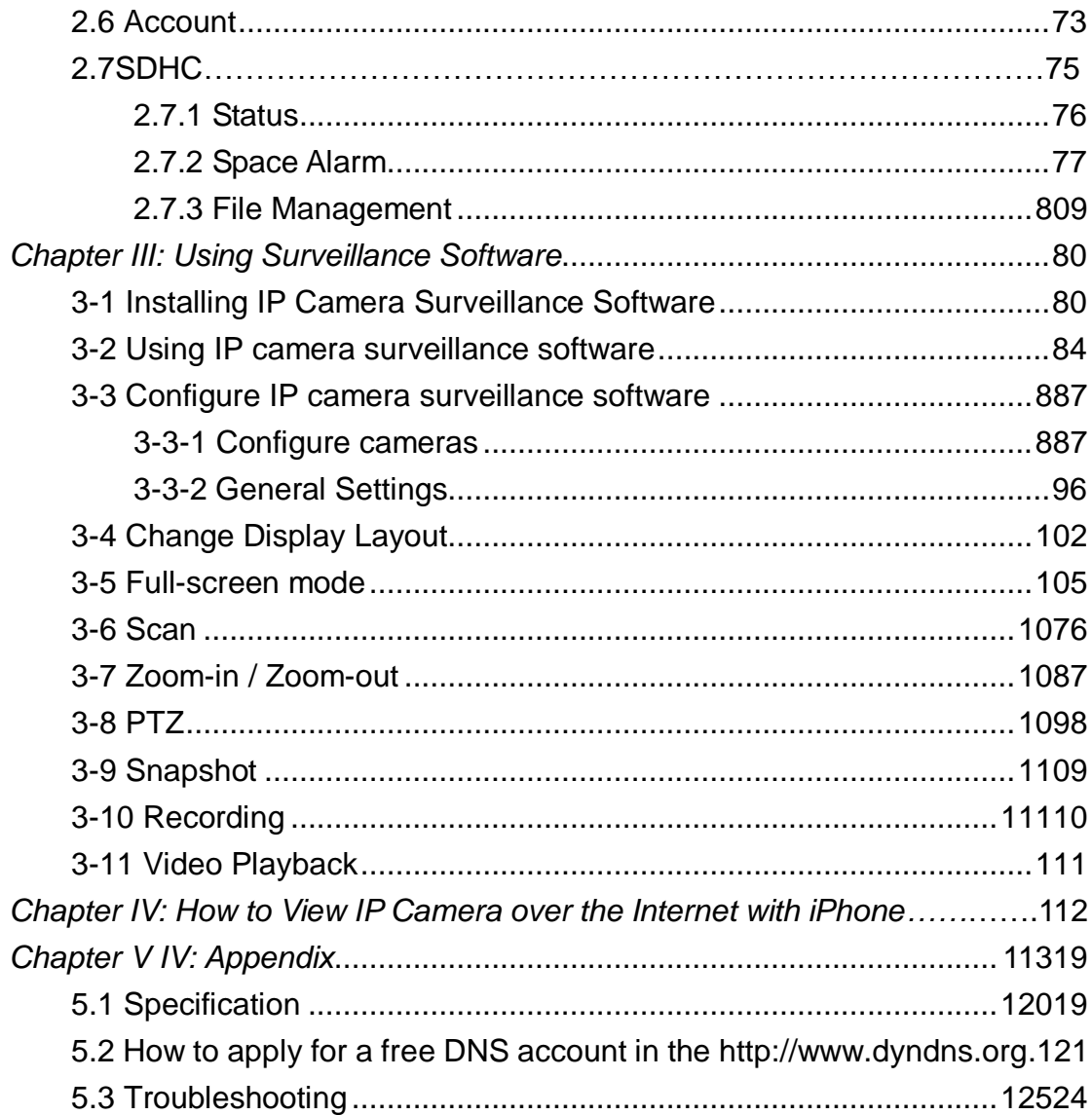

### <span id="page-5-0"></span>*Chapter I: Familiar with your Internet IP Camera*

### <span id="page-5-1"></span>1.1 Package Contents

Thank you for purchasing this IP camera! Before you start to use this IP camera, please check the package contents. If anything is missing, please contact the dealer of purchase and return the package to claim for missing contents.

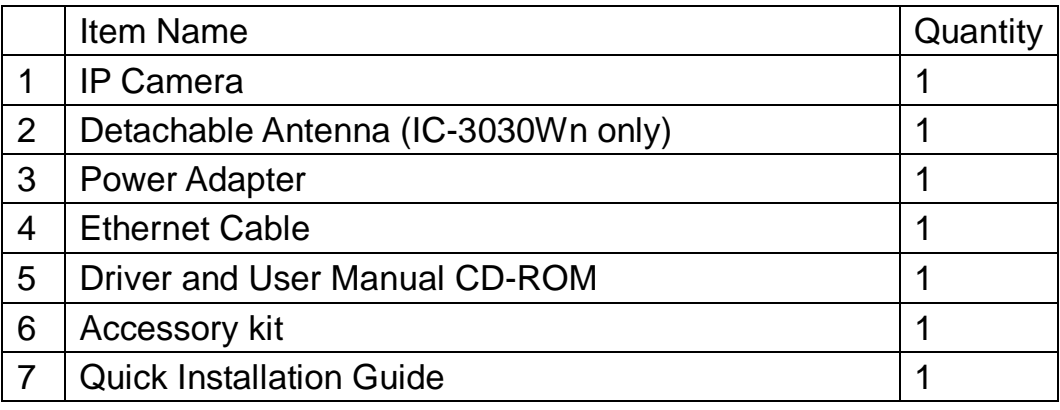

### <span id="page-6-0"></span>1.2 Basic Introduction

Thank you for purchasing this IP camera! This IP camera is an ideal product for all kinds of video surveillance purposes, like home/office safety, kid/pet monitoring, and remote video acquire etc. Edimax IC-3030 series is tailor made to stream live video over your network. You can view the IP camera's video from anywhere on your local computers or via the Internet. Besides, Edimax IC-3030 series features high quality and high frame rate video streaming through advanced video compression. In order to achieve the highest video quality, simply select H.264, MPEG4 or M-JPEG depending on your network settings.

- <span id="page-7-0"></span>1.3 Product Highlights
- $\downarrow$  No pre-loaded software required all you need is a browser like Internet Explorer 6 (and above, with plugin installed).
- $\downarrow$  With supplied video surveillance software, you can connect up to 16 video cameras and view images captured by every camera at the same time.
- ↓ Supports video resolutions: MJPG and H.264 SXGA(1280 x 1024), VGA (640 x 480), and QVGA (320 x 240); MPEG4 XGA (1024 x 768), VGA (640 x 480), and QVGA (320 x 240).
- Anti-flicker function (eliminates flash caused by fluorescent lights,  $50/$ 60Hz selectable).
- Video control functions, like brightness and zoom-in / zoom-out.
- $\ddot{+}$  Audio function, suitable for applications such as video conference or environment monitor.
- $\downarrow$  Wired and wireless network (802.11b / 802.11g / 802.11n, IC-3030Wn only) support.
- $\downarrow$  Wireless data encryption (WEP / WPA, IC-3030Wn only)
- $\ddot{+}$  Supports DHCP and PPPoE protocol, you can also assign a fixed IP address to the camera also.
- $\ddot{+}$  Supports Dynamic DNS (used to allocate the IP camera's Internet address, when the ISP you're using does not assign you with a fixed Internet address).
- $\downarrow$  Supports UPnP, Windows XP (and above) will discover this IP camera in network neighbor automatically.
- $\ddot{\phantom{1}}$  Send captured picture and video by Email or FTP when motion is detected.
- $\triangleq$  Configurable motion detection sensitivity.
- $\ddot{\phantom{1}}$  Built-in real-time clock, date and time information will be recorded with every captured picture / video clip (also supports auto time synchronization via network time protocol).
- $\downarrow$  Upgradeable firmware enjoy new functions without buying a new camera!
- $\ddot{\phantom{1}}$  Supports up to 16 users, and you can set different password to different user.
- $\overline{\phantom{a}}$  Usage and event logging.

# <span id="page-8-0"></span>1.4 Familiar with Key Components

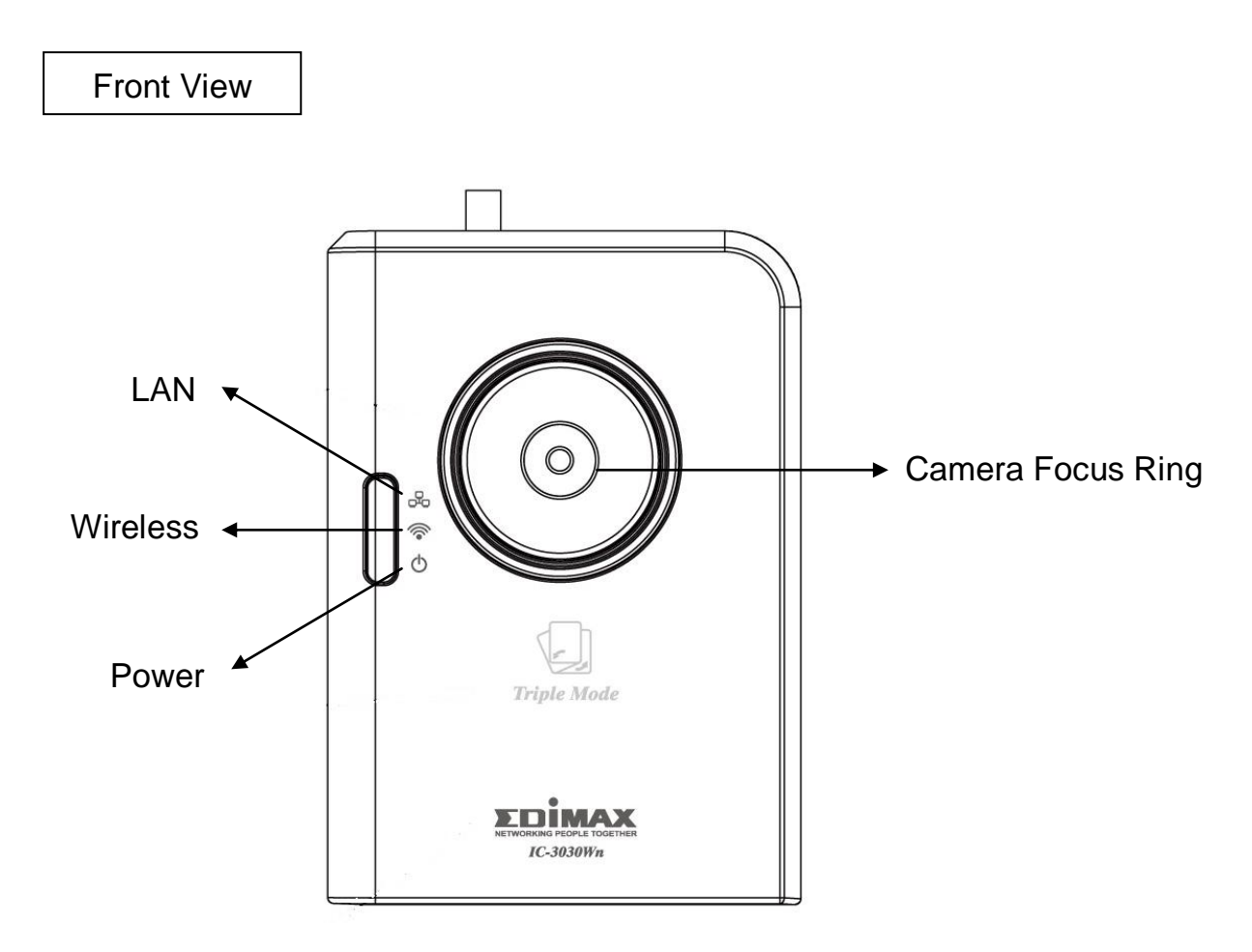

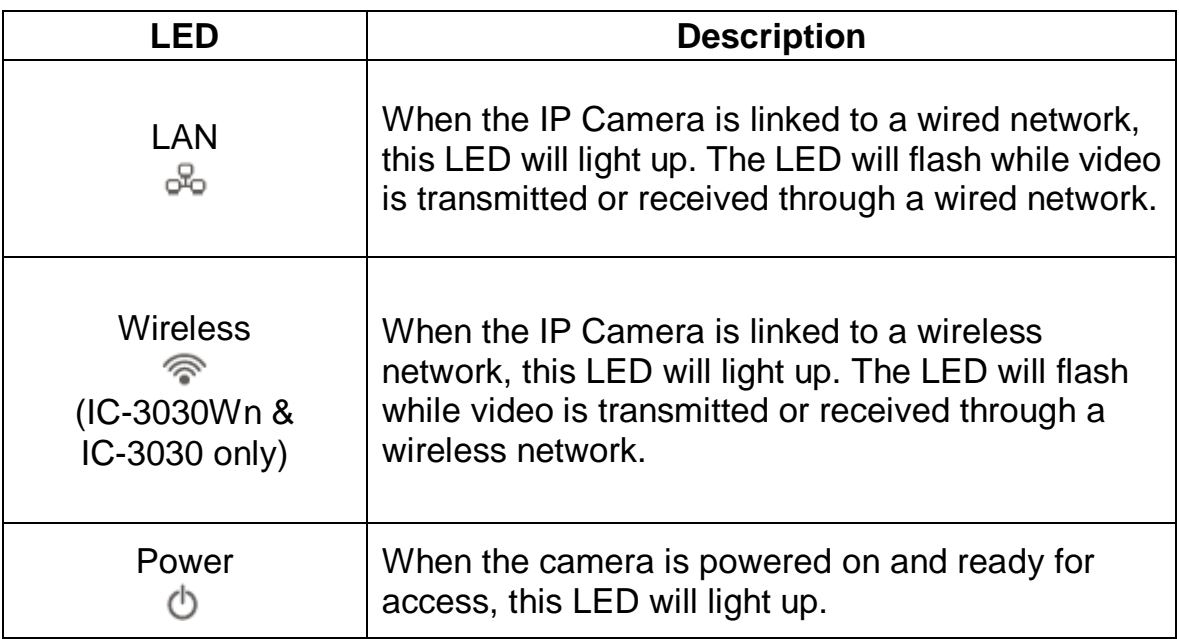

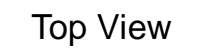

IC-3030:

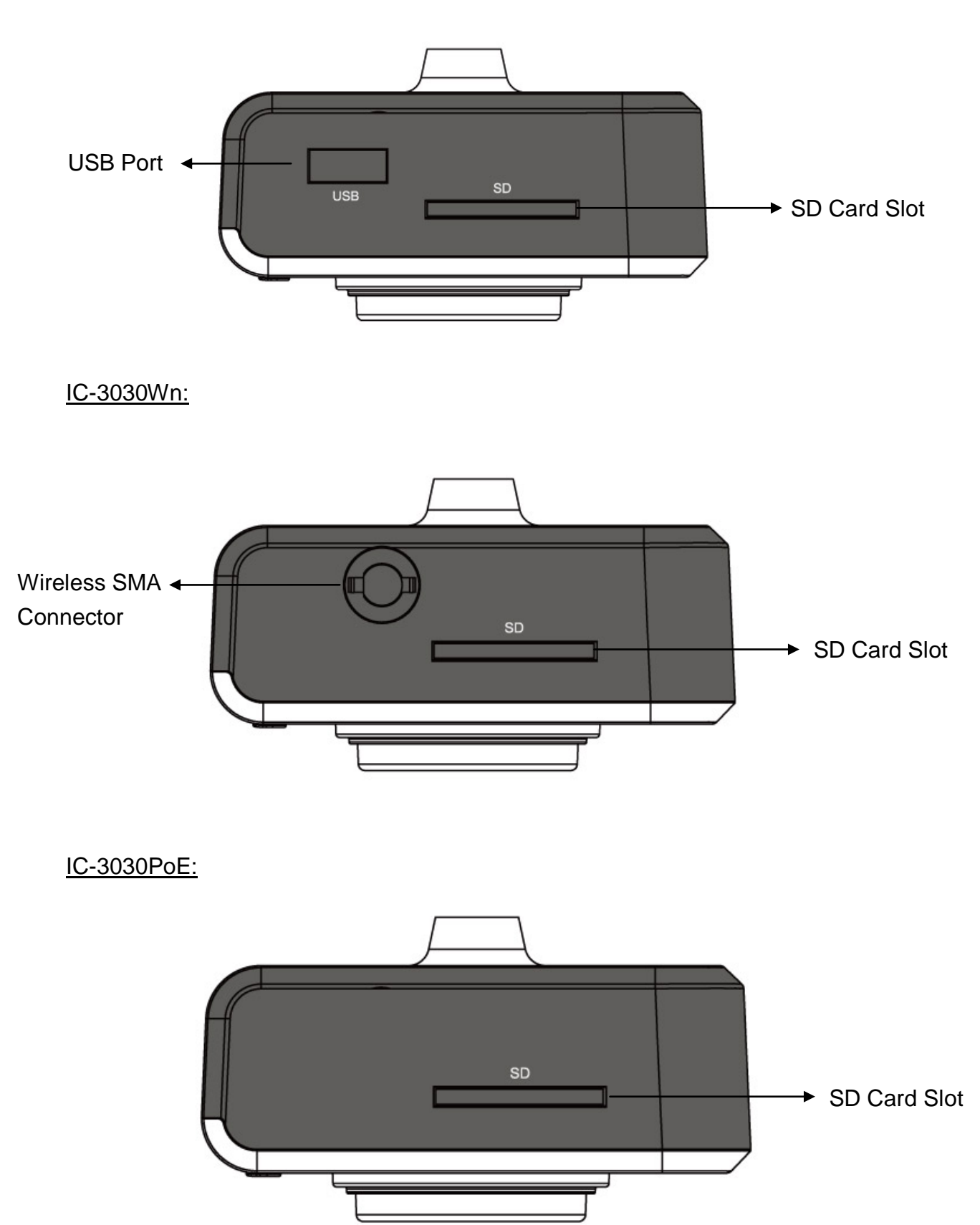

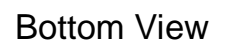

Reset to Default /WPS

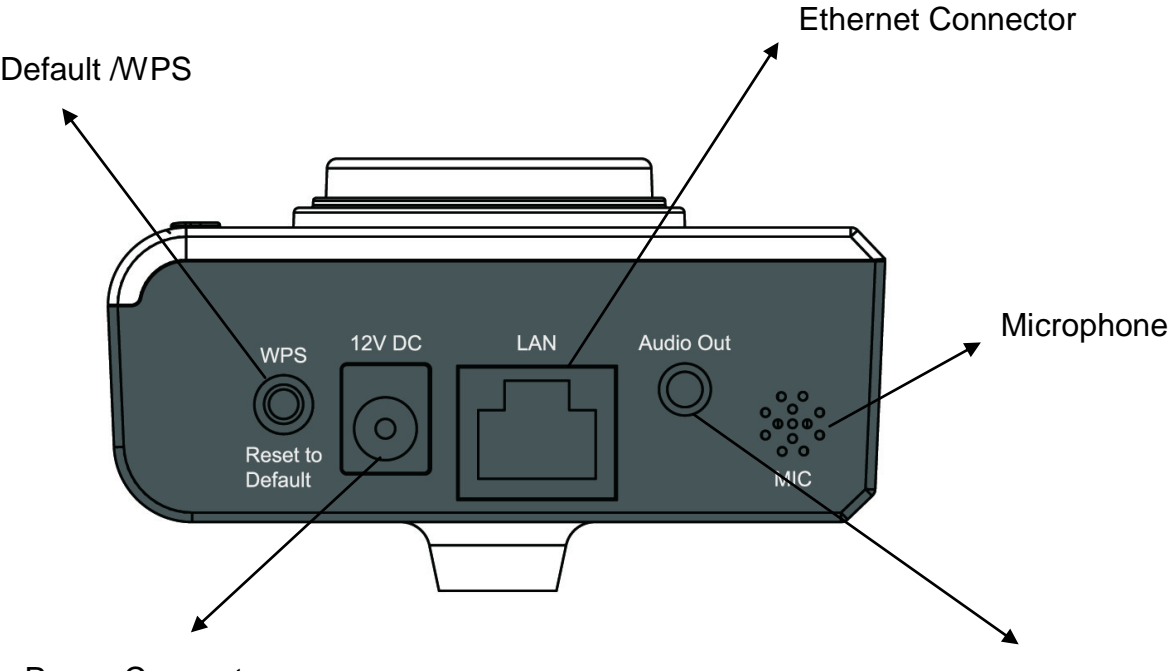

Power Connector

Audio Connector

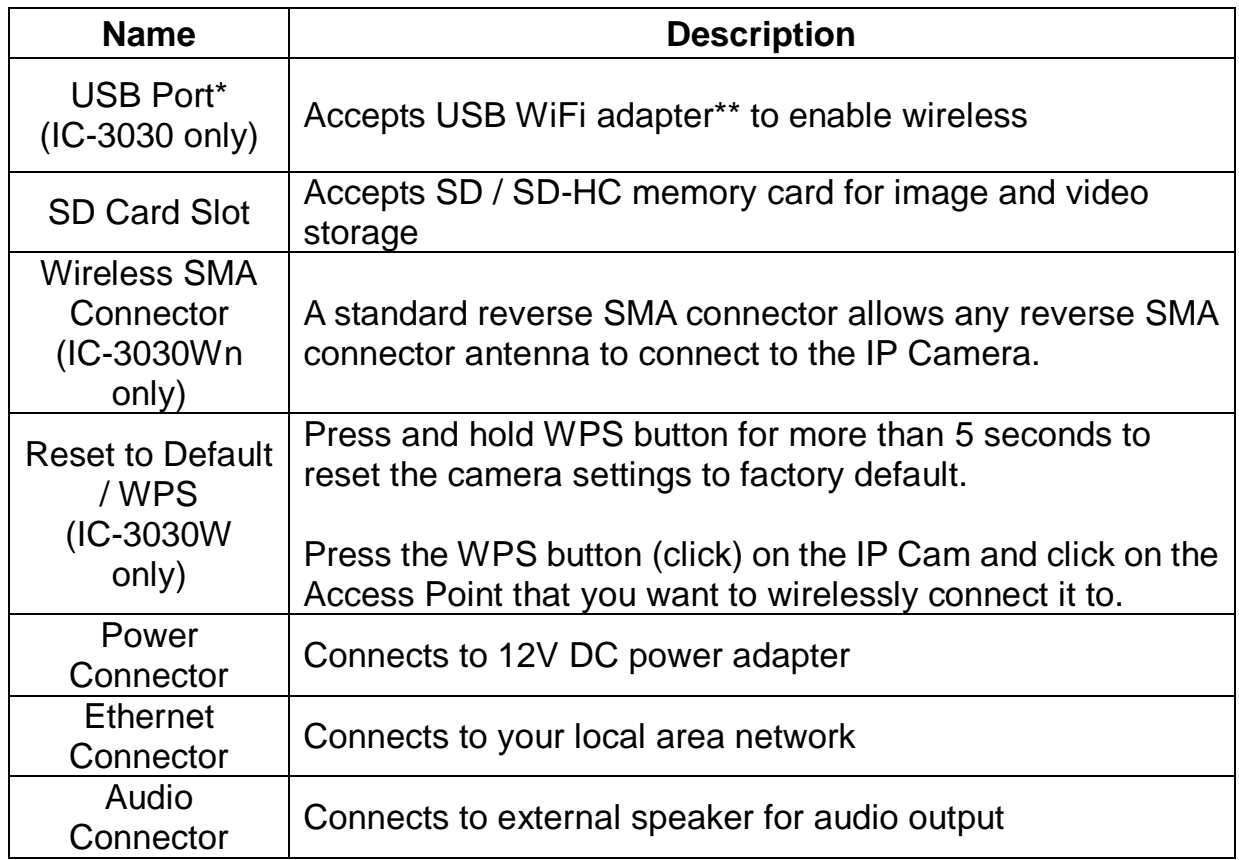

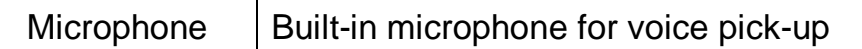

*Note: The USB port only works with Edimax USB WiFi adapters.*

*Note: Edimax EW-7711HPn, EW-7711UAn, EW-7711USN, EW-7711UMn & EW-7711UTn*

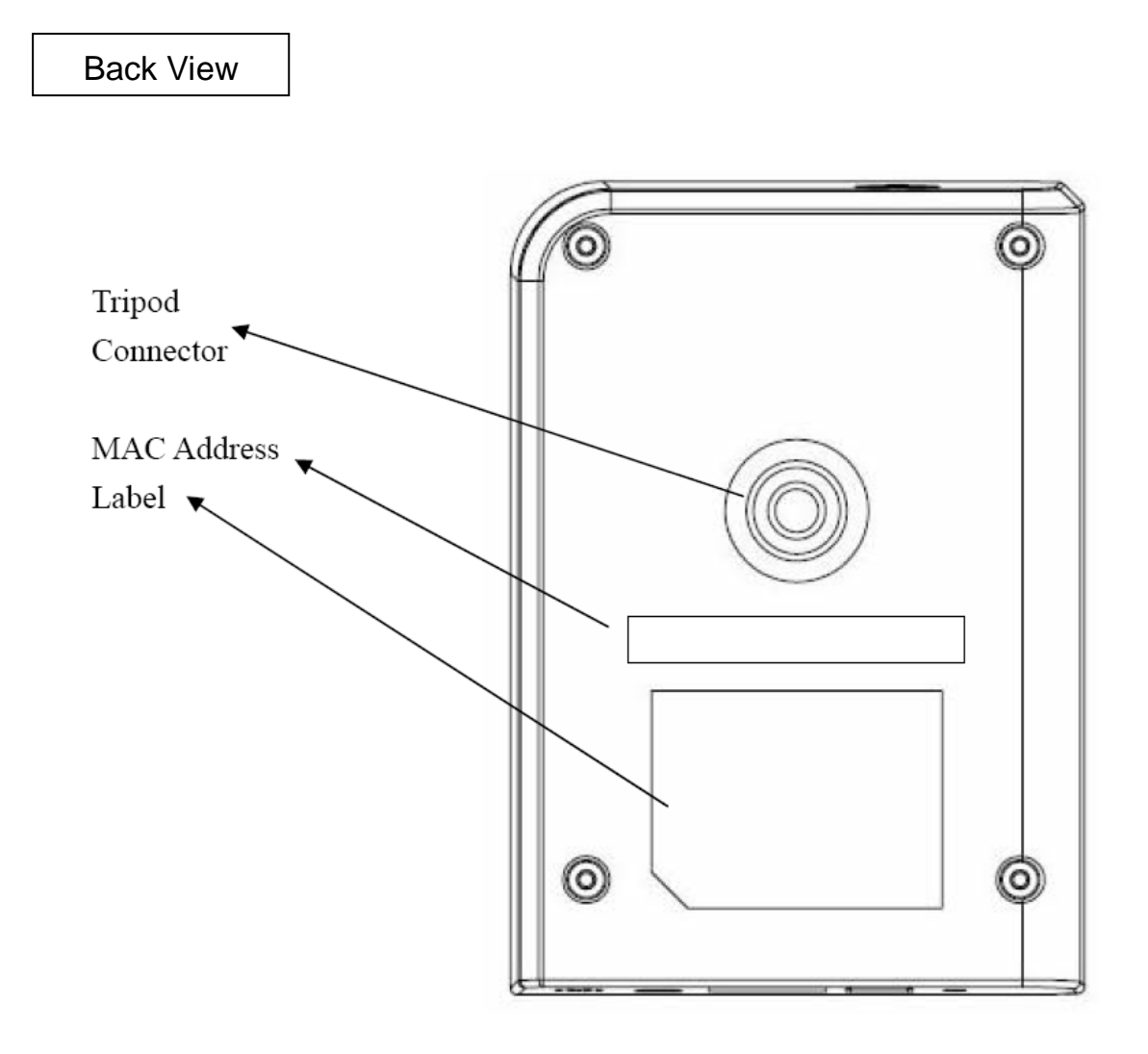

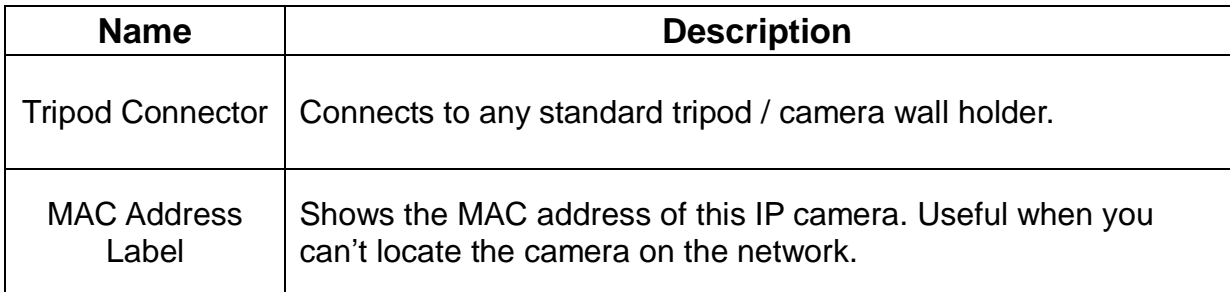

### <span id="page-13-0"></span>1.5 Camera Installation

Please follow the following instructions to set up your IP camera.

- 1. Unpack the product package and check if anything is missing.
- 2. Connect the Ethernet cable to your local area network, and connect the other end to the LAN jack of this IP camera. *NOTE: You can skip this step if you plan to use wireless LAN only.*
- 3. Plug the power adapter to wall socket, and connect the power connector to the power jack located at the bottom of the IP camera.
- 4. Connect the antenna to the antenna bases, which is located at the top of this IP camera. (IC-3030Wn only)
- 5. Place the IP camera at a secure place, and point the camera to the place you wish to monitor. If you wish to hang the IP camera on the ceiling or wall, please use the tripod connector (located at the back of the IP camera) to secure the camera.
- 6. Launch Internet Explorer on your computer, and following the instructions given in next section to set the IP camera.

<span id="page-14-0"></span>1.6 Locate the IP Address of this IP Camera

Default IP address of this IP camera is 192.168.2.3. If you wish to assign another IP address to this IP camera, you have to log onto the web configuration interface of the camera first.

If the left three fields of the IP address of your computer is not 192.168.2, you"ll have to change the IP address of your computer first:

1. Click "Start" -> "Control Panel"

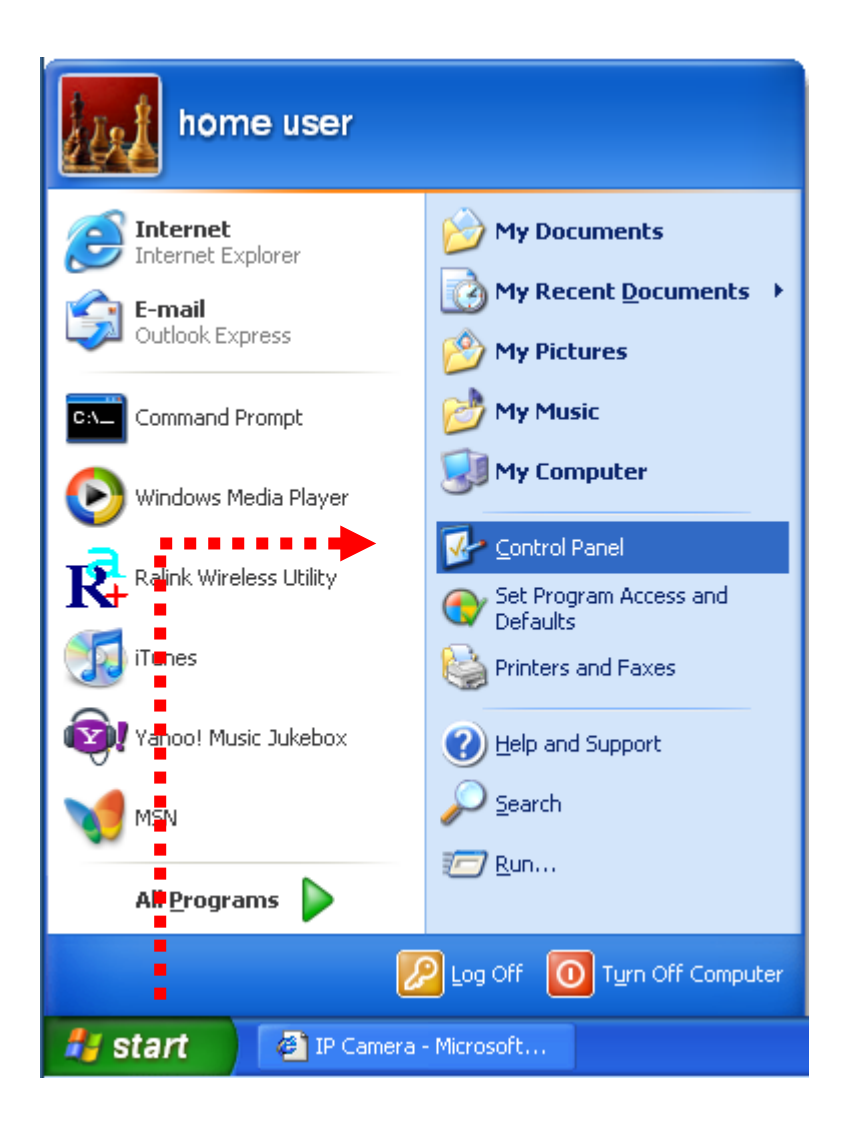

2. Double-click 'Network Connections' icon.

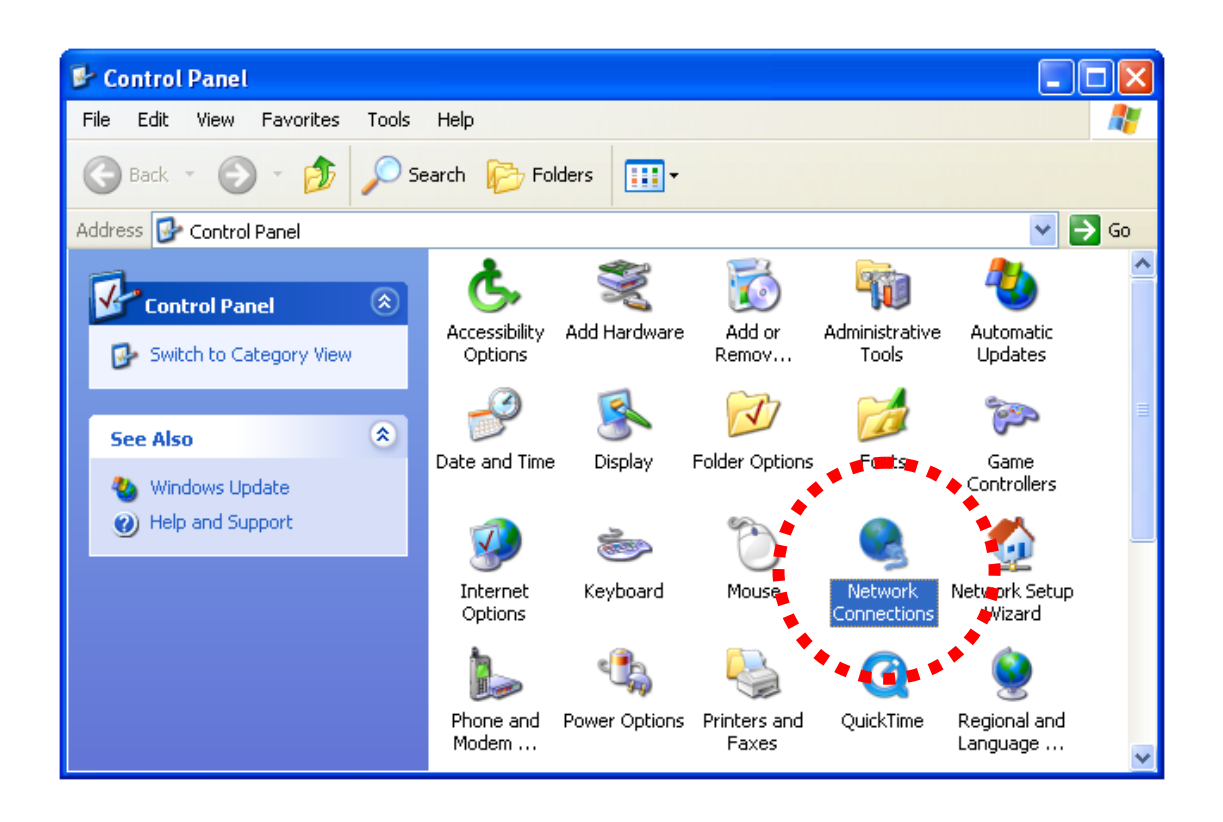

3. Right-click "Local Area Connection", and click "Properties".

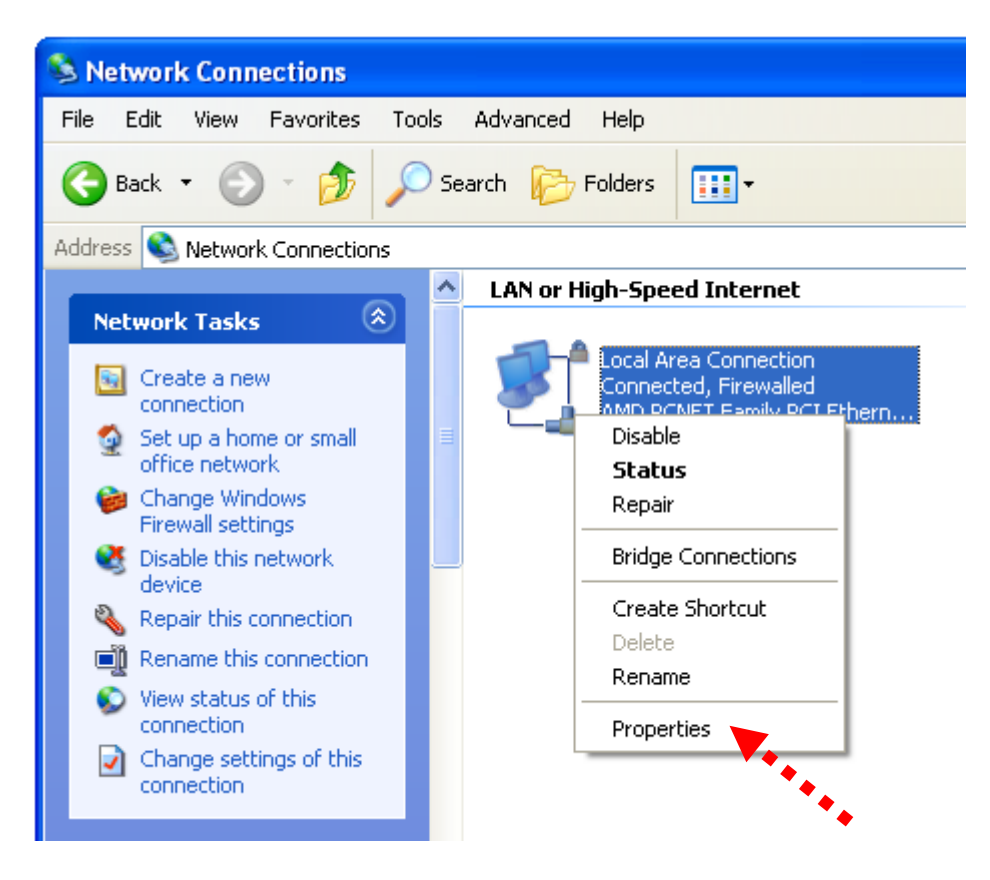

4. Select 'Internet Protocol (TCP/IP)', then click 'Properties'.

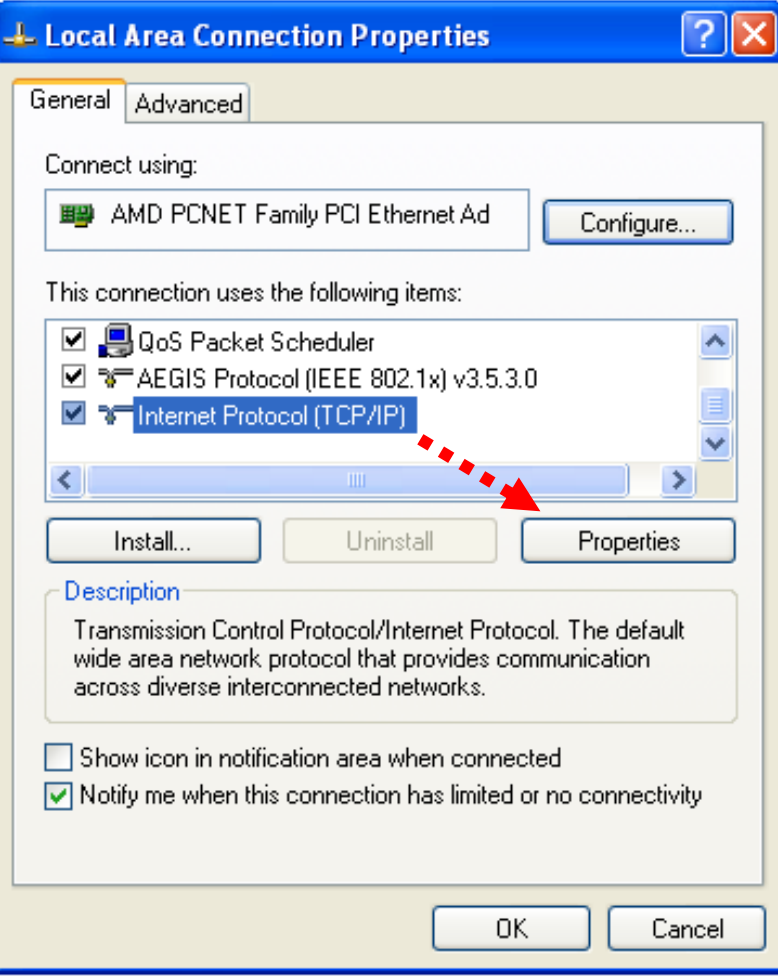

5. In "IP address" field, please fill in any IP address begins with "192.168.2", and ends with a value greater than 2 and less than 254 (You can use the example in the picture "192.168.2.339"). In Subnet mask field, please fill "255.255.255.0". Please keep all other fields empty, and click "OK".

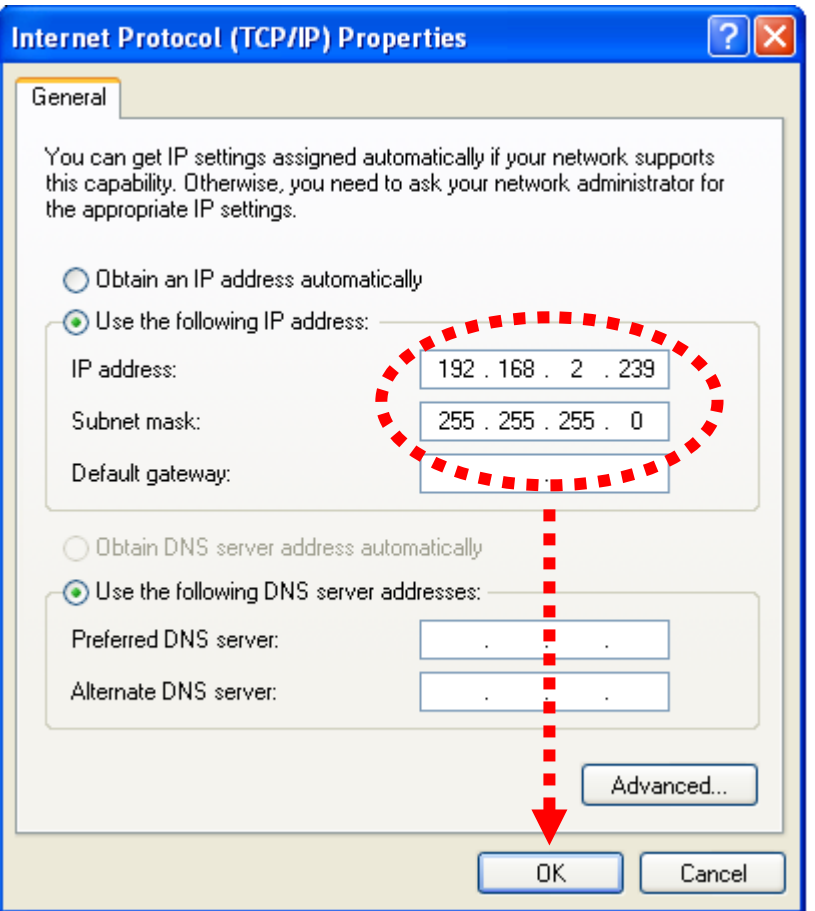

If you changed the IP address of this IP camera and you forget it, there are 2 methods to recover it:

- a. Press and hold the "Reset" button located at the bottom of this IP camera, to clear all settings of the IP camera and reset the IP address back to 192.168.2.3. You"ll lose all settings in the IP camera.
- b. Ask network administrator to check the DHCP release table, if the camera was set to obtain the IP address by DHCP, a new record will be added to DHCP release table on DHCP server when the IP camera is connected to the local area network.

### <span id="page-18-0"></span>1.7 Using Camera Admin Software to Locate Camera

If you can"t connect to the camera by the instructions given in last chapter, you can use camera admin software to search the camera which is connected to your local area network. The admin software is also capable to locate multiple cameras on your local area network.

Follow the simple steps below to run the Install Wizard to guide you quickly through the Installation process. The following installation is implemented in Windows Vista. The installation procedures in Windows 2000/XP/Vista/7 are similar.

- 1. Insert the CD shipped along with the IP Internet Camera into your CD-ROM drive. The "Autorun.exe" program should be executed automatically. If not, run "Autorun.exe" manually from "Autorun" folder in the CD.
- 2. The Install Wizard will show four selections, select the program which you want to install or click 'EXIT' to install the program later. The following installation steps are the demonstration of "Install Administrator Utility & Camera Viewer".

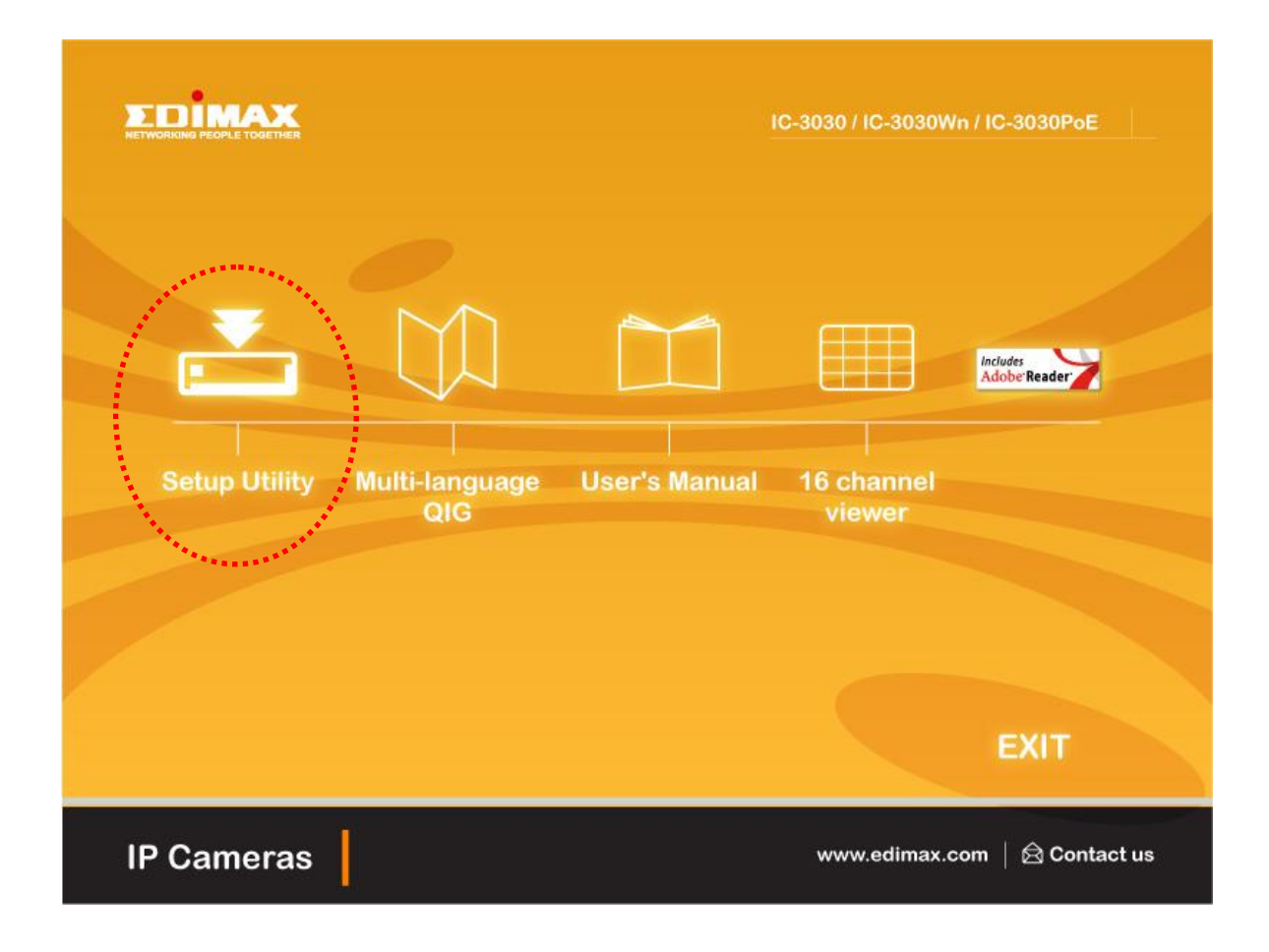

3. The system will start the installation procedures. Click "Next" to continue installation.

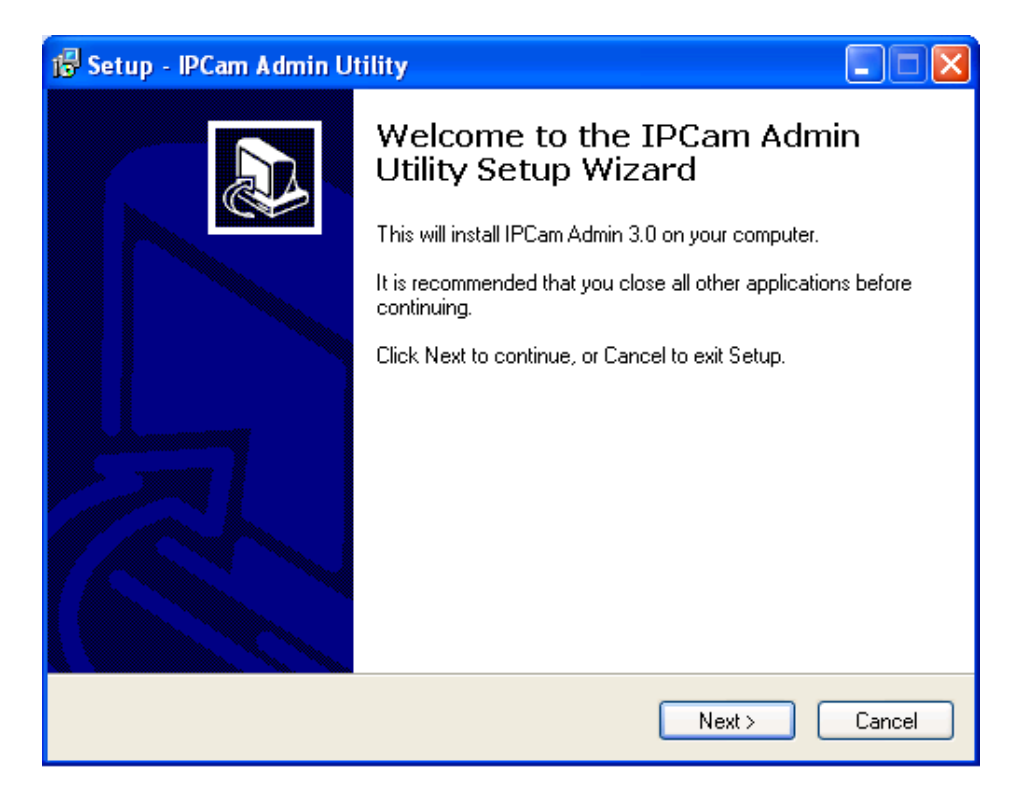

4. You can change the installation folder of IP camera setup software here, click "Browse" to select an existing folder, or you can just click "Next" to use default installation folder:

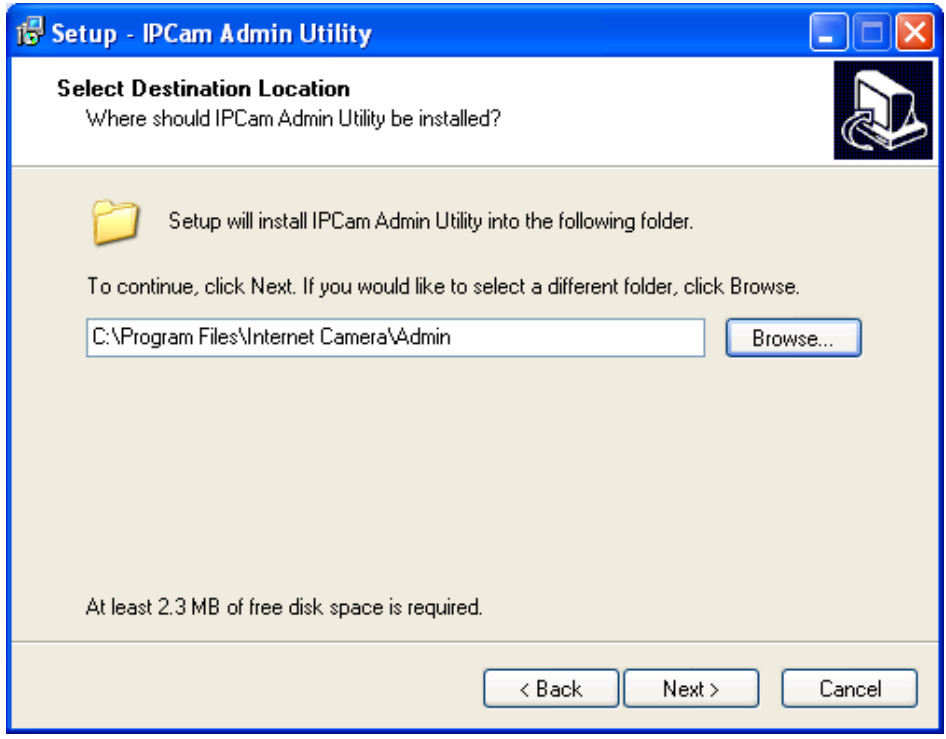

5. If you wish to create desktop icon and / or quick launch icon for camera admin software, please check corresponding box, and click "Next" to continue.

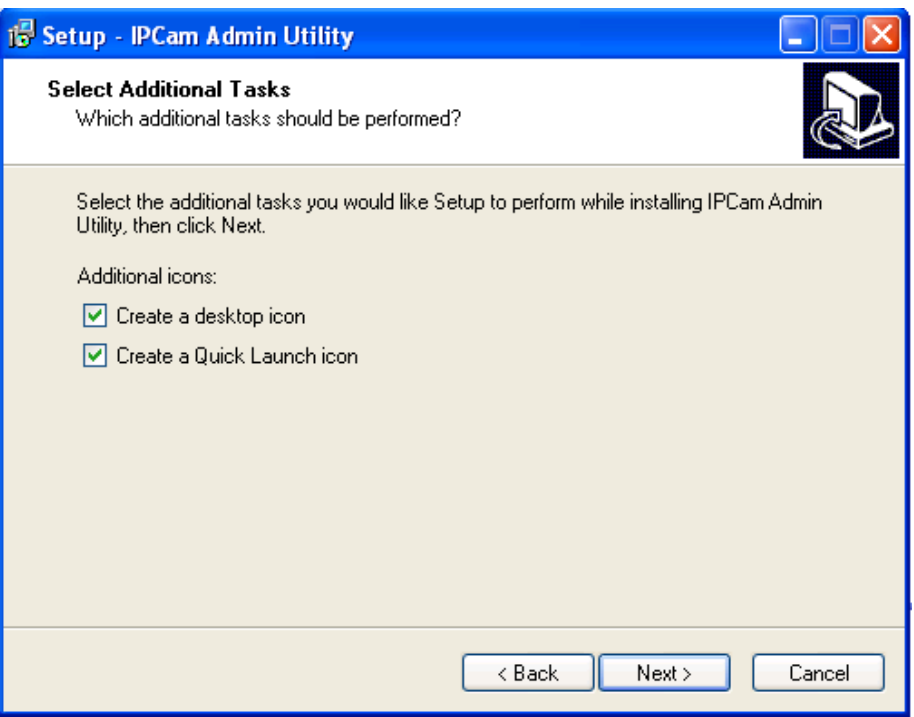

6. You will see a brief of all options you selected, click "Install" to install camera admin software now, or click "back" to back to previous steps to change settings.

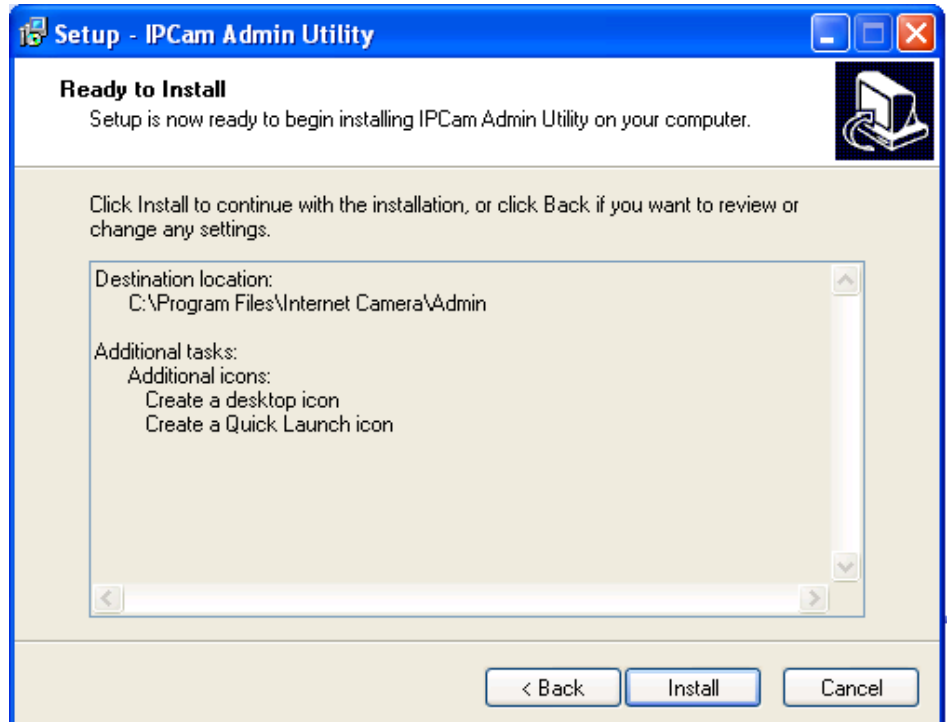

7. When you see this message, the installation of camera admin software is complete. If you wish to launch camera admin software now, keep "Launch IP Cam Admin Utility" box checked, and click "Finish" to close installation utility.

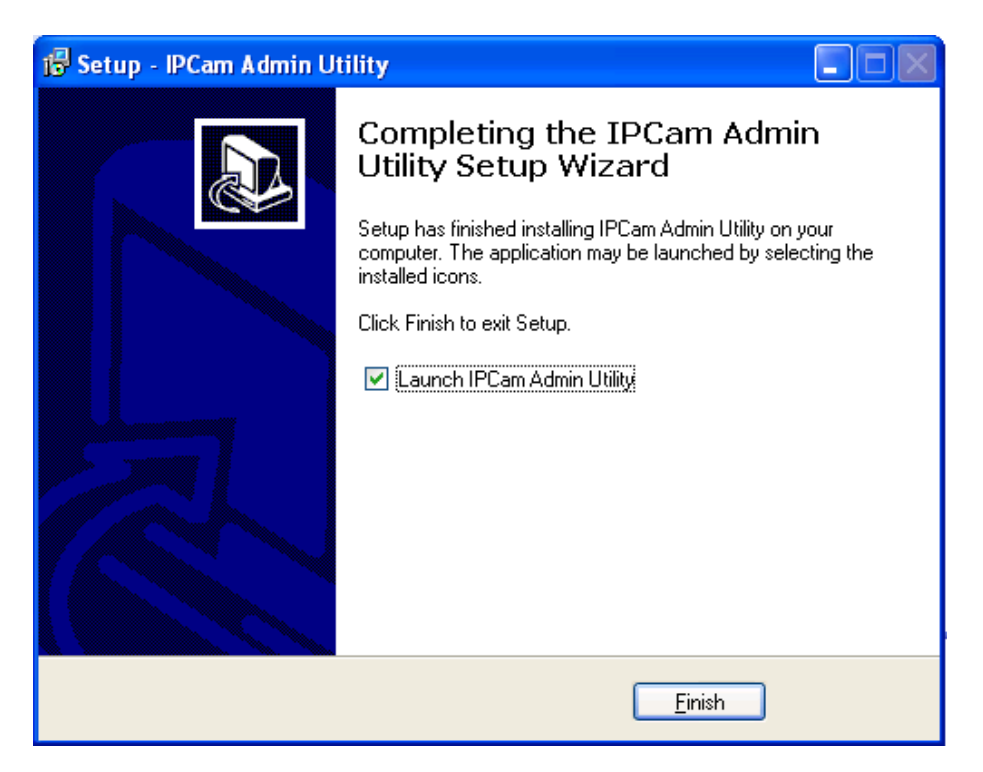

After the camera admin software is launched, all cameras found on your local area network will be displayed:

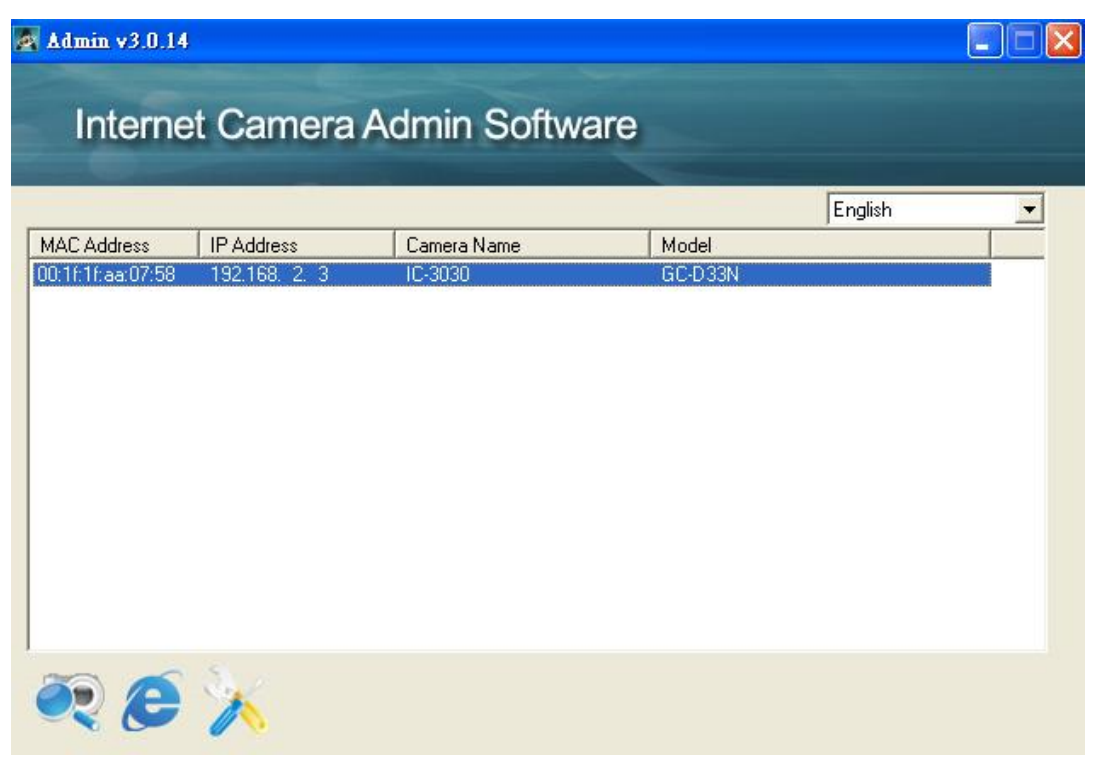

All camera-related information will be displayed here. If you wish to connect to certain camera by web browser, double-click the IP camera listed here.

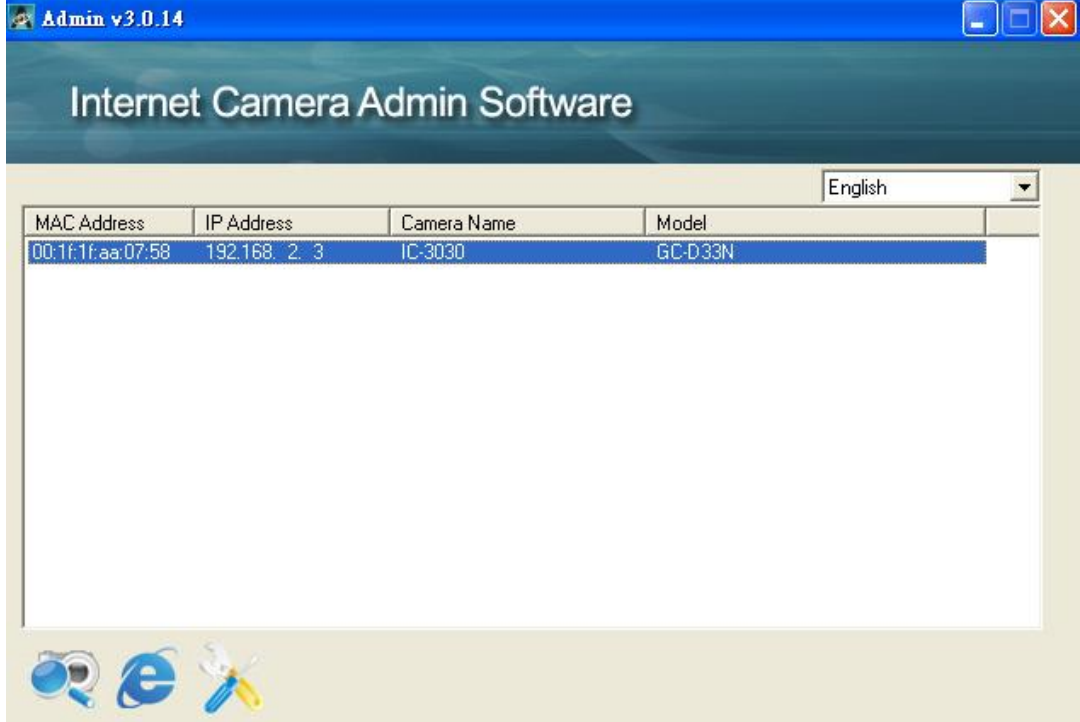

The camera admin software also provides several functions:

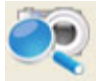

Search camera: Click this button to search all cameras on local area network again.

Browse camera via web: Select a camera listed above first, and then click this button to connect to the camera by web browser.

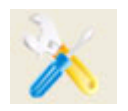

Configure camera: Click this button to configure camera's network

and security setting. You'll be prompted to input camera's password:

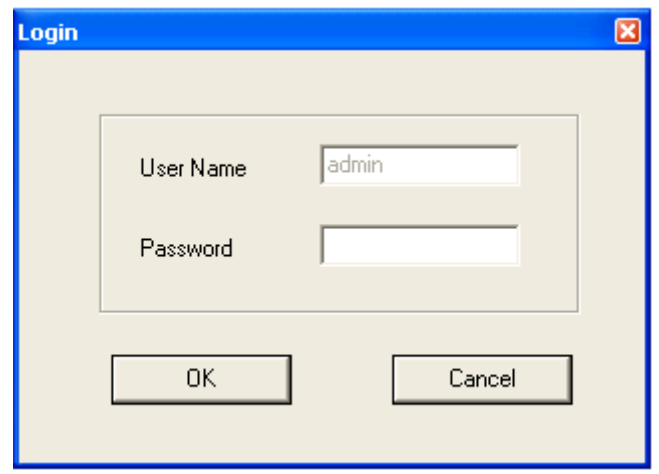

Input the password (default: 1234) and click OK to configure the camera"s network and security setting:

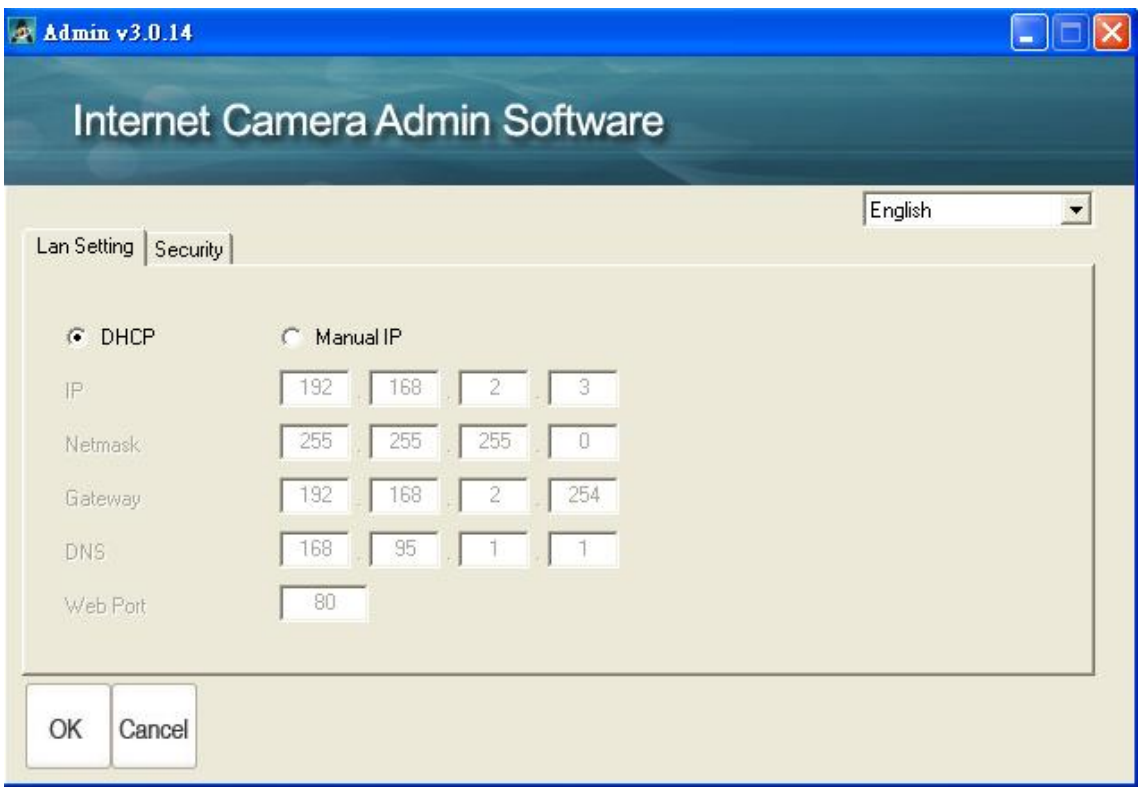

In 'Lan Setting' page, you can configure camera's network settings. Select "DHCP" to set the camera to obtain an IP address from DHCP server on local area network automatically, and select "Manual IP" to input the IP address information manually. Click "OK" to save settings.

In 'Security' page, you can change the camera's name and password (user name is always "admin" and cannot be changed). You have to input the same password in both "New Password" and "Confirm Password" field, or you"ll be prompted to input new password again. Click "OK" to save settings or click 'Cancel' to discard changes.

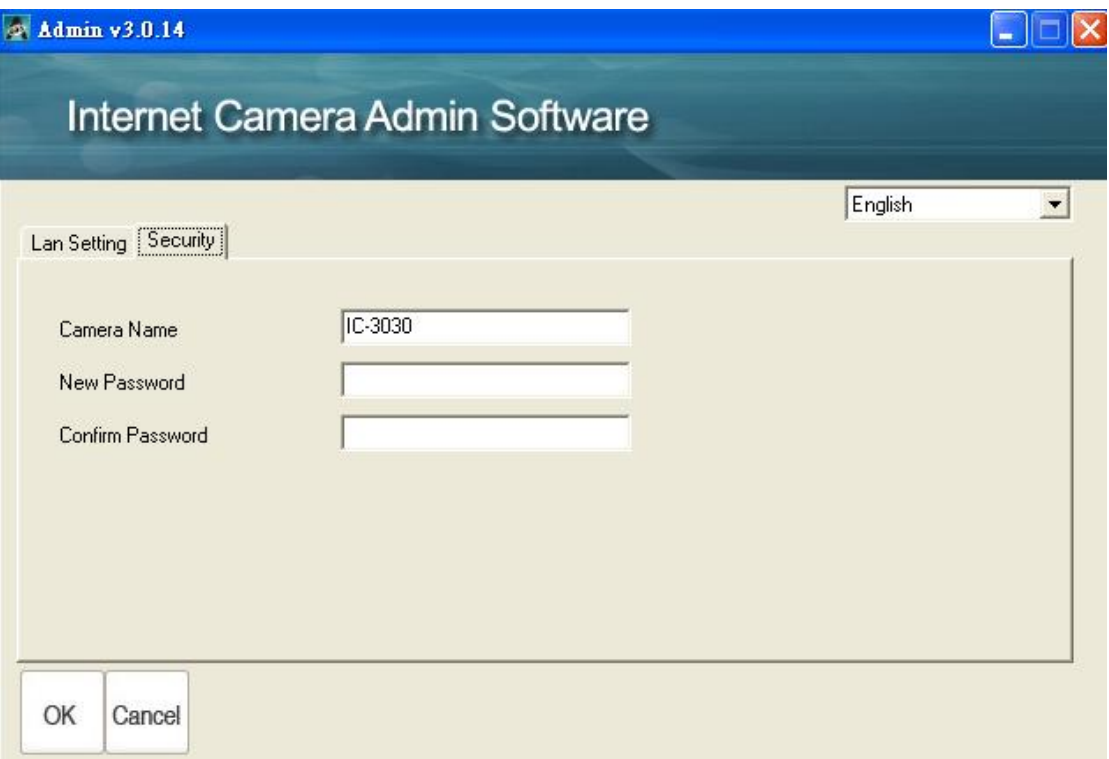

### 1.8 Log Onto Web Management Interface

Make sure the IP camera is correctly powered (Power LED is on), and then launch Internet Explorer and type the IP address of the IP camera in address bar of Internet Explorer. You should be prompted to input the user name and password:

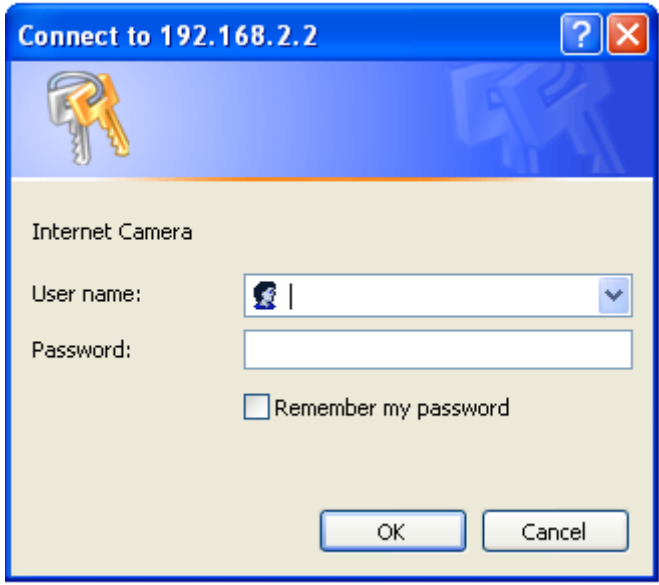

Default user name is "admin" and password is "1234". Click "OK" to continue after user name and password has entered.

If you are rejected, maybe the password has been modified previously. This should not happen if this is a newly-purchased camera, however, if you get the camera from someone else, the password would be changed. Please try to obtain the correct user name / password, or you"ll have to reset the camera.

If this is the first time you log onto web management interface, you"ll be prompted to install ActiveX Plugin:

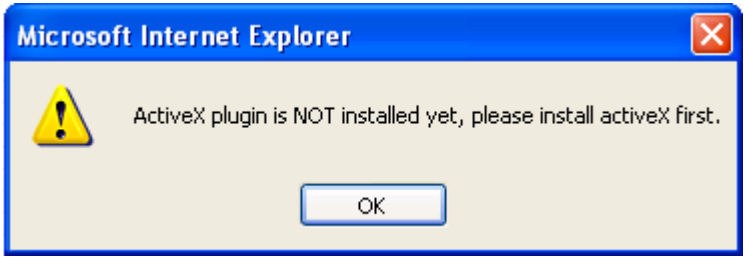

When you see this message, please click "OK", and click "Download the latest ActiveX" link to download plugin so you can use this camera:

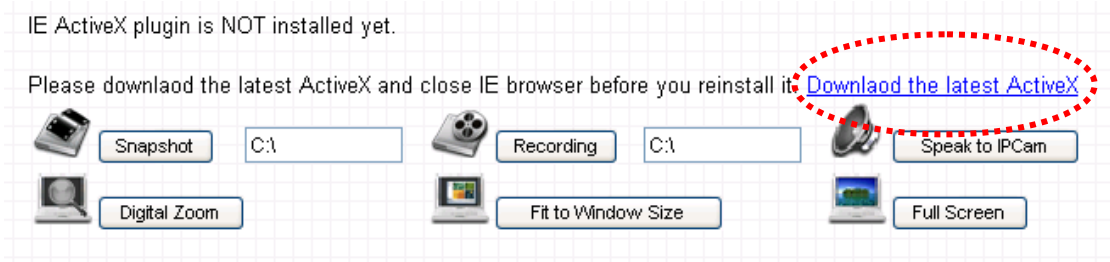

Click "Run" to download plugin:

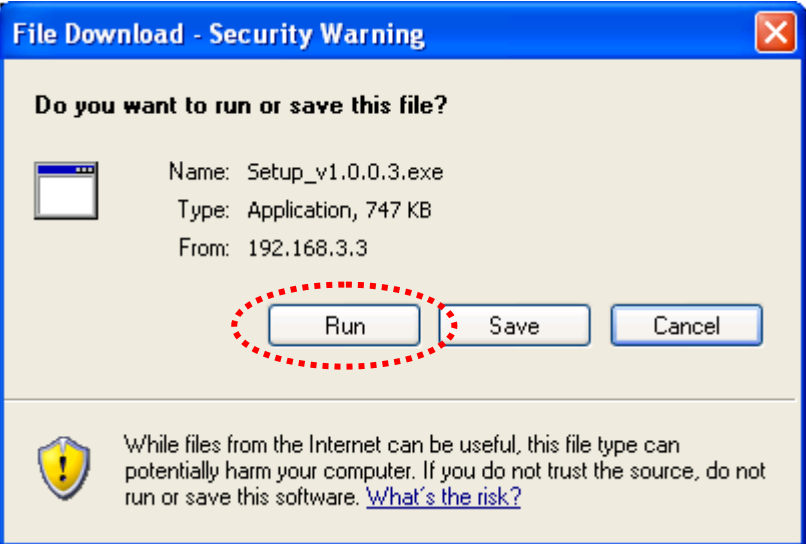

Click "Run" to install plugin:

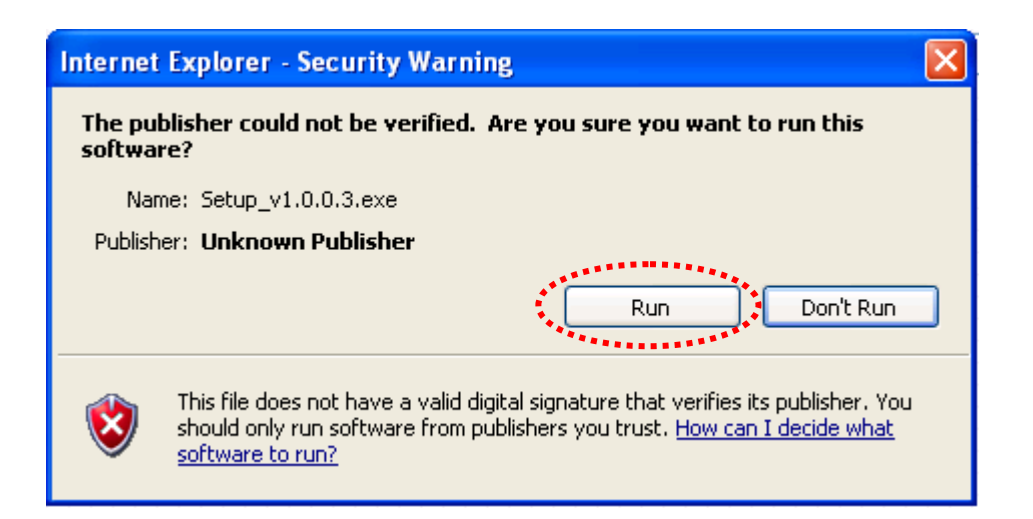

Please click 'Next' button to start installation (click 'Next' or 'Install' when you're prompted, until installation is complete).

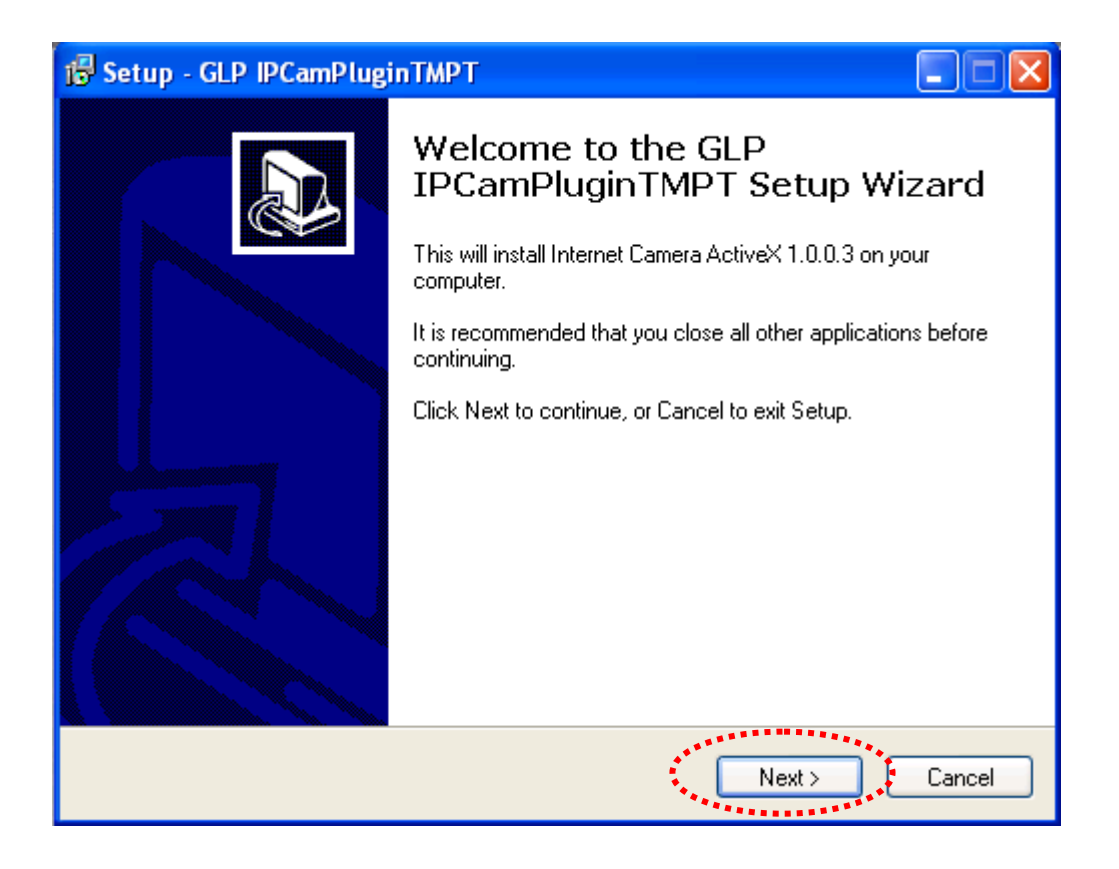

Click "Finish" to complete plugin installation.

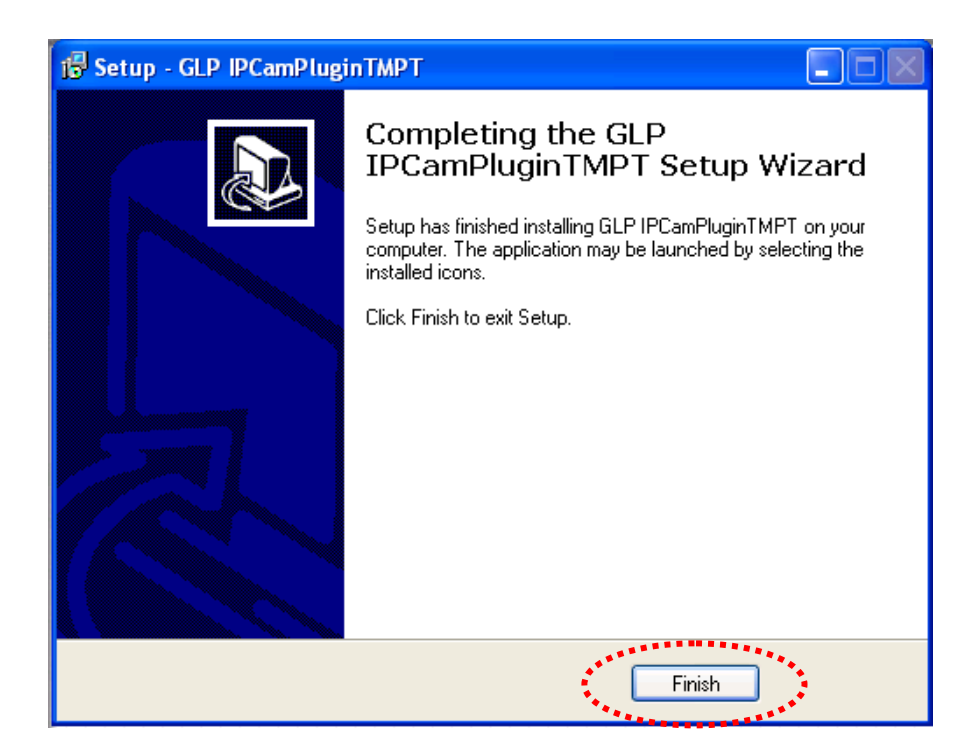

Now you can go back to web browser, and you should be able to see the image captured by camera (You may need to press F5 or CTRL-R to reload web page).

*Note: If you see one of these messages (or both):*

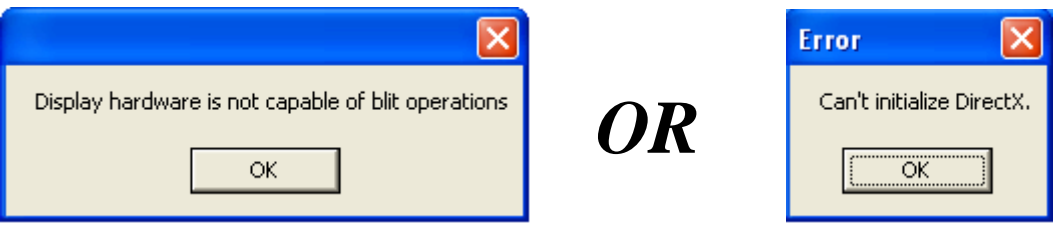

*Your computer may not have the display capability that this IP camera requires, or you don't have Microsoft DirectX® installed. Please download Microsoft DirectX® from Microsoft's website [\(http://www.microsoft.com\)](http://www.microsoft.com/), and try again.*

*In some cases, your computer is able to display the image from IP camera correctly, but you'll still see these messages. If this happens, just ignore them.*

### <span id="page-30-0"></span>*Chapter II: Using Web Management Interface*

### <span id="page-30-1"></span>2.1 Camera Settings

The first menu after you logged onto web management interface is "Camera", and this is the only menu you can see the real-time image from camera.

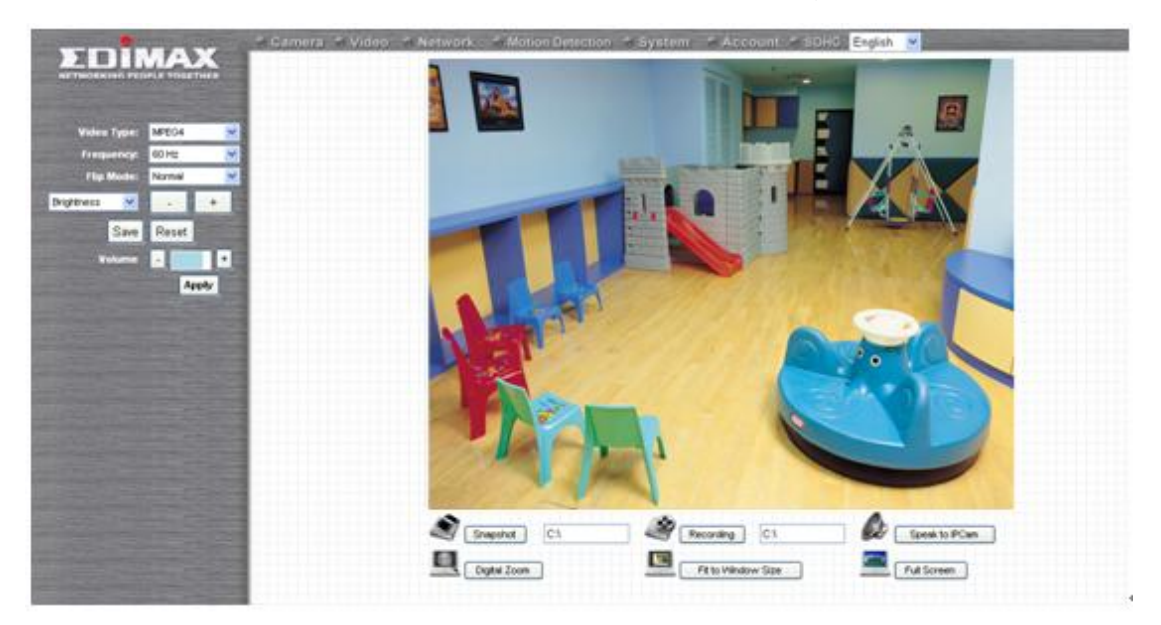

You can always back to this menu by clicking 'Camera' on the top of web management interface.

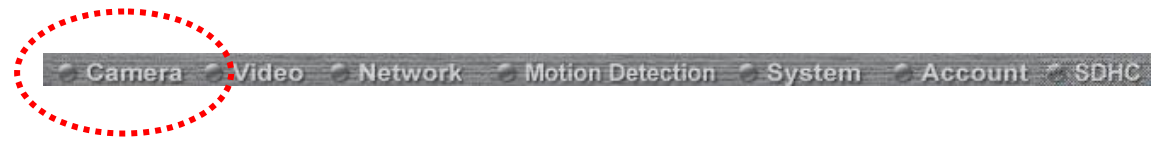

The descriptions of every setting in this menu will be given below:

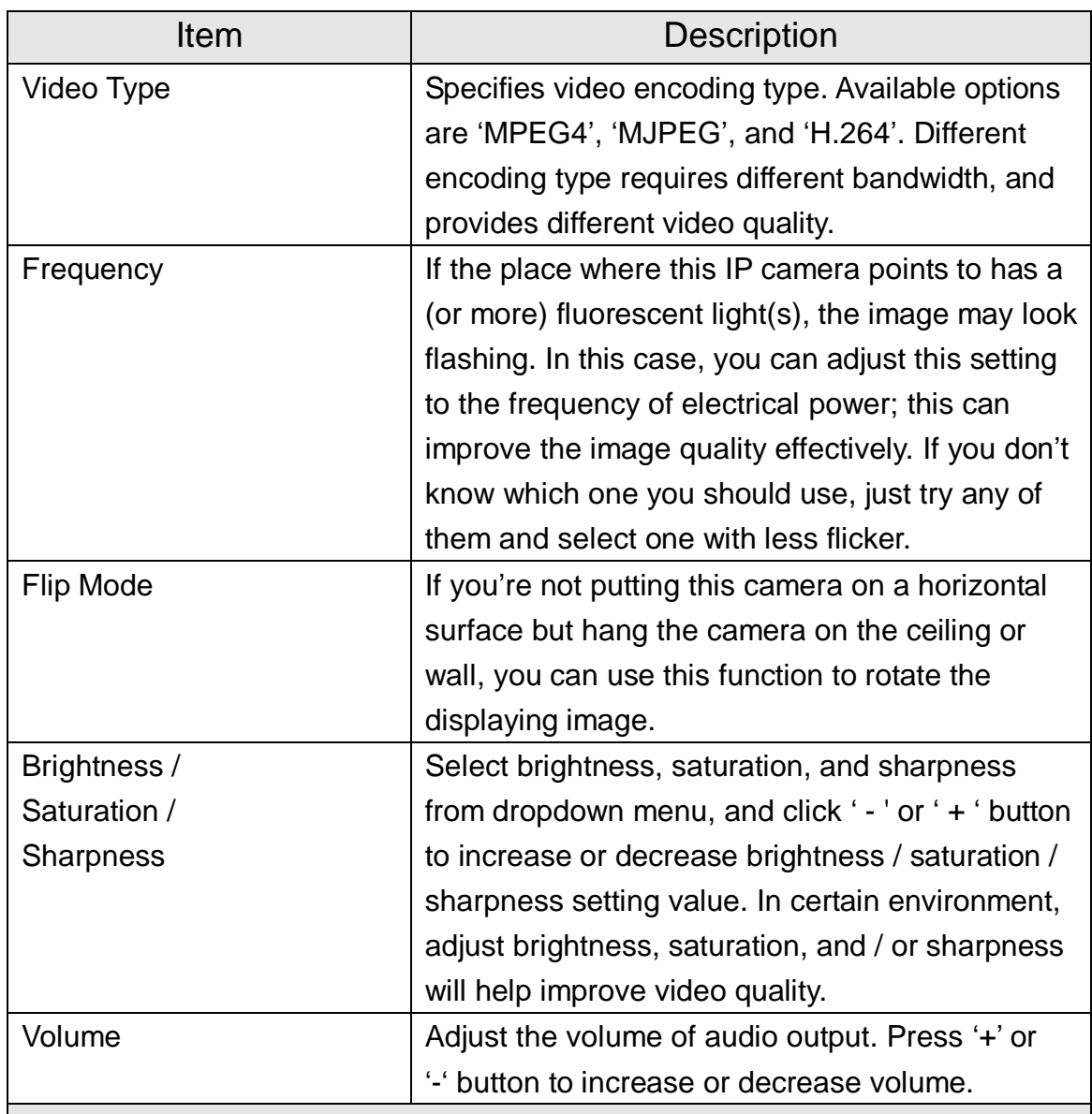

*NOTE: When you change any setting(s) listed above, please click 'Apply' button so the change(s) will take effect. For following functions, changes will take effect right away.*

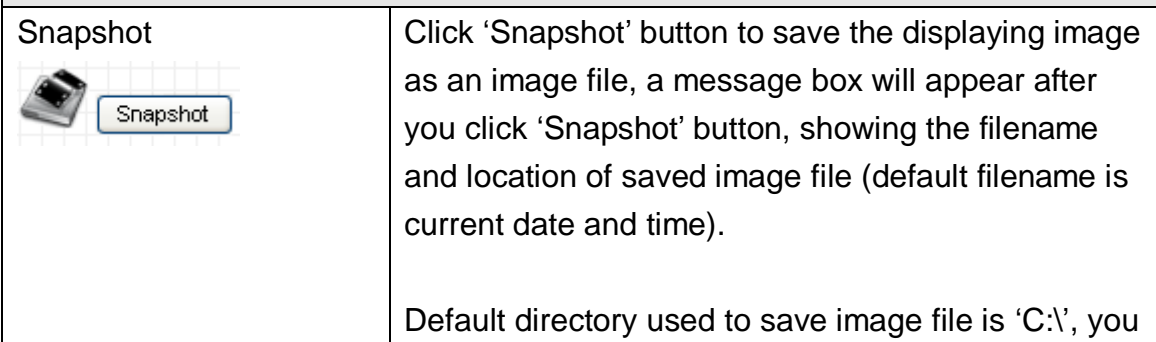

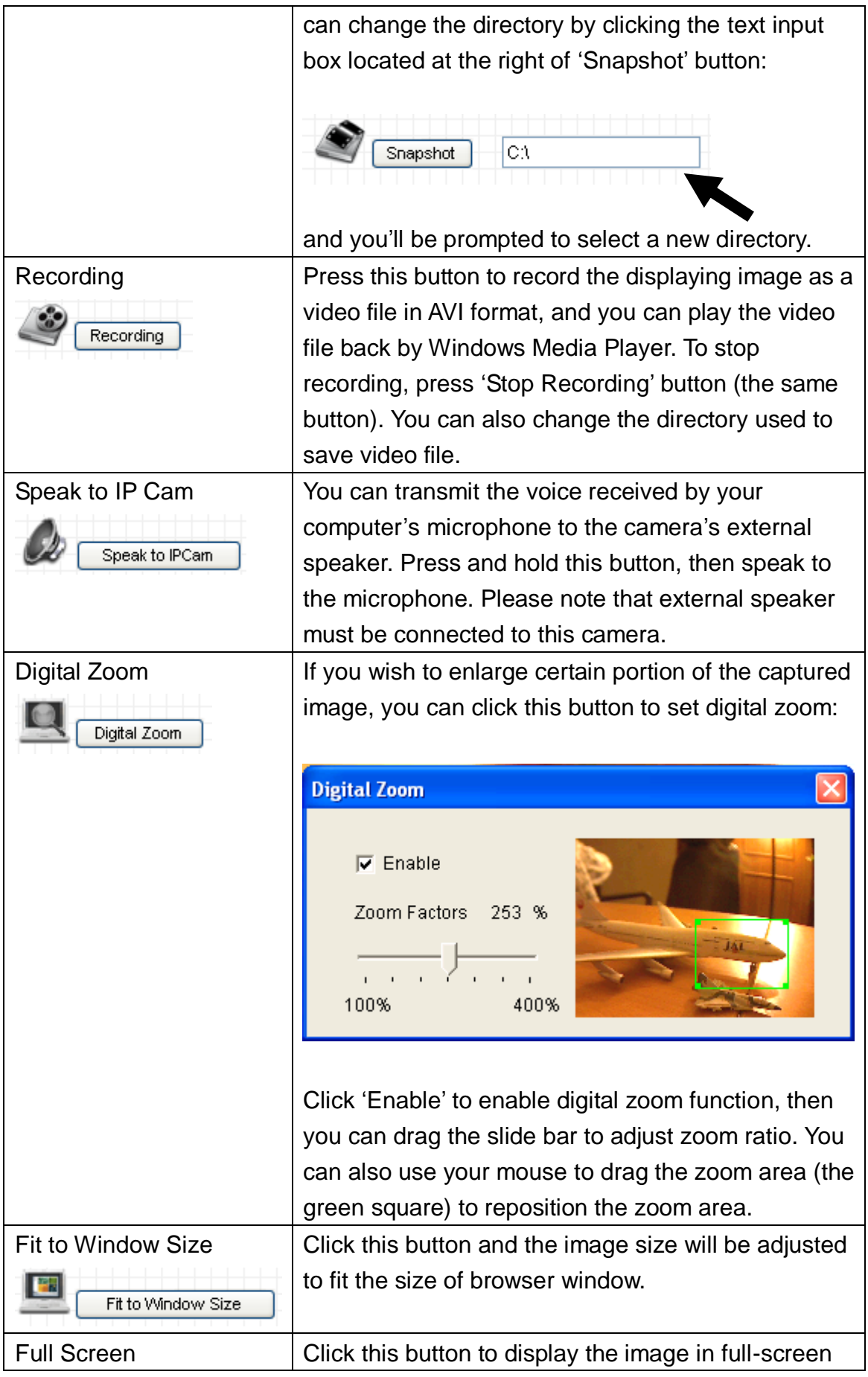

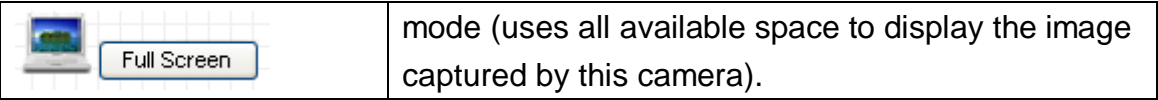

<span id="page-34-0"></span>2.2 Video

You can change video-related settings of this IP camera in 'Video' menu. You can access this menu by clicking 'Video' on the top of web management interface.

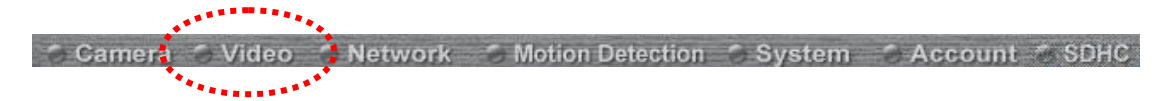

There are 4 types of video settings for this IP camera. To set the option of a certain video setting, put mouse cursor on it and its options will appear.

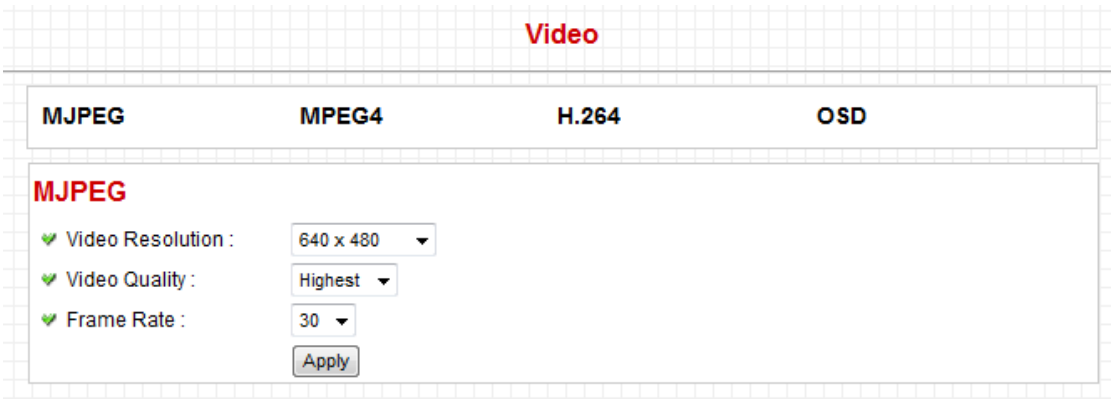

### <span id="page-35-0"></span>2.2.1 MJPEG

You can adjust video settings when you select "MJPEG" as video type in "Camera" menu.

### **MJPEG**

♥ Video Resolution :

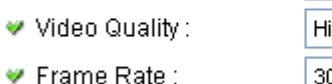

♥ Frame Rate:

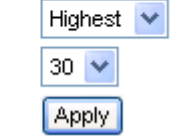

 $640 \times 480$ 

The descriptions of every setting in this menu will be given below:

 $\checkmark$ 

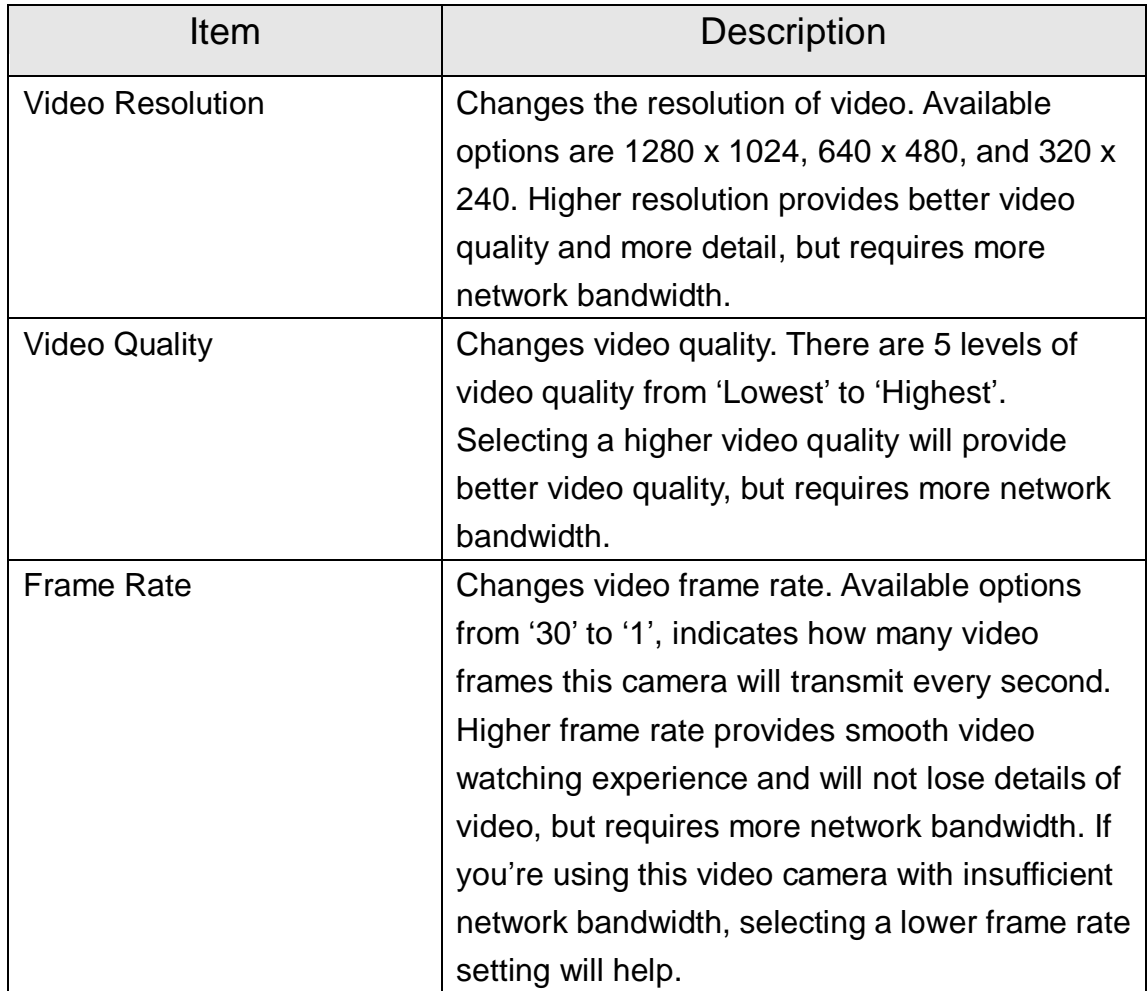

Click "Apply" for settings to take effect.
#### 2.2.2 MPEG4

You can adjust video settings when you select "MPEG4" as video type in "Camera" menu.

# MPEG4

- ♥ Video Resolution :  $640 \times 480$
- ♥ Video Quality: Highest  $\vee$ Frame Rate:  $30 \times$ Apply

The descriptions of every setting in this menu will be given below:

 $\checkmark$ 

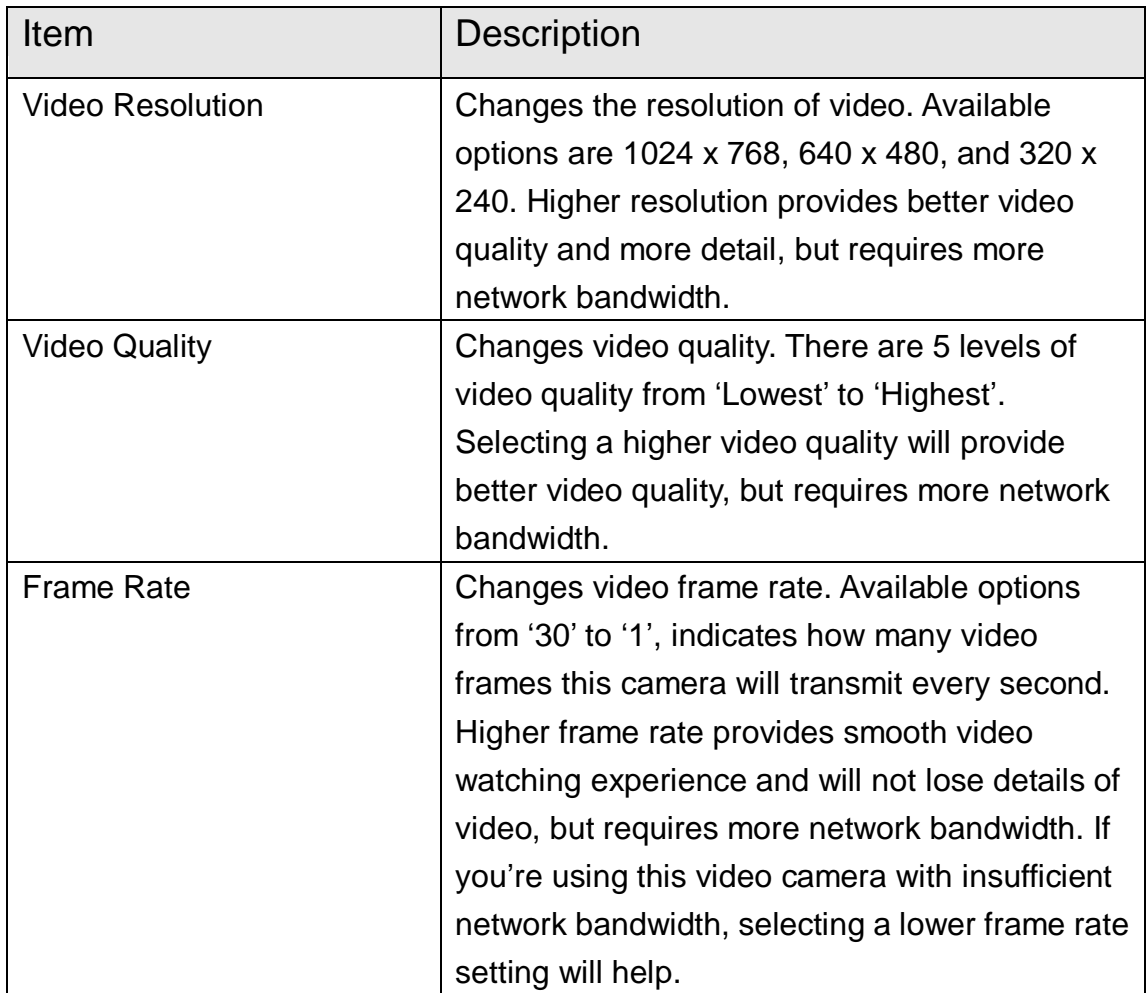

Click "Apply" for settings to take effect.

2.2.3 H.264

You can adjust video settings when you select "H.264" as video type in "Camera" menu.

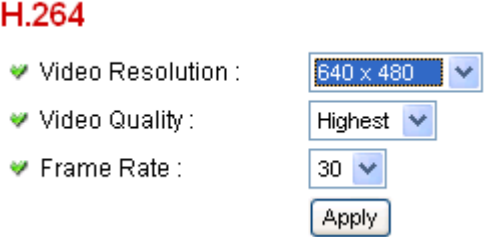

The descriptions of every setting in this menu will be given below:

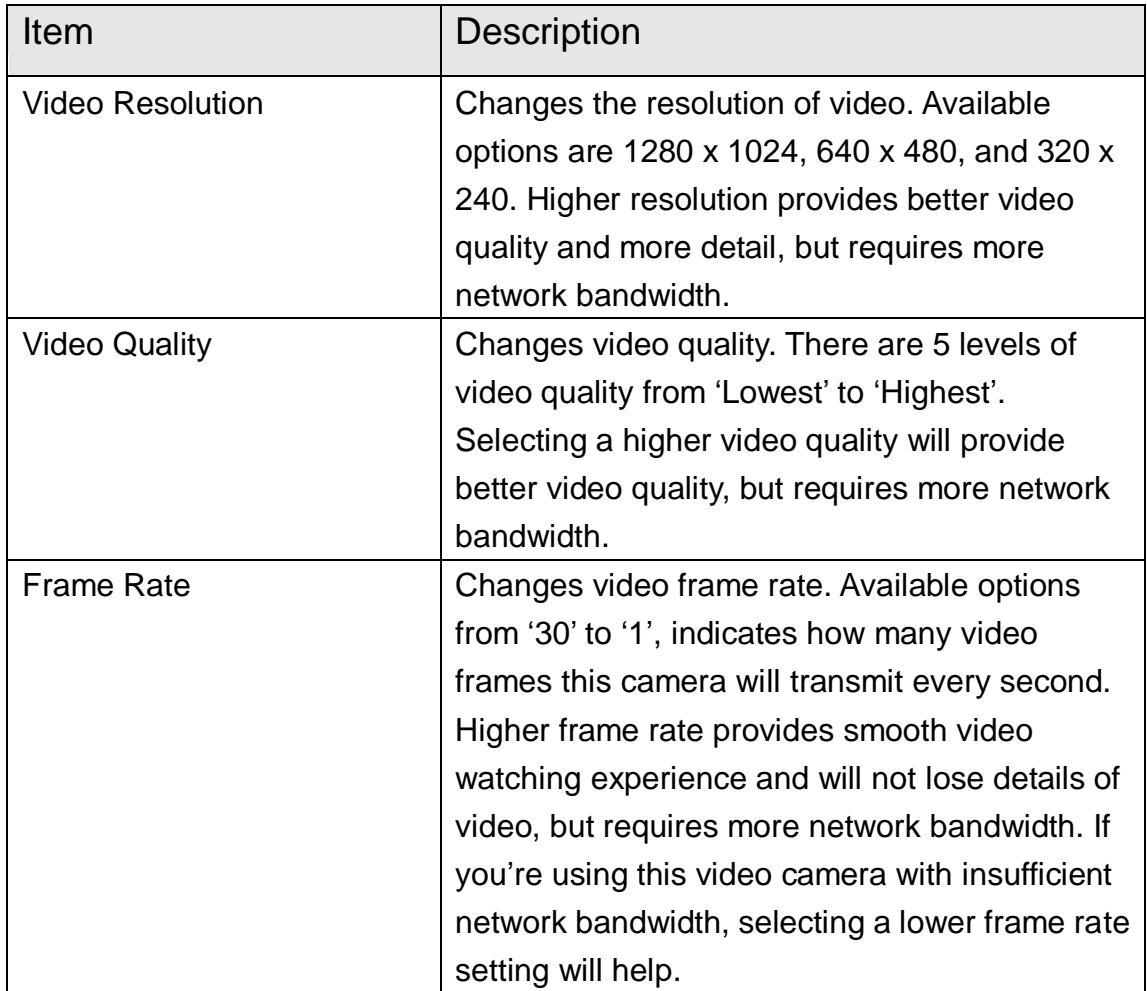

Click "Apply" for settings to take effect.

#### 2.2.4 OSD

If you need to display information about this camera, like camera's name or current date / time, you can use OSD (On-Screen Display) menu:

## **On-Screen Display**

- On-Screen Display: ◯ Enable ⊙ Disable
- ♥ Show Camera Name: Enable Disable
- $\Psi$  Show Date :  $\circledcirc$  Enable  $\circlearrowright$  Disable
- ♥ Show Time :
- $\circledcirc$  Enable  $\circlearrowright$  Disable Apply

The descriptions of every setting in this menu will be given below:

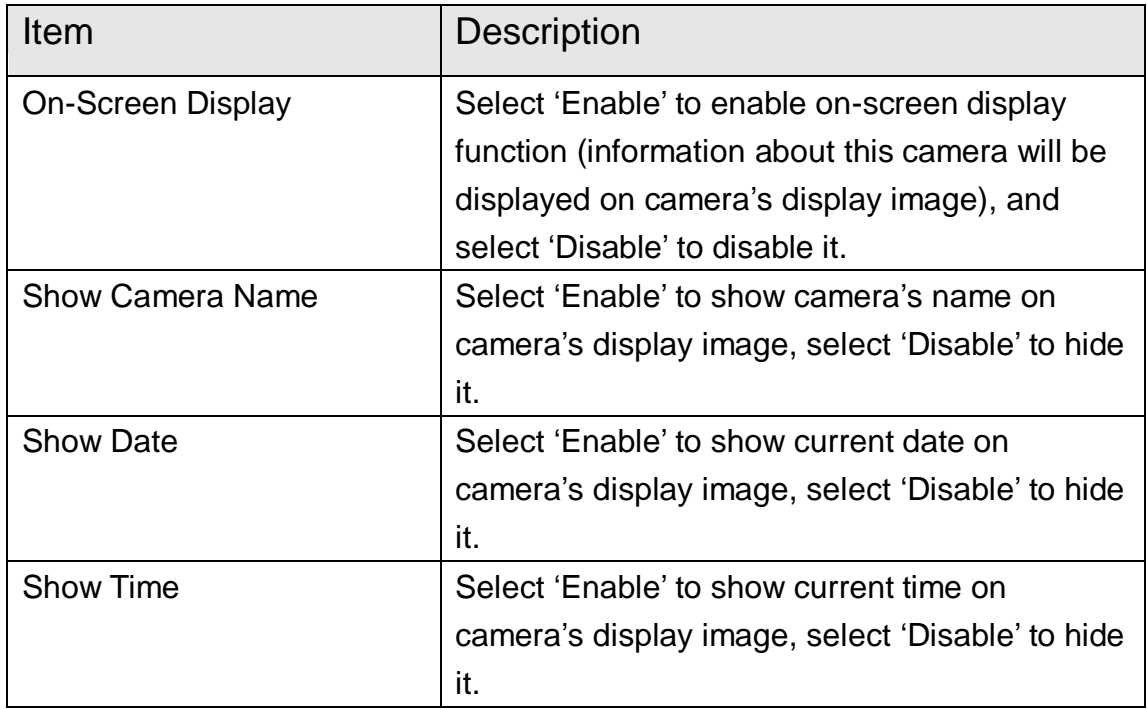

Click "Apply" for settings to take effect.

When OSD is enabled, selected OSD items will be displayed like this:

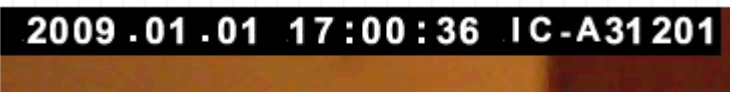

## 2.3 Network Settings

All network-related settings can be found in this menu, and you have to specify TCP/IP parameters in this menu if you want to change IP address, use PPPoE, Dynamic DNS, and activate UPnP function.

You can access this menu by clicking "LAN" on the top of web management interface.

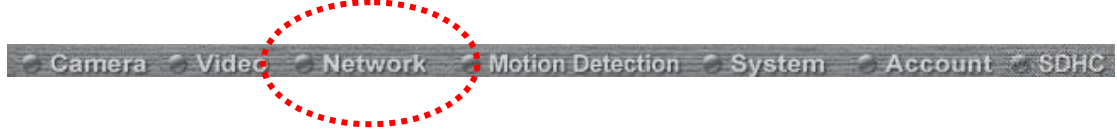

After you selected 'Network', network setting menu will appear. There are 6 sub-menus available here:

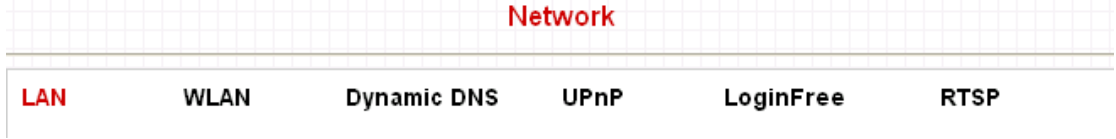

Please click the network setting you wish to set, and then refer to instructions given below:

#### 2.3.1 LAN

You can define IP address and select the port number you wish to use here.

#### LAN

- W Network Type:
	-

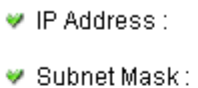

- Gateway:
- 
- Primary DNS :
- ♥ Secondary DNS :
- ♥ Web Port:

# PPPoE

- ♥ Enable PPPoE :
- $\Psi$  User Name :
- Password:
- W MTU:

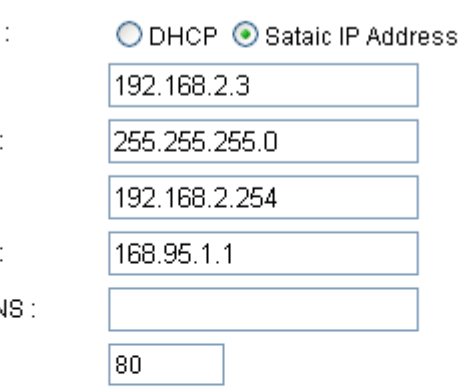

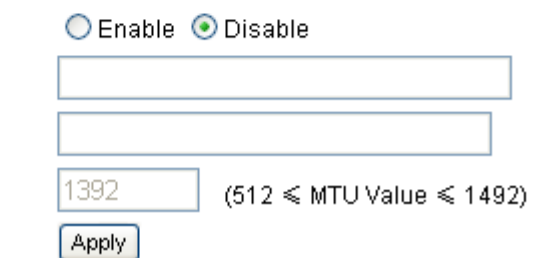

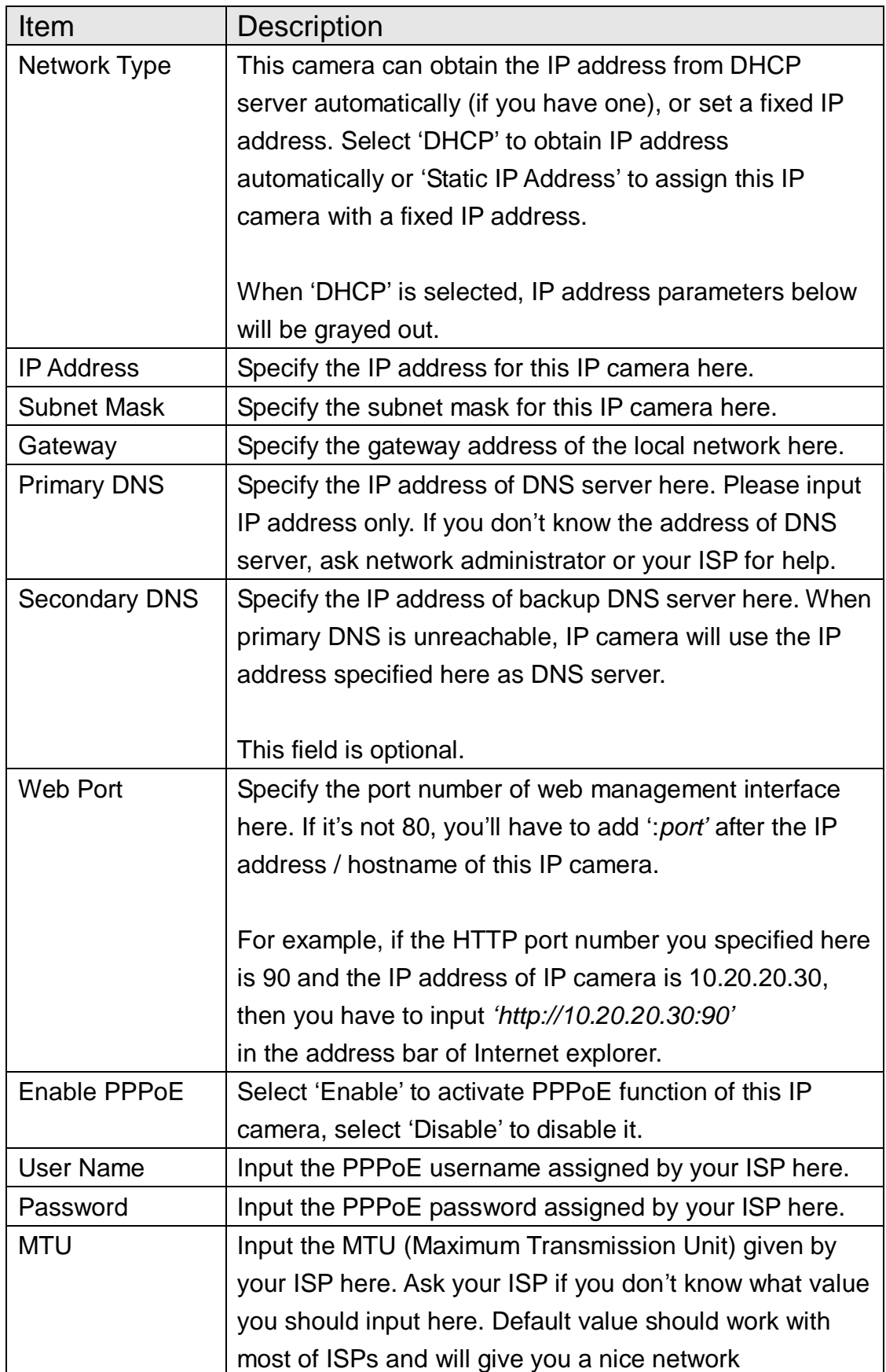

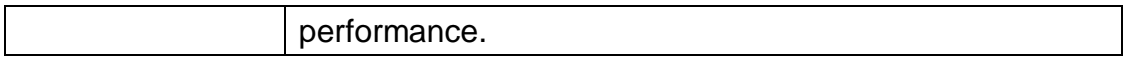

Click "Apply" to save settings and make the new settings take effect.

# 2.3.2 WLAN

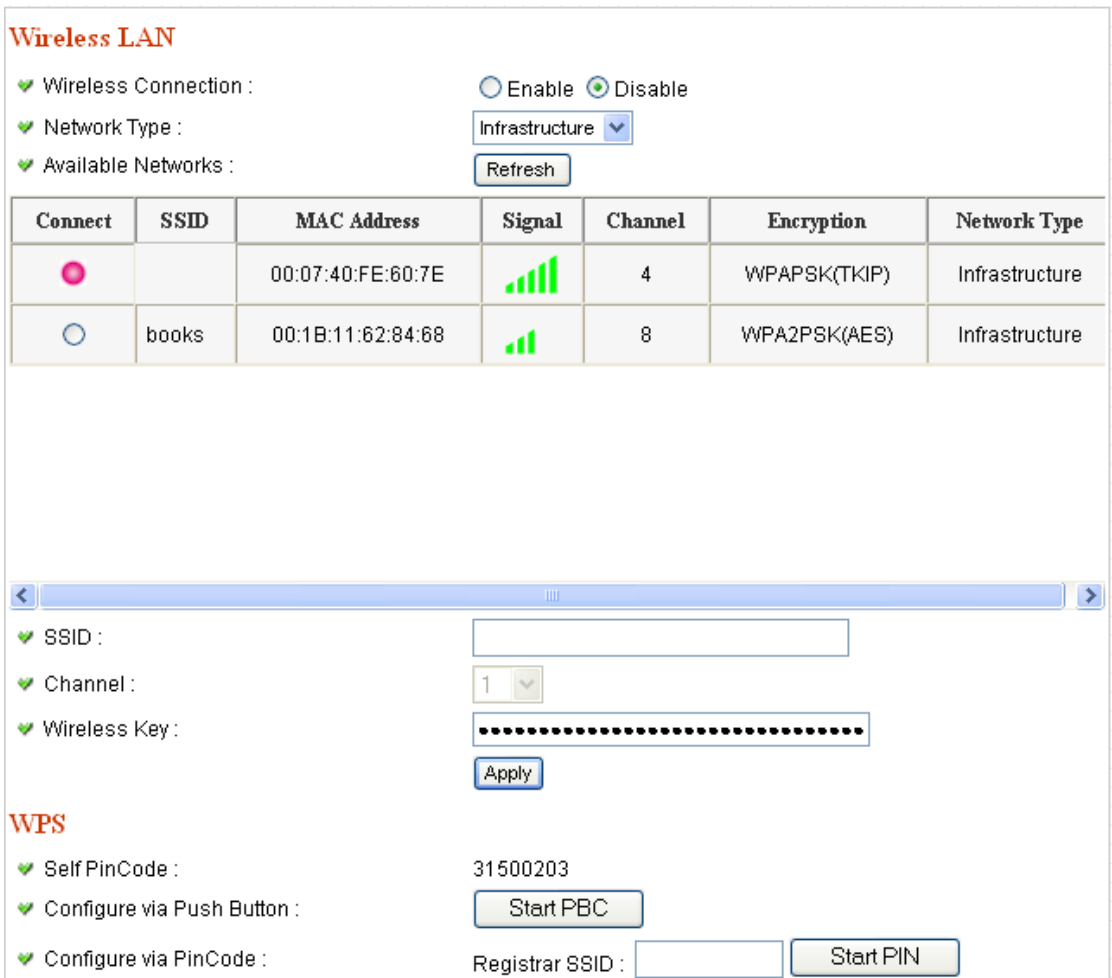

#### **Wireless LAN**

Wireless Connection:

♥ Network Type :

#### ○ Enable ● Disable Infrastructure V

Refresh

♥ Available Networks :

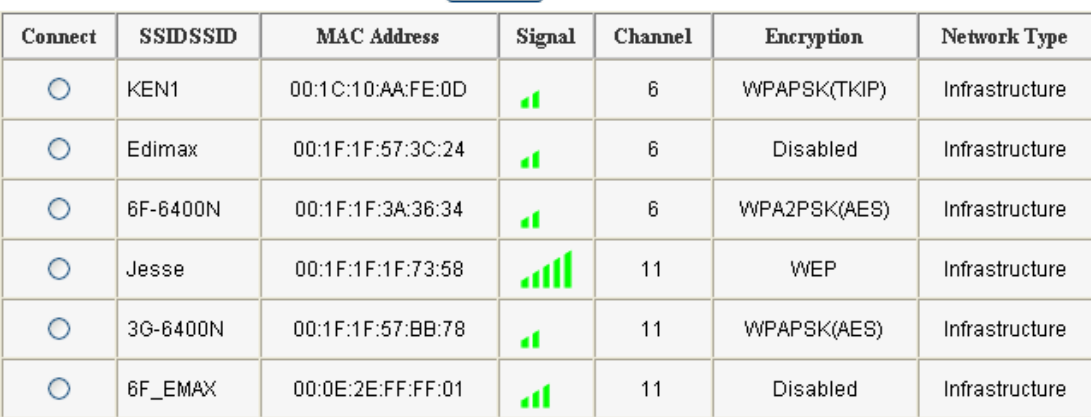

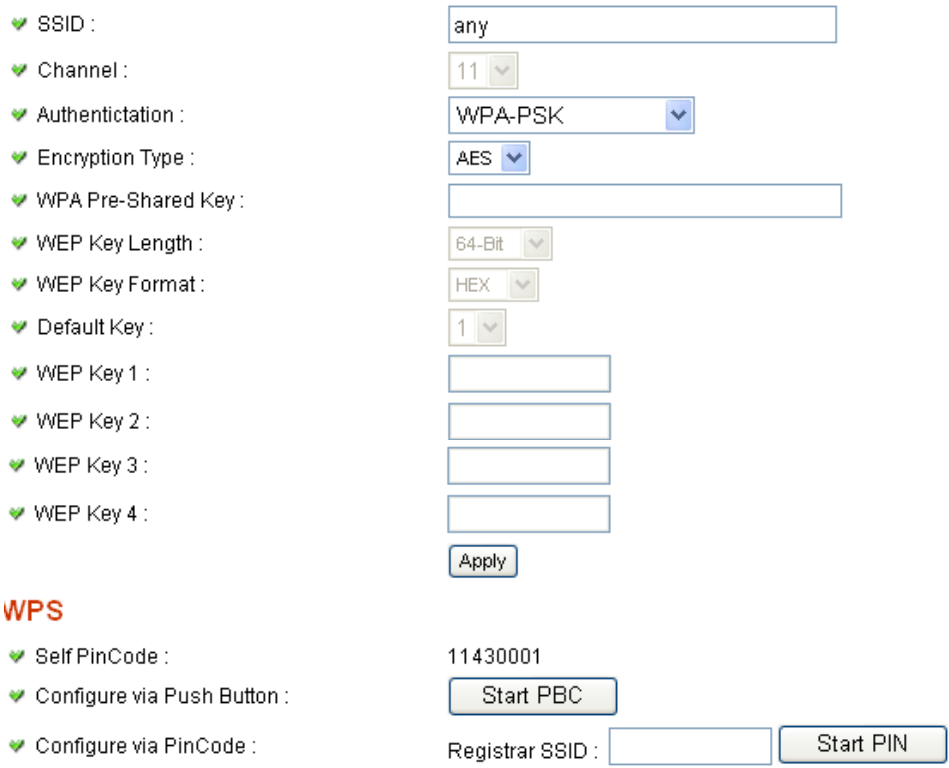

h

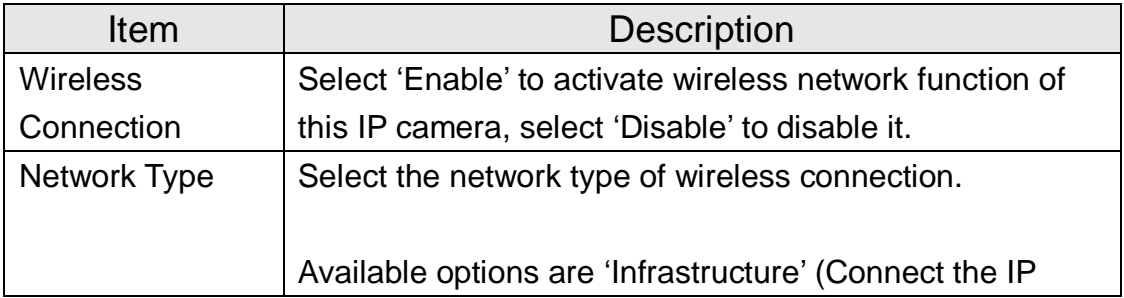

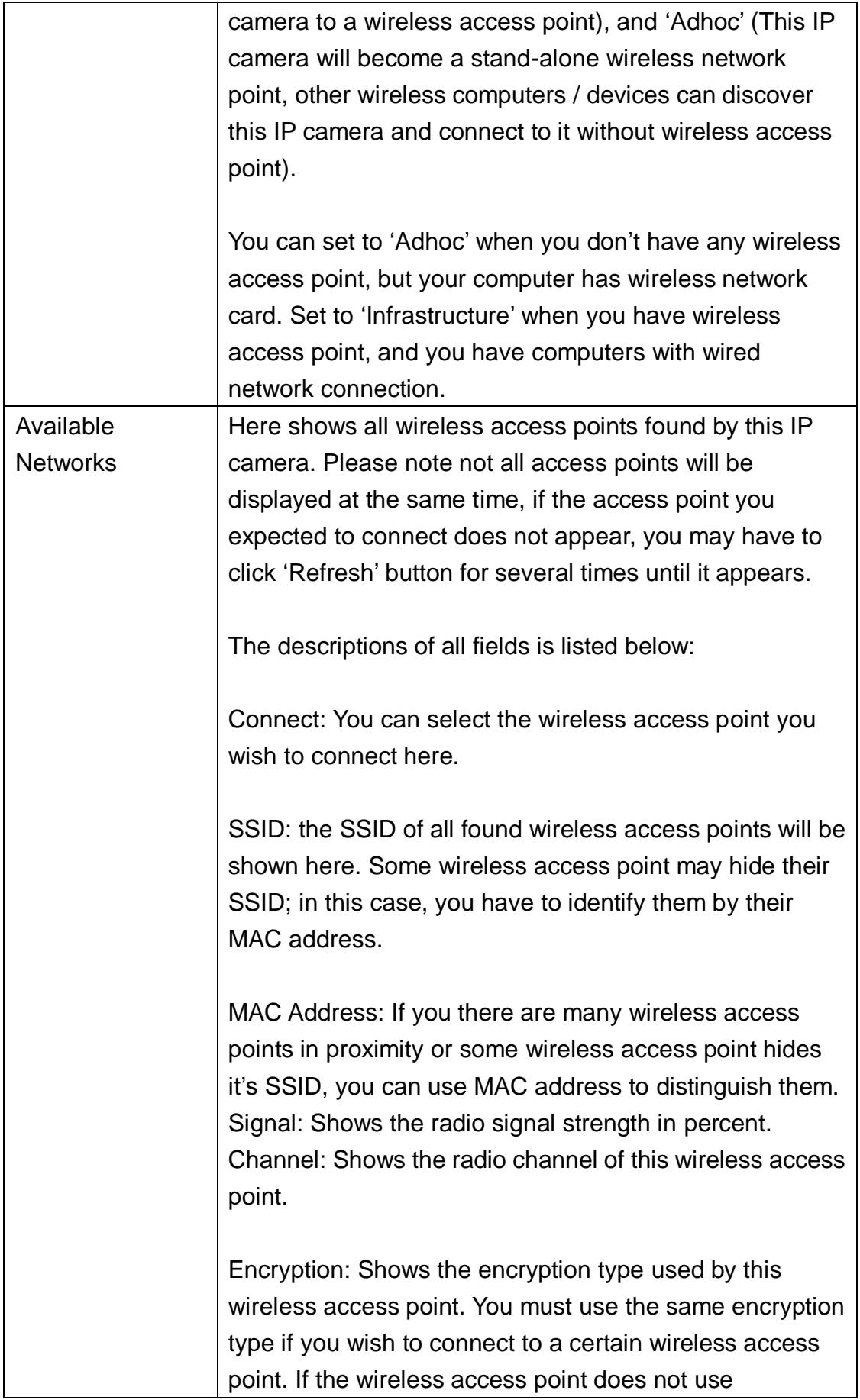

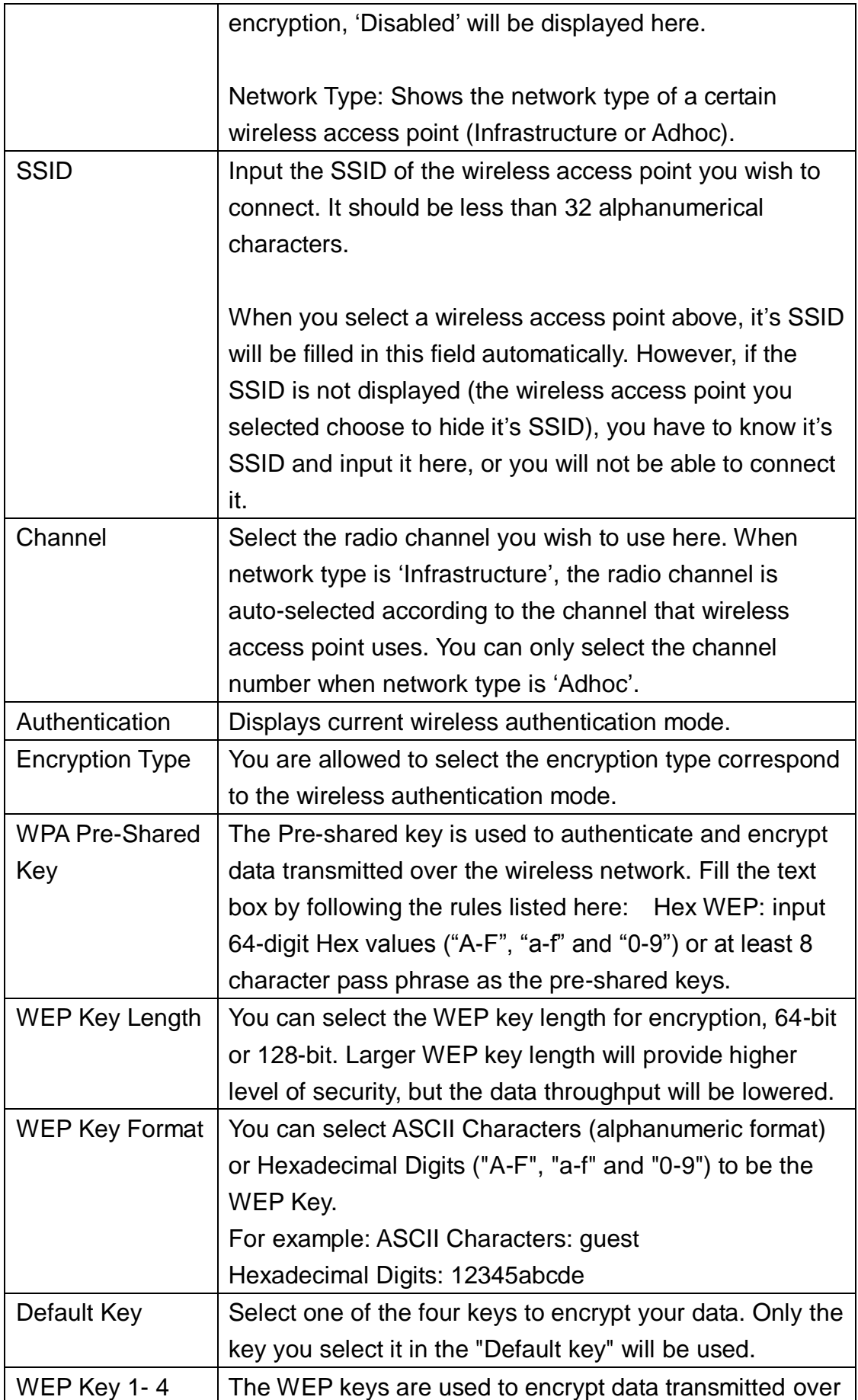

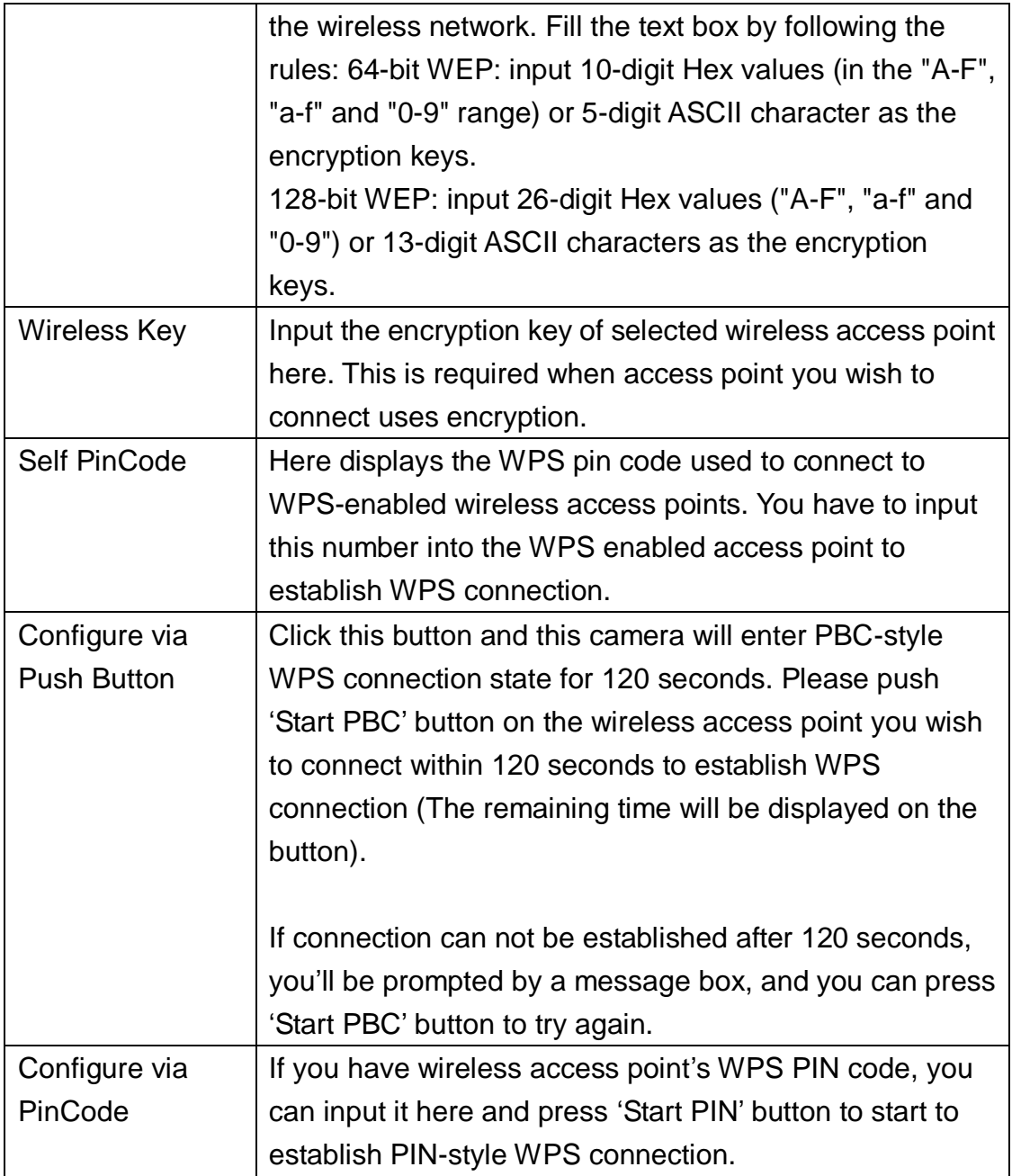

## 2.3.3 Dynamic DNS

If your ISP does not give you a fixed Internet IP address (i.e. the Internet address you"re using when you access the Internet is not always the same – ask your ISP for detailed information), you can use this function to help you locate the IP address of this IP camera when you"re away from home or office.

Before you can use this function, you"ll need to apply for an account at dyndns.org [\(http://www.dyndns.org\)](http://www.dyndns.org/). Detailed instructions of how to apply a new account can be found on dyndns.org"s website.

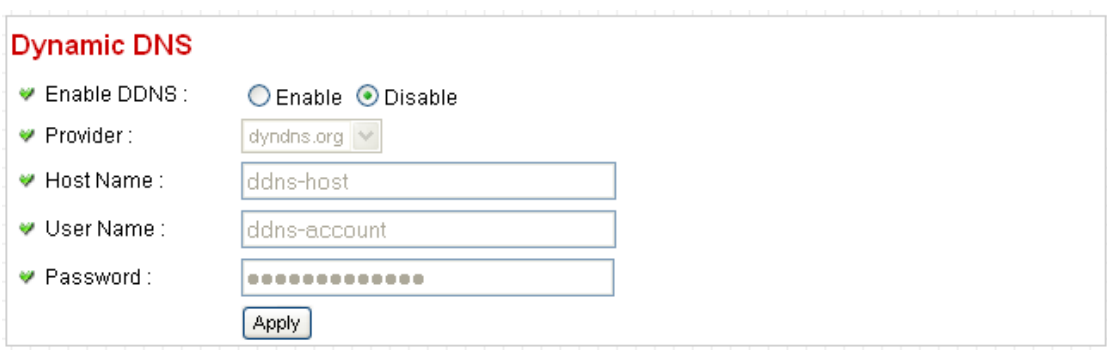

The descriptions of every setting in this menu will be given below:

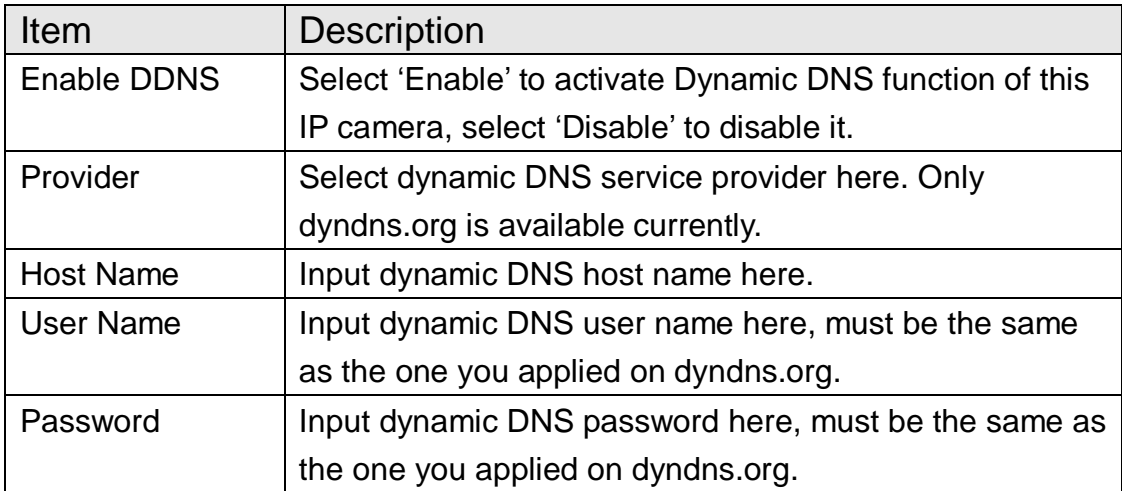

Click "Apply" to save settings and make the new settings take effect.

## 2.3.4 UPnP

When UPnP function is activated, all UPnP-compatible computers / network devices will be able to discover this IP camera automatically (only those in the same local network).

This function is useful and you don"t have to remember the IP address of this IP camera. Simply open 'Network neighbor' and it's there!

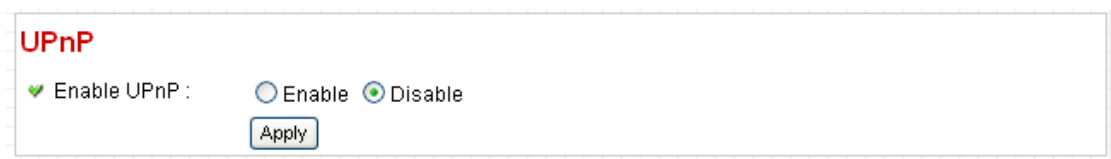

The descriptions of every setting in this menu will be given below:

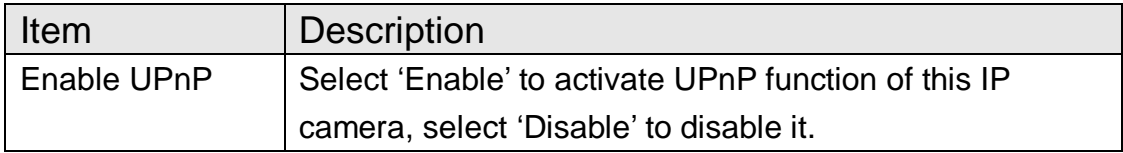

Click "Apply" to save settings and make the new settings take effect.

After UPnP function is activated, a popup message will appear:

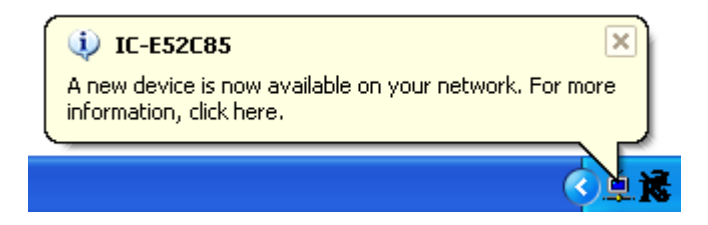

Click the message to open "My Network Places", and you"ll see the IP camera:

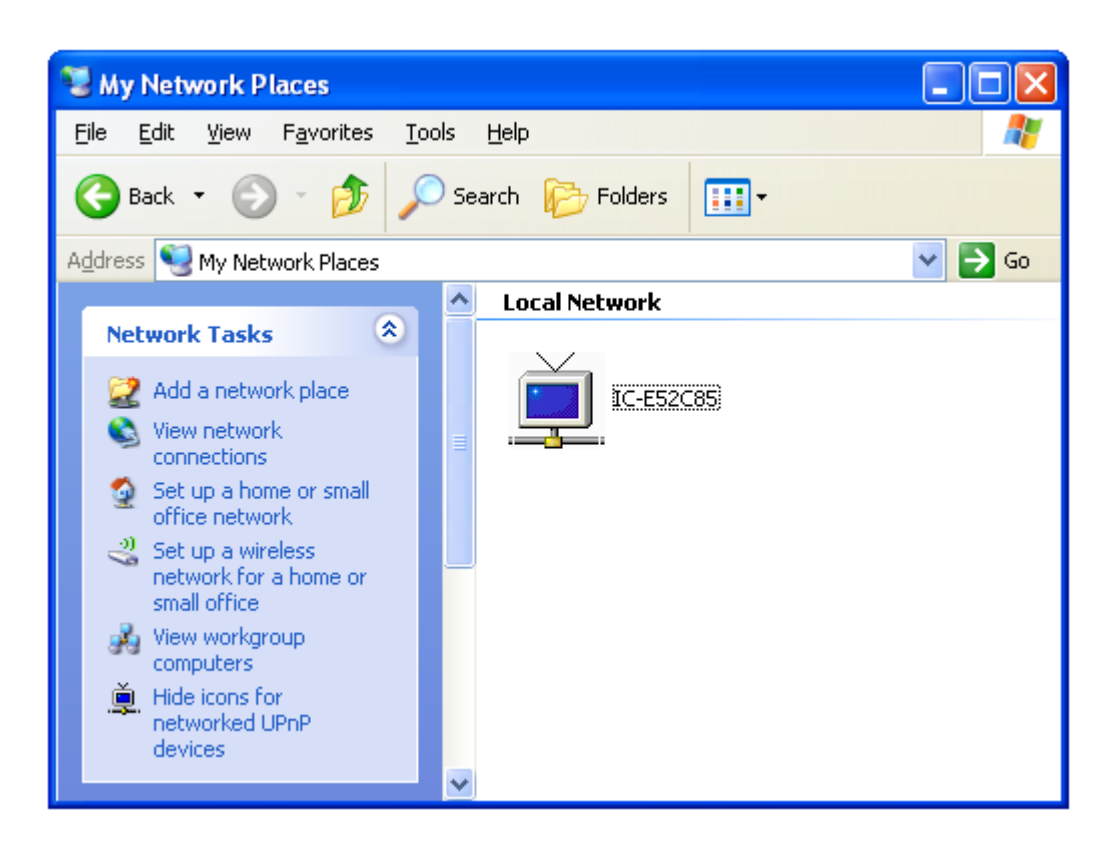

You can double-click the icon to launch Internet Explorer and log onto IP camera"s web management interface directly.

## 2.3.5 LoginFree

This camera provides a method to let unauthorized users to view the image captured by this camera, which is called as "LoginFree". When you wish to let everyone to view the image captured by this camera, or integrate the image with your own web application, you can use this function:

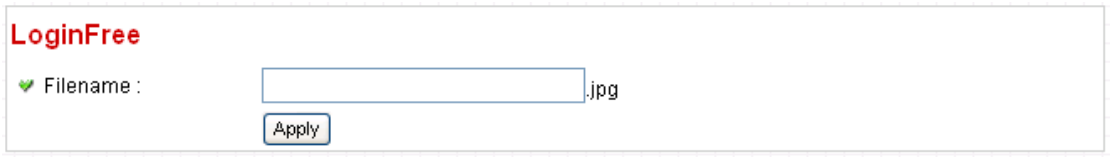

Input the filename here, and click "Apply" to save settings, then other users can access the image by this filename with .jpg extension with the camera's IP address as prefix. For example, if your camera"s IP address is "192.168.2.1" and the filename you set here is 'picture', then everyone on the web can access the image captured by this camera by using the following address:

#### <http://192.168.2.1/picture.jpg>

Please note that no authentication will be required to see the captured image. If you wish to disable this function, clear the text in "Filename" field and click "Apply.

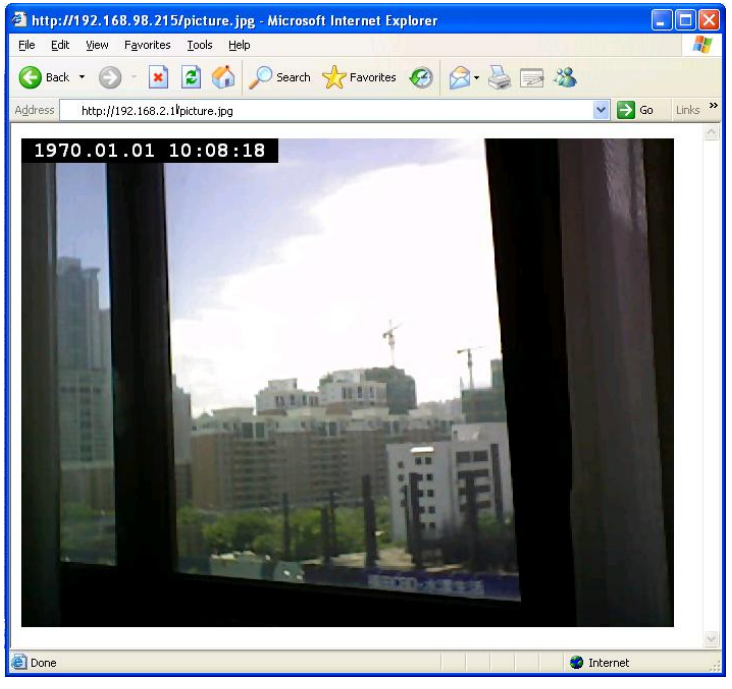

## 2.3.6 RTSP

If you want to watch video captured by this IP camera by your own RTSP (Real Time Streaming Protocol) media player, you can use this function to setup RTSP parameters, so your RTSP-compatible player will be able to receive video data.

#### **Video Streaming**

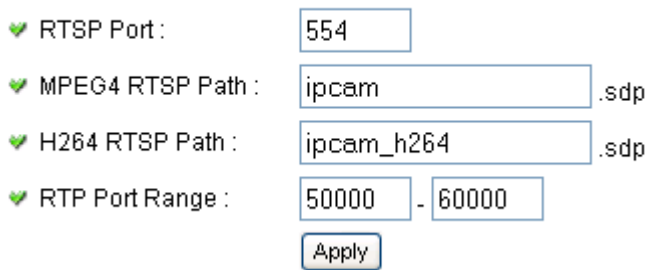

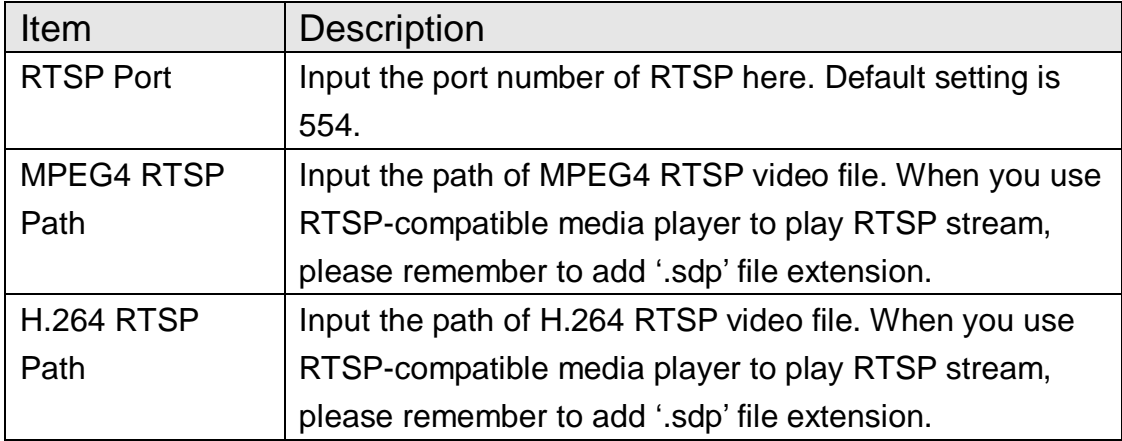

#### 2.4 Motion Detection

When you wish to use this camera to monitor the activities, motion detection function will be very useful. Camera will detect the motion in captured image, and take a snapshot when motion is detected. So you can use this camera to keep the safety of the belongings you have.

To use motion detection, click the following link from the top of menu:

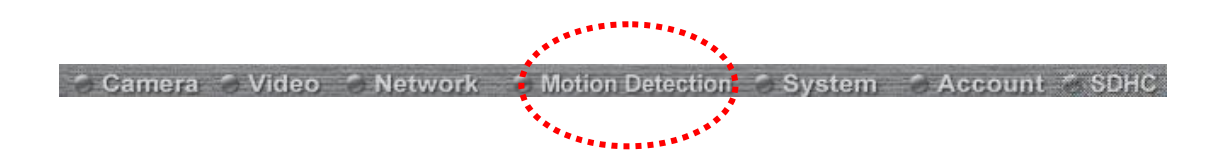

After you selected 'Motion Detection', a sub-menu will appear. There are 5 sub-menus available here:

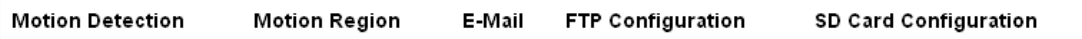

Detailed descriptions of every setting will be given below.

## 2.4.1 Motion Detection

You can use this menu to setup basic motion detection settings:

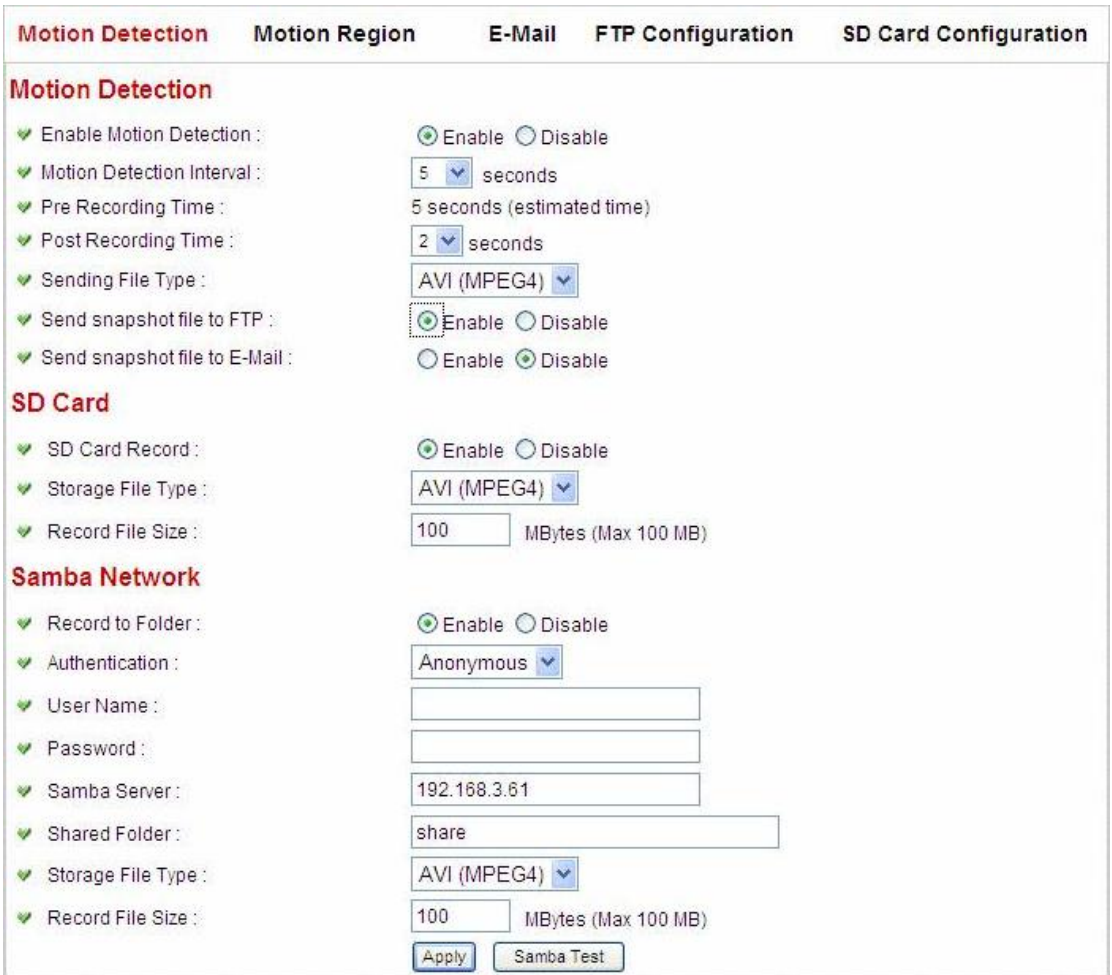

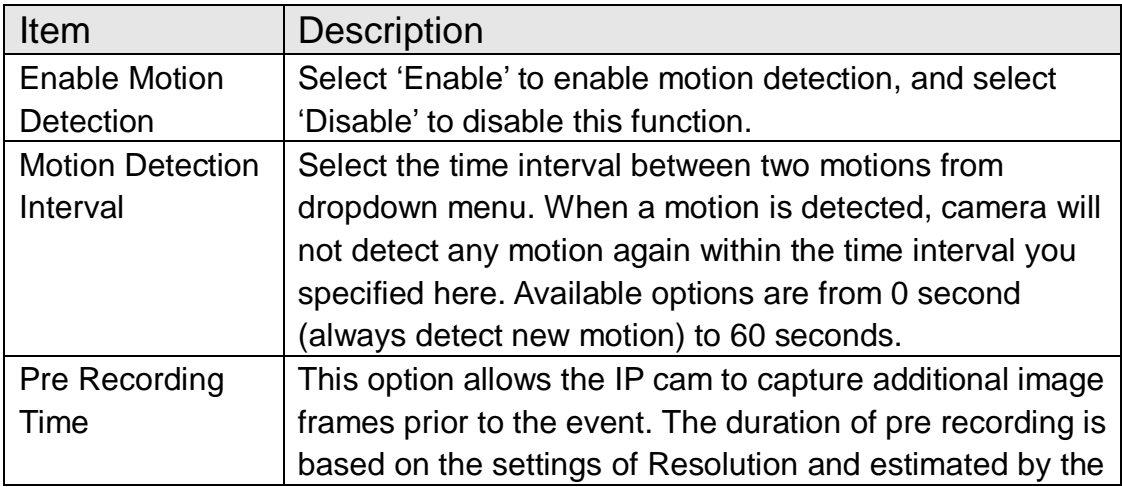

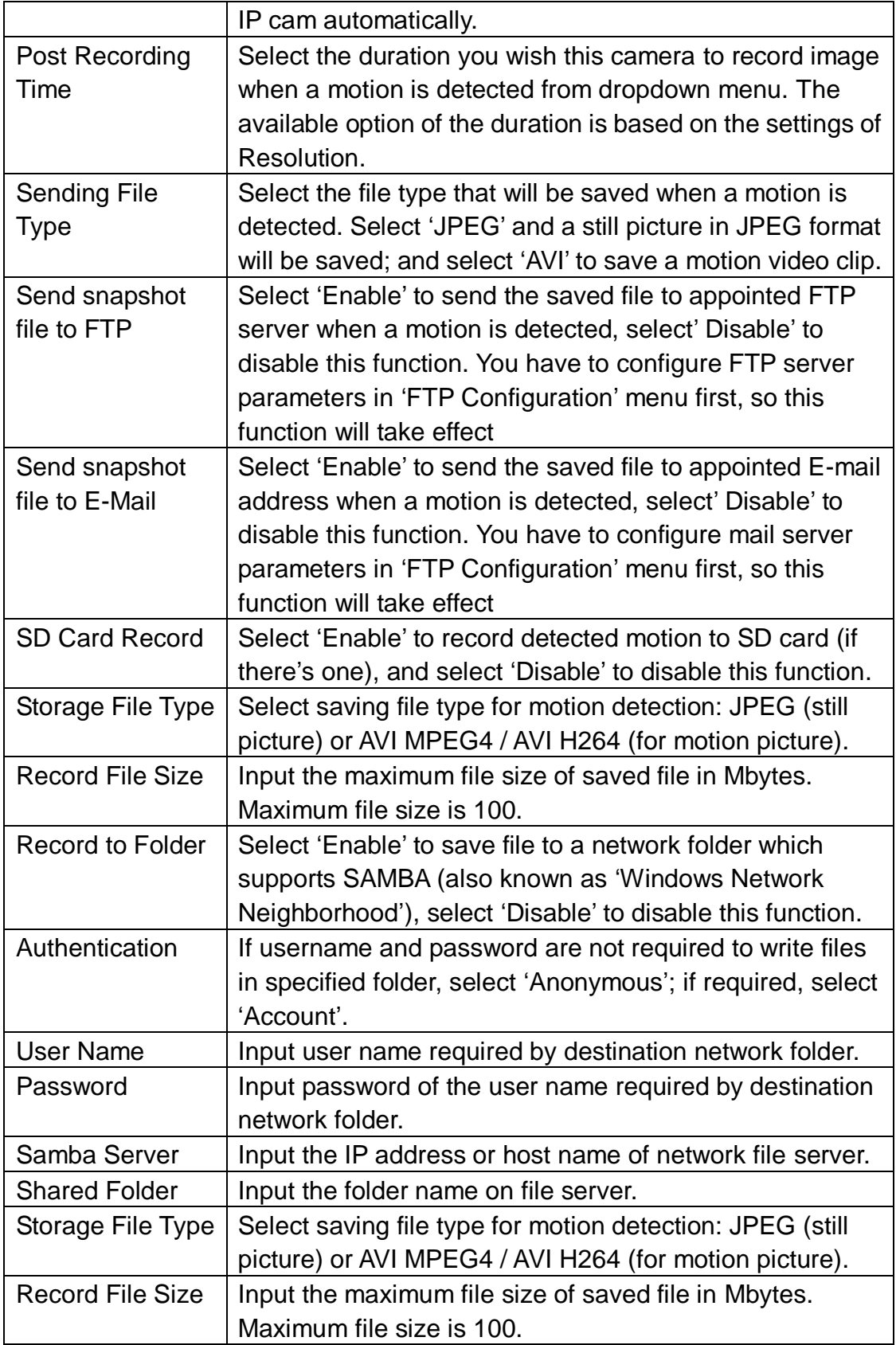

Click "Apply" to save settings and make the new settings take effect.

#### 2.4.2 Motion Region

You can define the motion detection region within the image that camera captures, so this camera will ignore motions which are not covered by the motion region setting, and reduce the chances of false alarm.

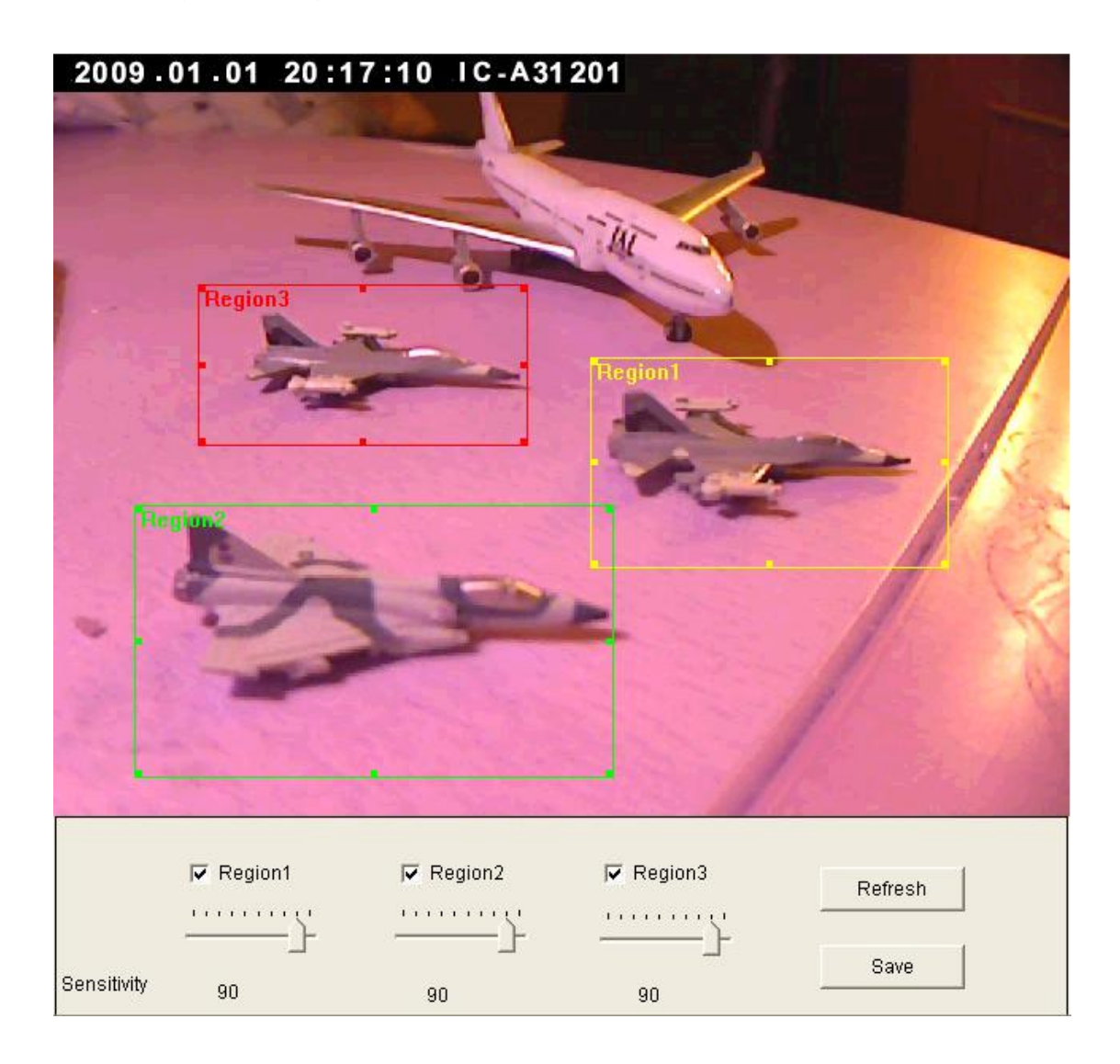

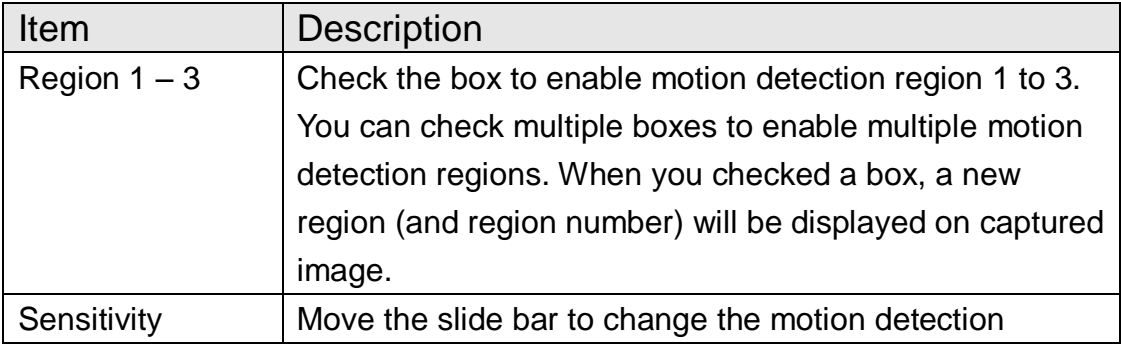

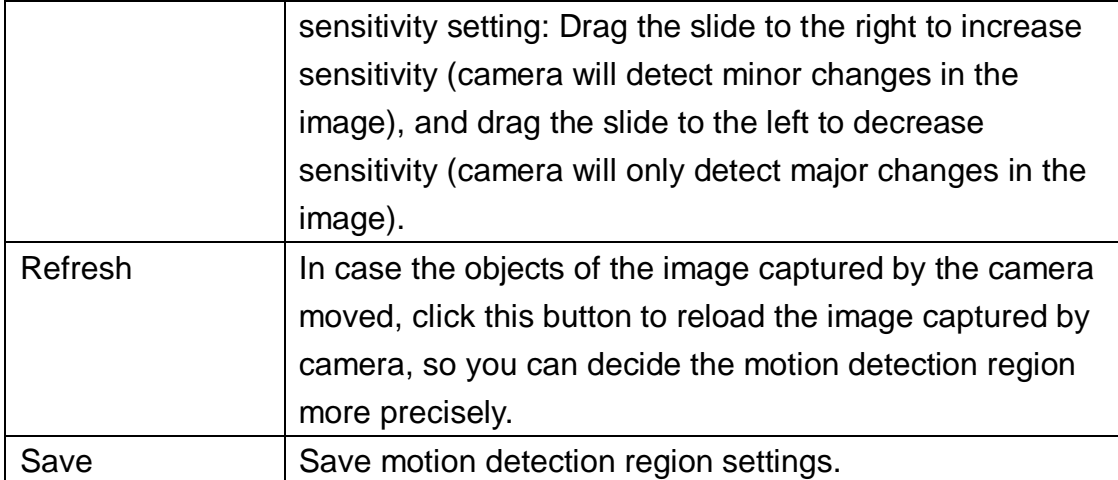

To change the motion detection region, you can "resize" and "reposition" it:

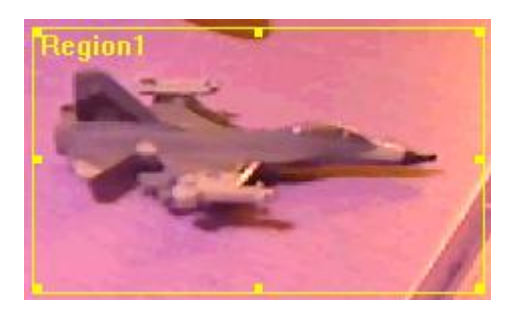

Move the mouse cursor to the eight dots located at the border of motion detection region, and the mouse cursor will switch to  $\leftrightarrow \searrow$ , or  $\updownarrow$ . You can click and hold mouse button and move the mouse to resize the motion detection region.

To move reposition the motion detection region, move the mouse within the motion detection region, and the mouse cursor will switch to  $\leftrightarrow$ . Click and hold mouse button and move the mouse to reposition the motion detection region.

#### 2.4.3 Email

You can define the destination address of E-mail sending and mail server parameters here.

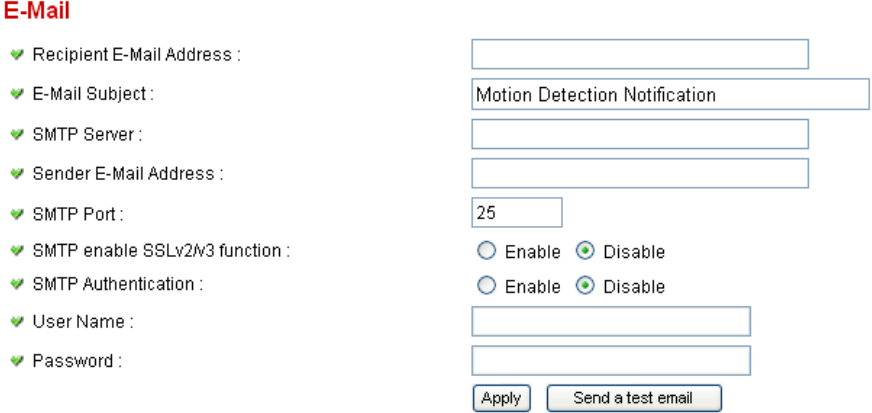

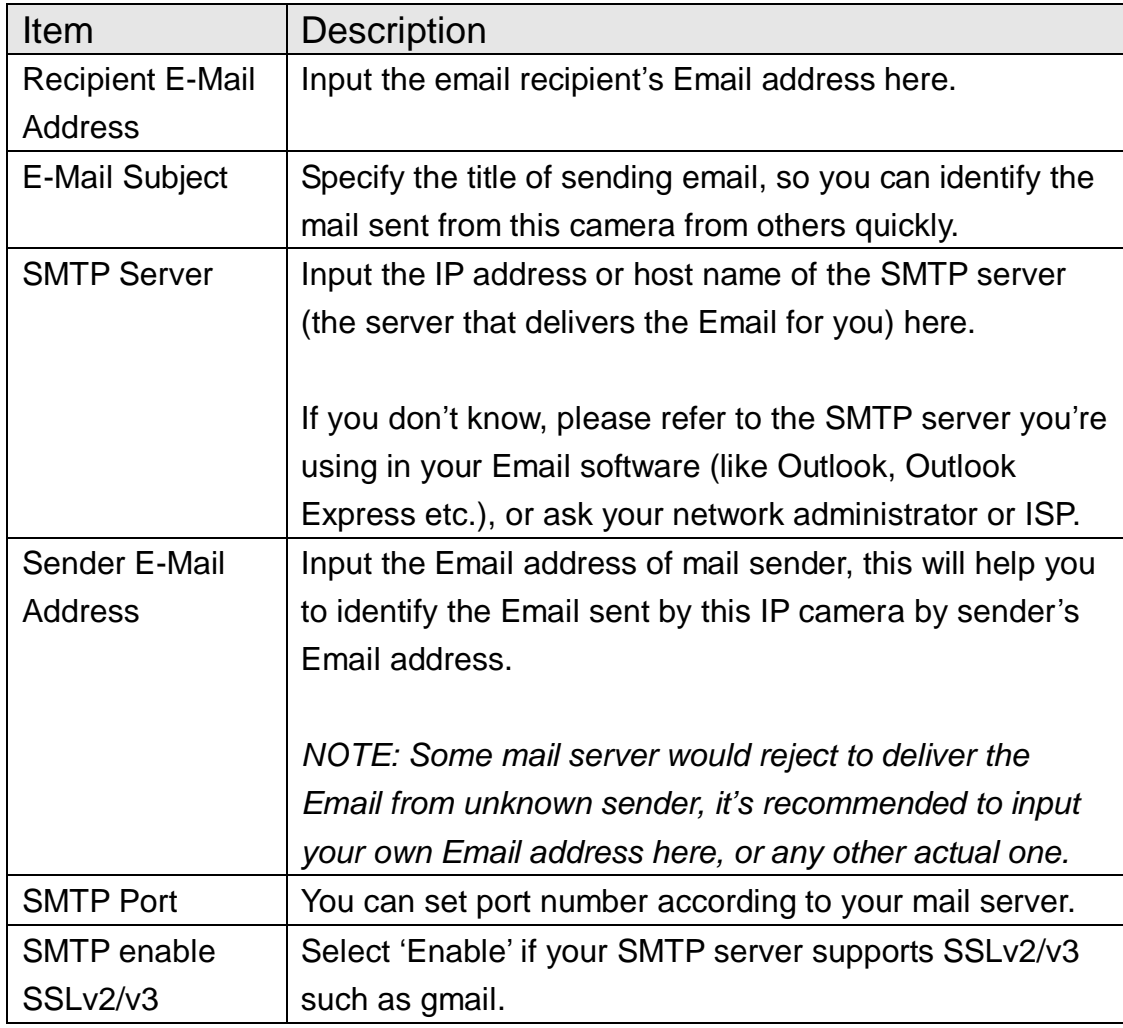

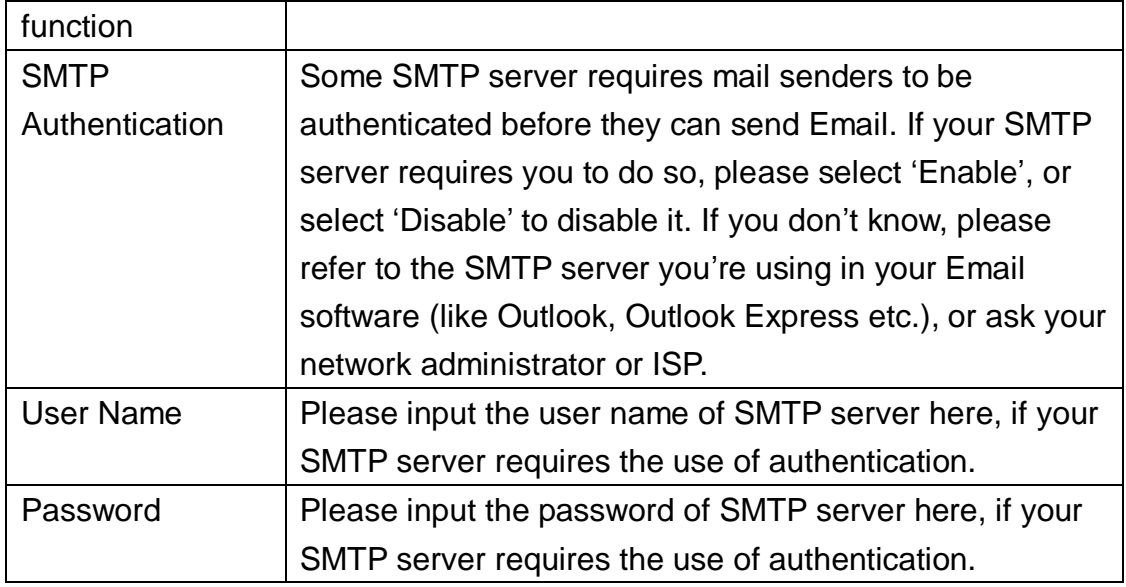

Click "Apply" to save settings and make the new settings take effect.

After that, you can click "Send a test email" to send a testing Email to the address you set here, so you can make sure the setting you specified here is correct and working.

# 2.4.4 FTP Configuration

You can set FTP server's parameters here.

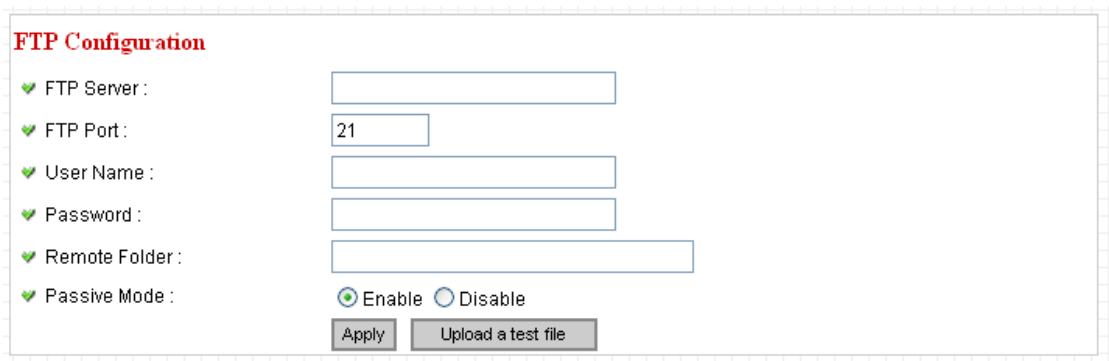

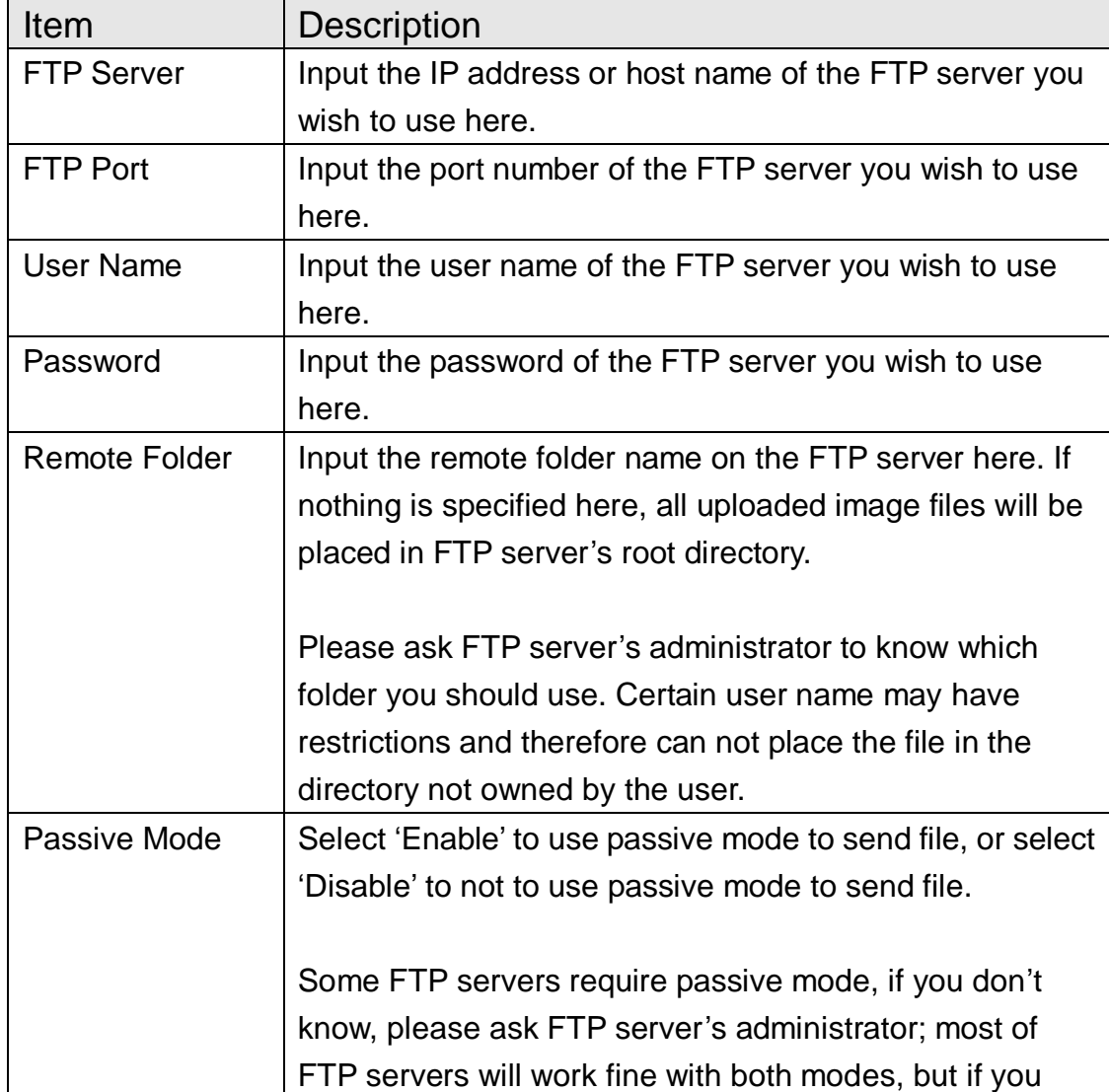

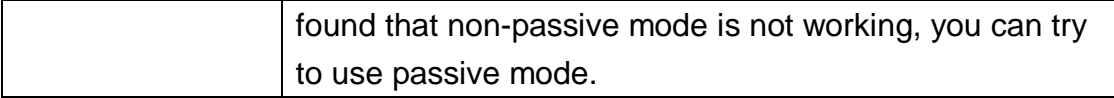

Click "Apply" to save settings and make the new settings take effect.

After that, you can click "Upload a test file" to send a file to the FTP server you set here, so you can make sure the setting you specified here is correct and working.

#### 2.4.5 SD Card Configuration

You can define the filename and destination folder when saving a file in SD card.

## **SD Card Configuration**

- ◘ Enable Cycle Recording
- File Name Prefix:

Destination Folder:

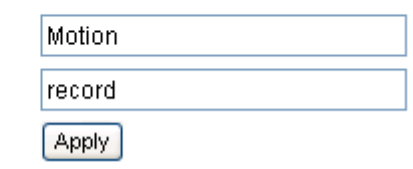

The descriptions of every setting in this menu will be given below:

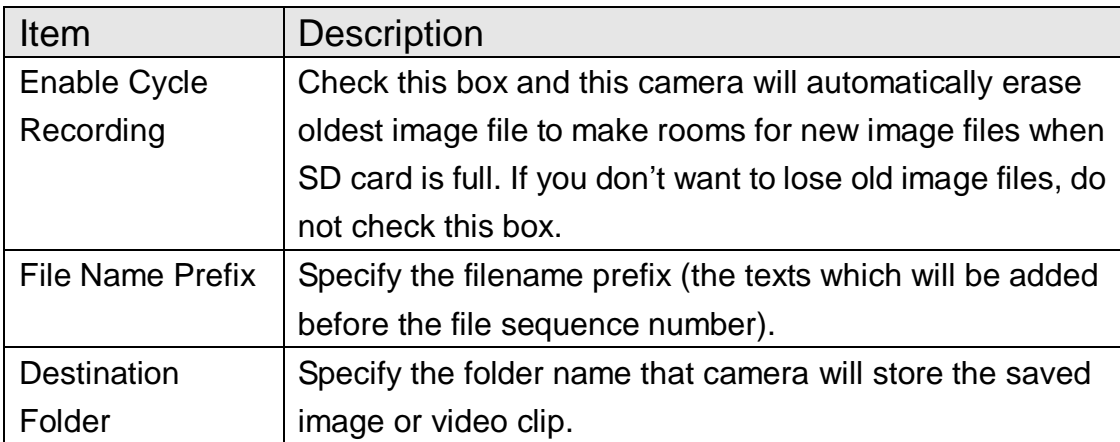

Click "Apply" to save settings and make the new settings take effect.

# 2.5 System Info

You can use this menu to get the operational information of this camera:

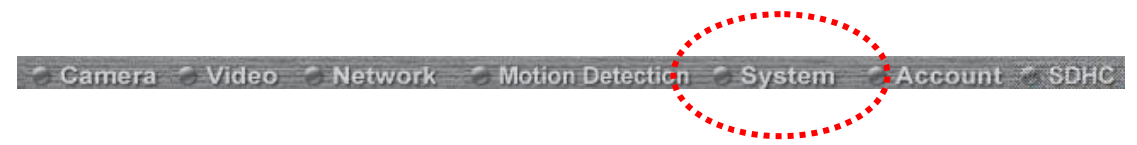

After you selected 'System Info.', a sub-menu will appear. There are 6 sub-menus available here:

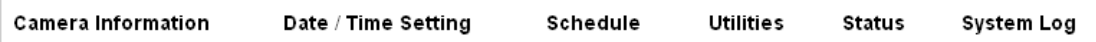

Detailed descriptions of every setting will be given below.

## 2.5.1 Camera Information

Camera information allows you to set the name and administrator's password of this camera.

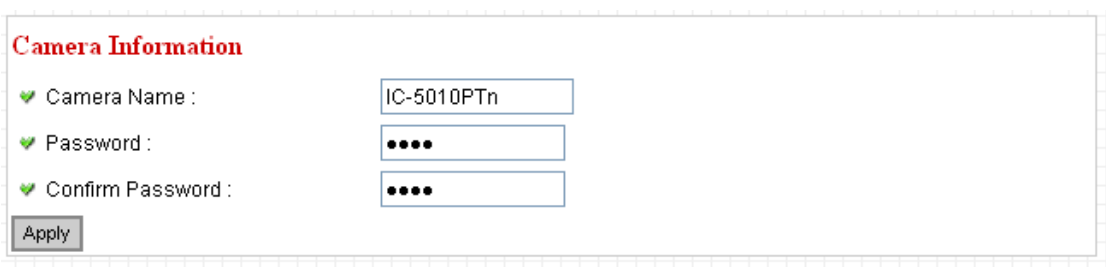

The descriptions of every setting in this menu will be given below:

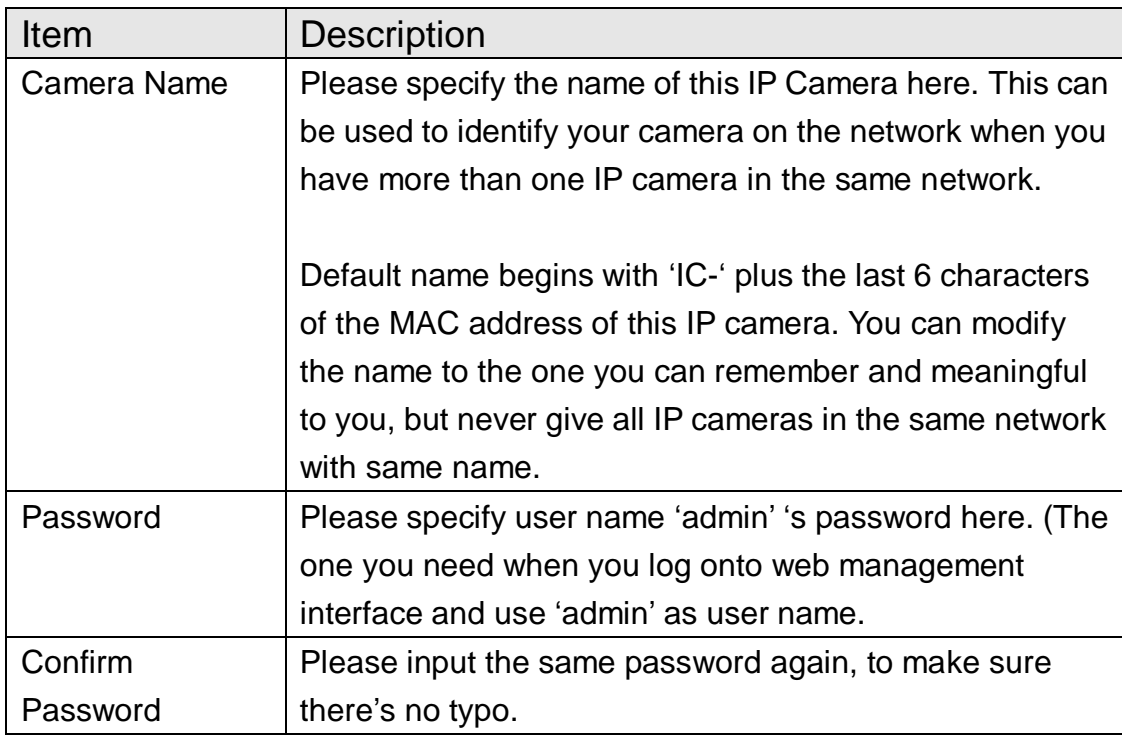

Click "Apply" to save settings and make the new settings take effect.

## 2.5.2 Date / Time Setting

المساوات السا

This setting allows you to change the date and time of the real time clock in this IP camera. You can set the time manually, or use network time protocol (NTP) to set the time automatically.

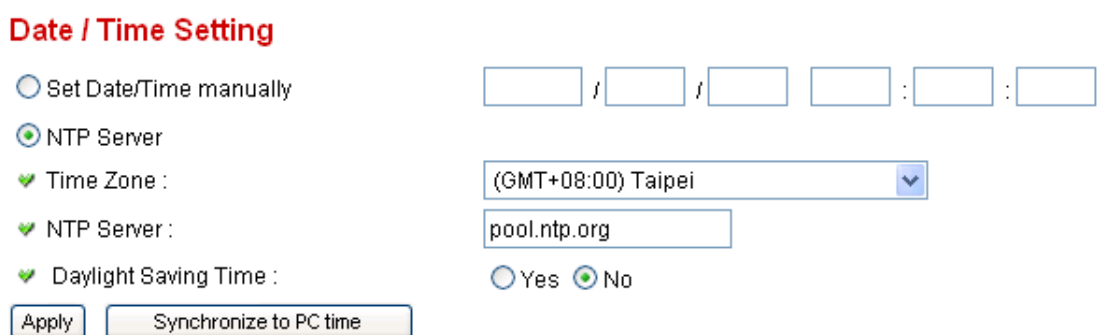

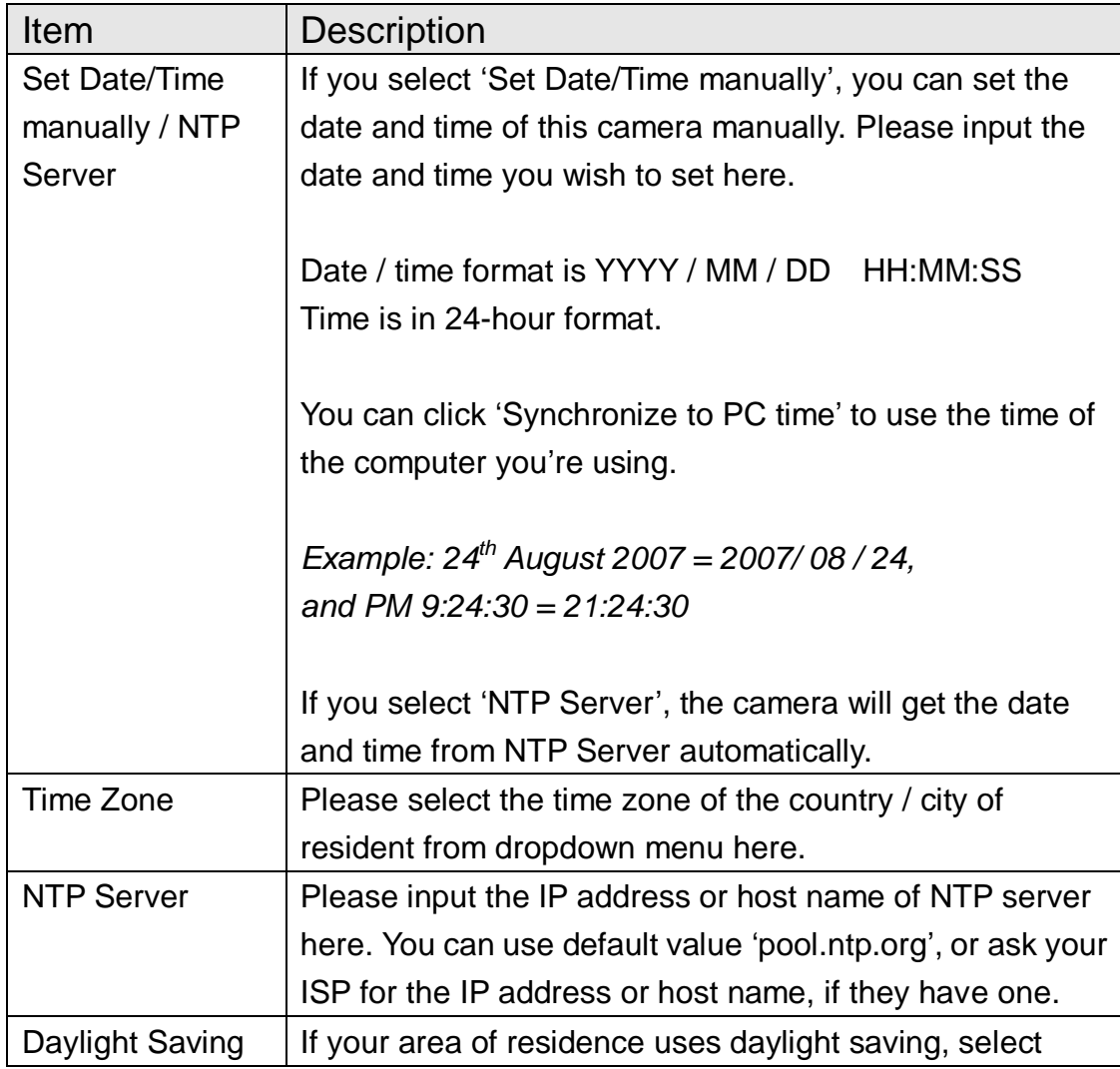

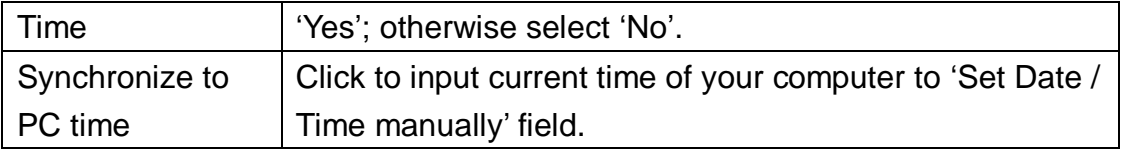

Click "Apply" to save settings and make the new settings take effect.

If you wish to use the date and time setting of the computer which is connecting to the camera, click "Synchronize to PC time" button. The date and time setting of the computer will be filled to date and time setting in this page.

## 2.5.3 Schedule

# You can use this menu to setup Schedule Snapshot/Recording settings:

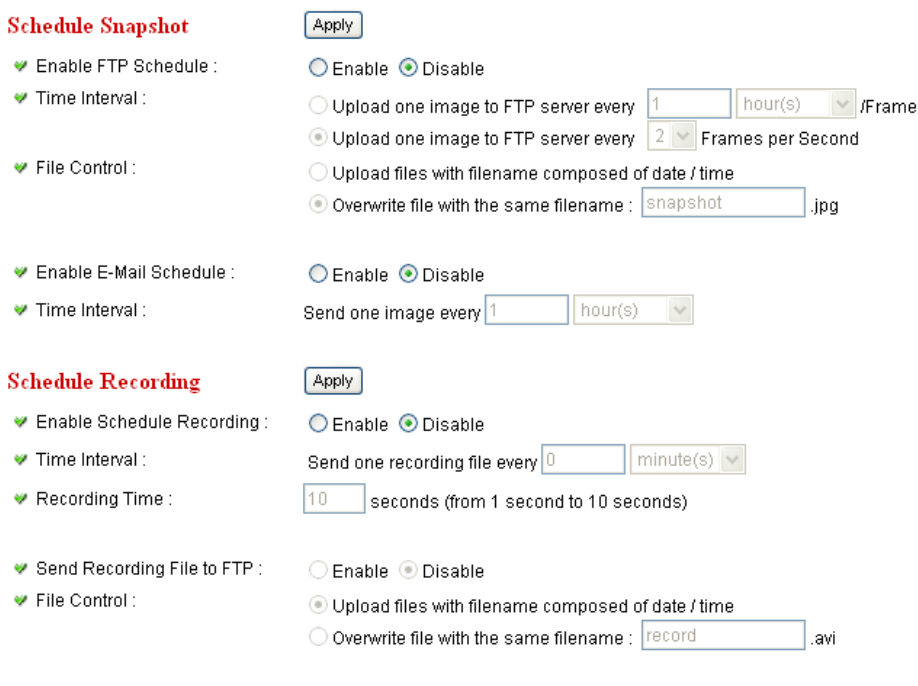

♥ Send Recording File to E-Mail: ○ Enable ● Disable

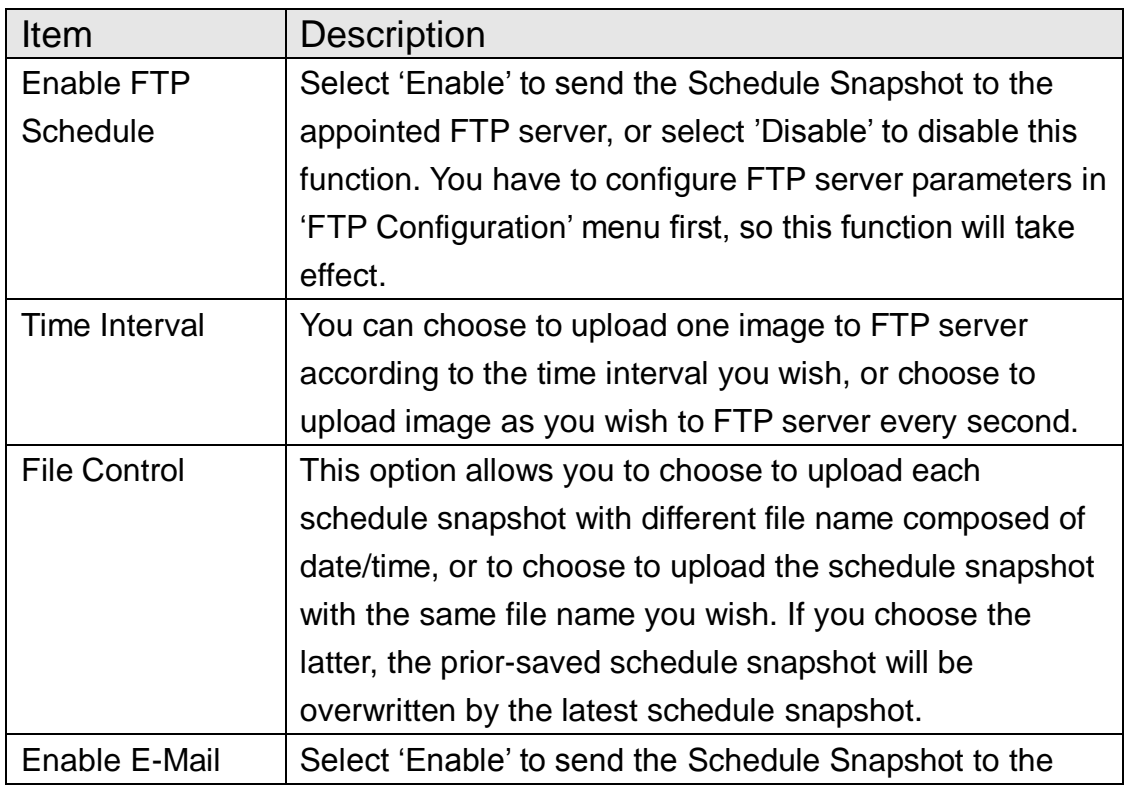

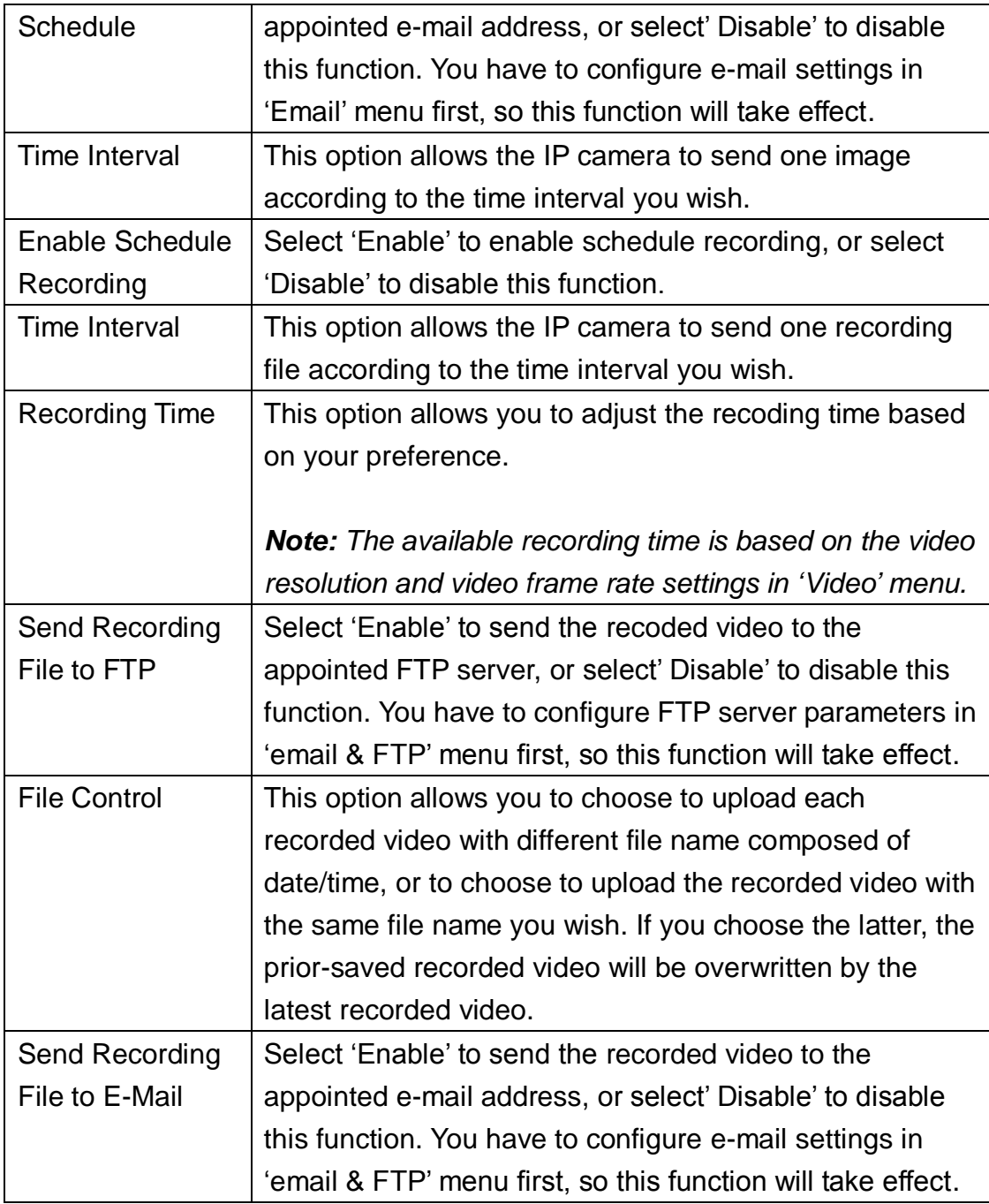

#### 2.5.4 Utilities

This menu allows you to upgrade firmware, clear all settings, reboot the IP camera, and switch LED lights on/off.

#### **Utilities**

- ♥ Upgrade Firmware :
- Reset To Factory Defaults :
- Reboot Device :
- ₩ LED Setting:

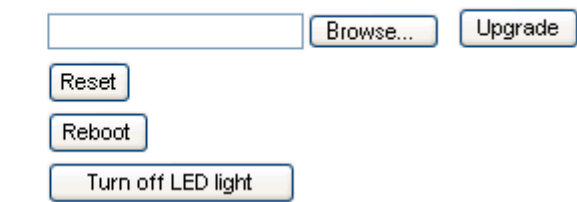

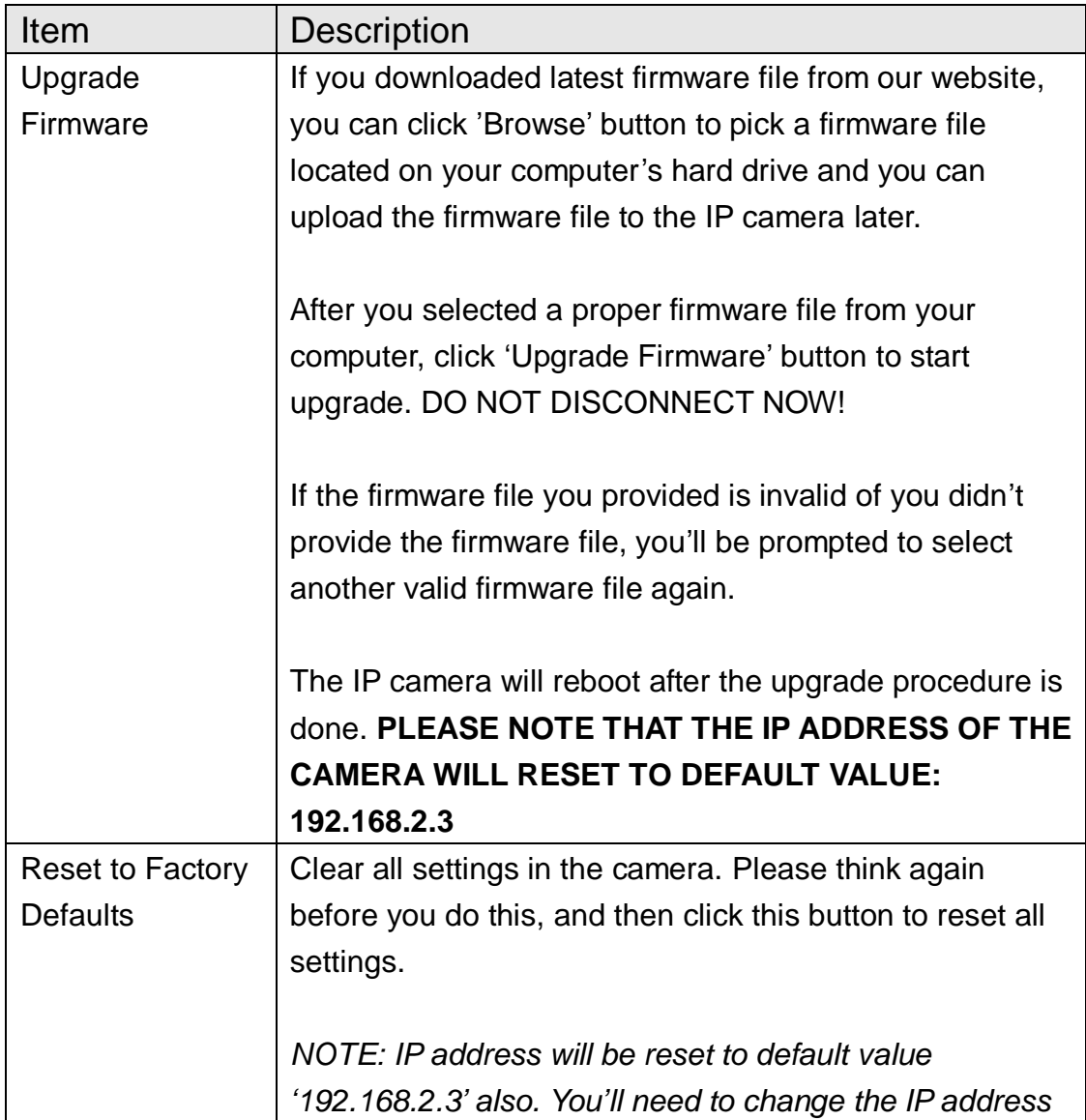

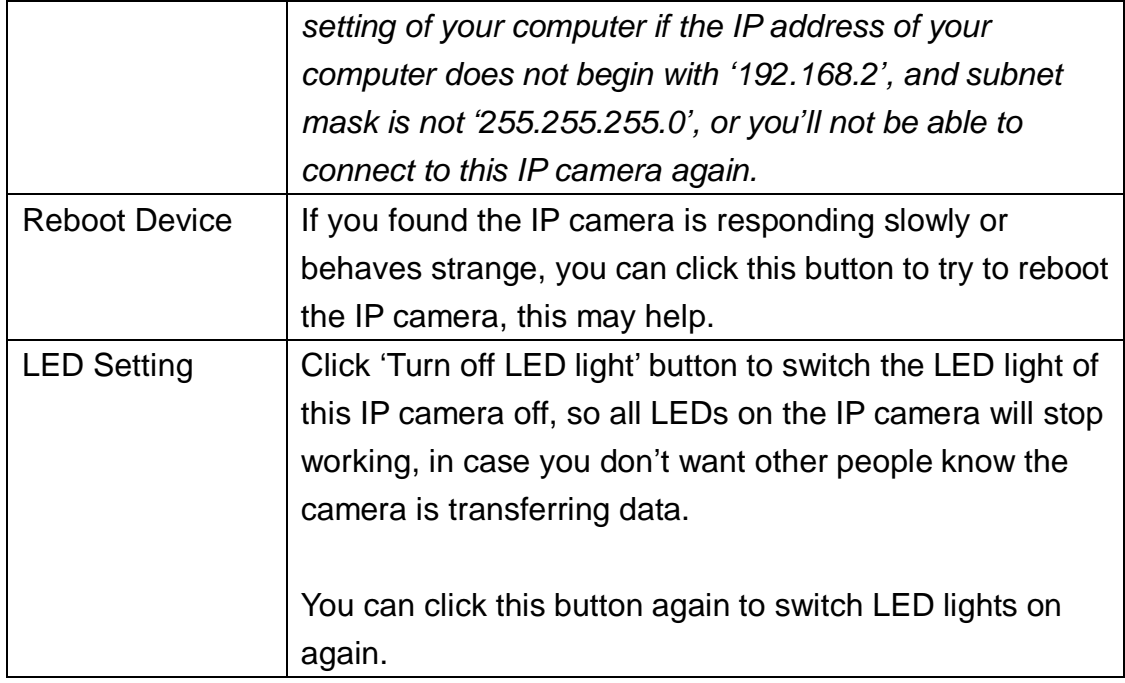

Click "Apply" to save settings and make the new settings take effect.

#### 2.5.5 Status

This menu provides all information about this IP camera, like firmware version, system uptime, date / time, and network information.

# System

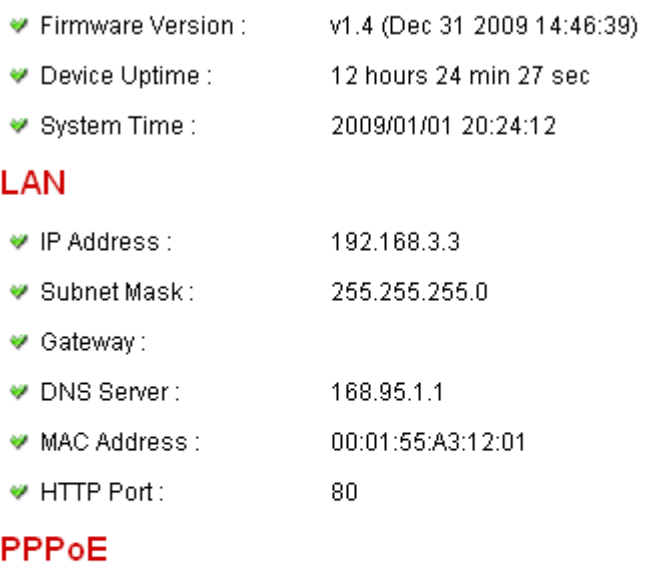

- ♥ Link Status : Disconnected
- ♥ IP Address :
- $\Psi$  Subnet Mask:
- Gateway:
- DNS Server:
# 2.5.6 System Log

All activities of this IP camera will be logged, and you are allowed to enter 'System Log' menu to view these logs.

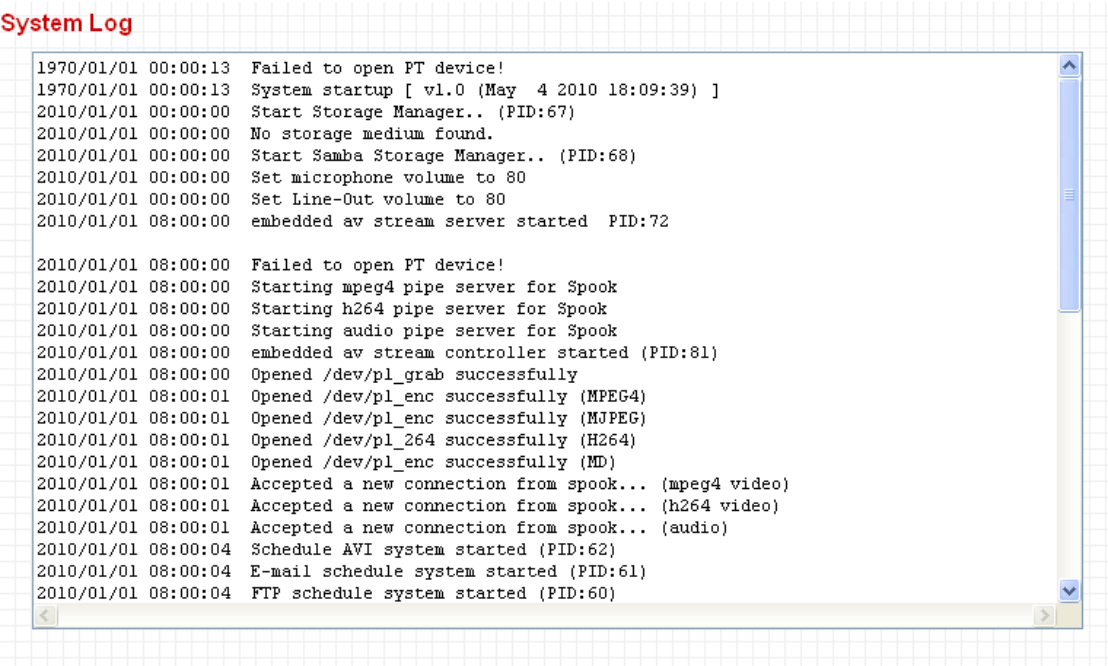

# 2.6 Account

If you wish to allow other people to view the live image captured by this camera, but don"t want to allow them to modify system settings, you can give them user-level user name and password, so they can only view the image and can not change any system setting.

This camera supports up to 16 users.

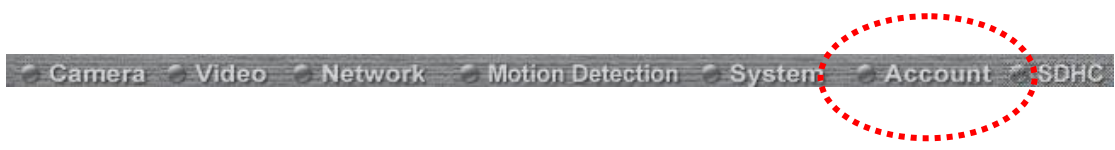

After you selected 'Account', you'll be prompted to input user account information:

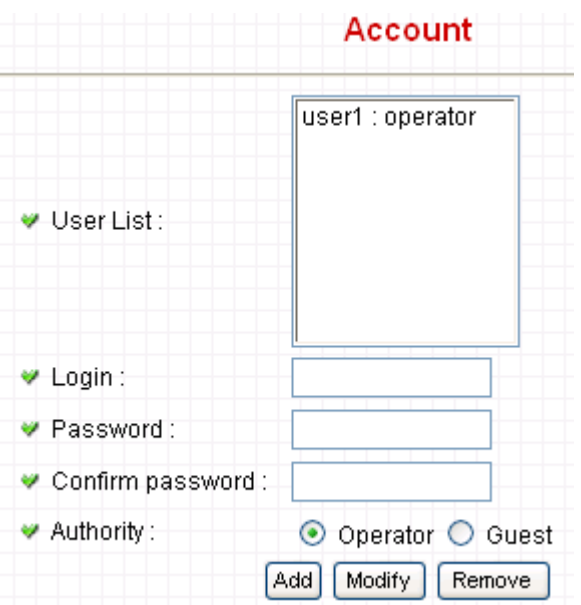

The descriptions of every setting in this menu will be given below:

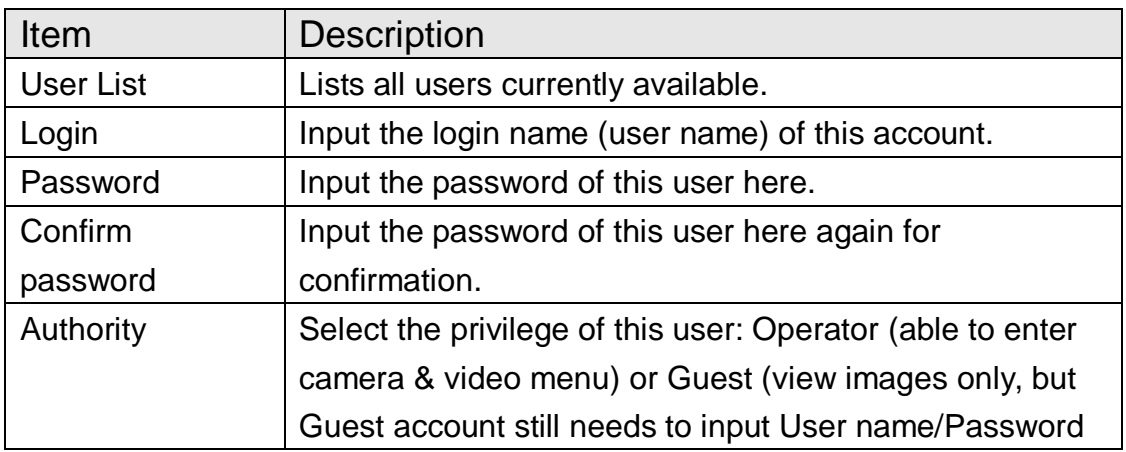

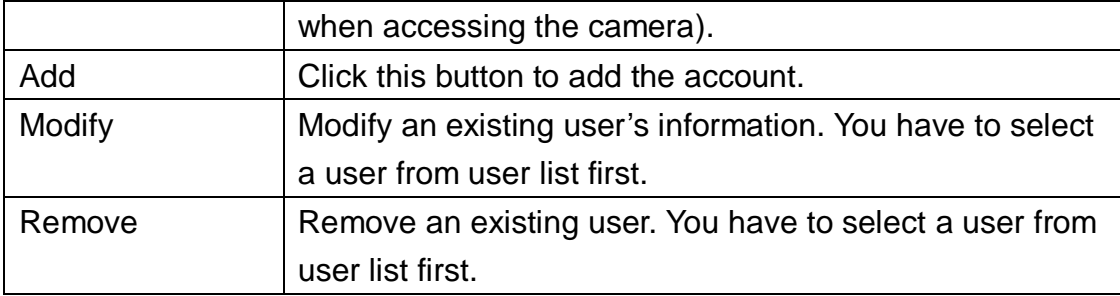

Click "Apply" to save settings and make the new settings take effect.

*Please note: only one user (including administrator) will be able to view the image of IP camera at the same time.*

If you wish to allow other people to view the live image captured by this IP camera without typing User name/Password, you can enable "Anonymous Login" in Anonymous page.

# 2.7 SDHC

Camera Video Network Motion Detection System Account

After you selected 'System Info.', a sub-menu will appear. There are 4 sub-menus available here:

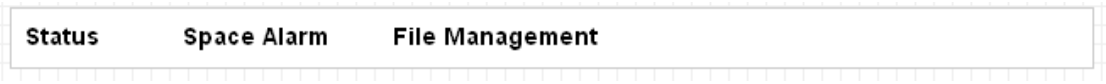

Please click the SD card setting you wish to set, then refer to instructions given below:

# 2.7.1 Status

Here shows the remaining card space for you.

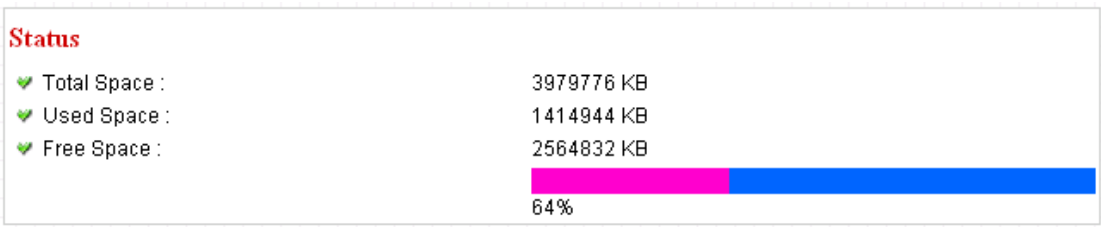

#### 2.7.2 Space Alarm

When you're using SD card to store captured image and video clip, you can have this camera to send an E-mail to you when there's only little remaining space left on SD card.

## **Space Alarm**

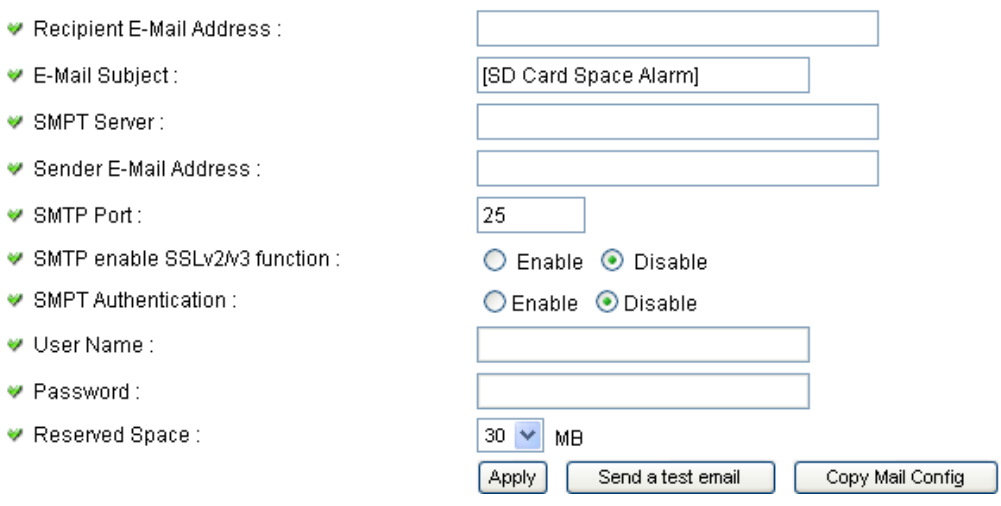

*Please note: If you have set E-mail settings in 'Motion Picture' function, you can click 'Copy Mail Config' button to use the same setting. However, you can use a different setting here.*

The descriptions of every setting in this menu will be given below:

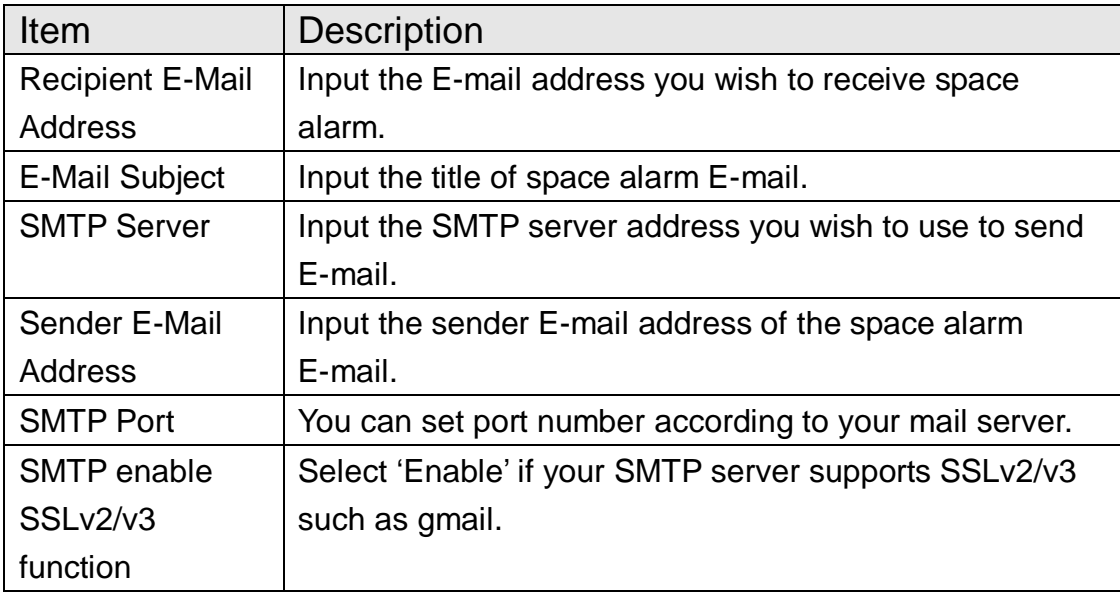

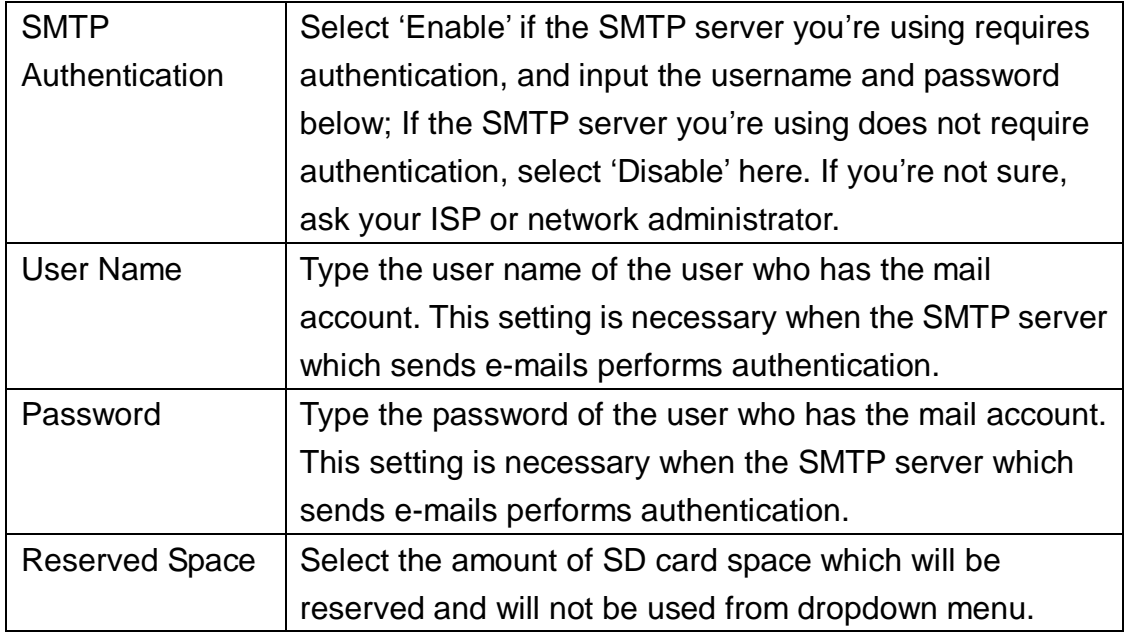

Click "Apply" to save settings and make the new settings take effect.

You can click "Send a test email" button to send a test E-Mail by the configuration you set here.

## 2.7.3 File Management

You can use this menu to manage the files stored on SD card.

#### **File Management**

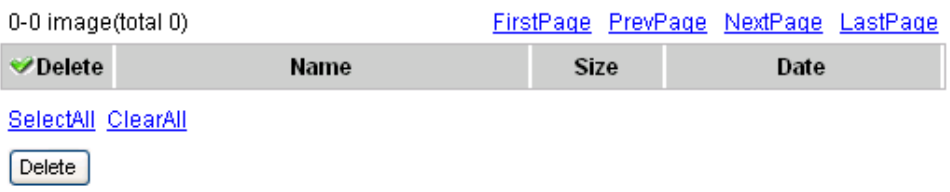

The descriptions of every setting in this menu will be given below:

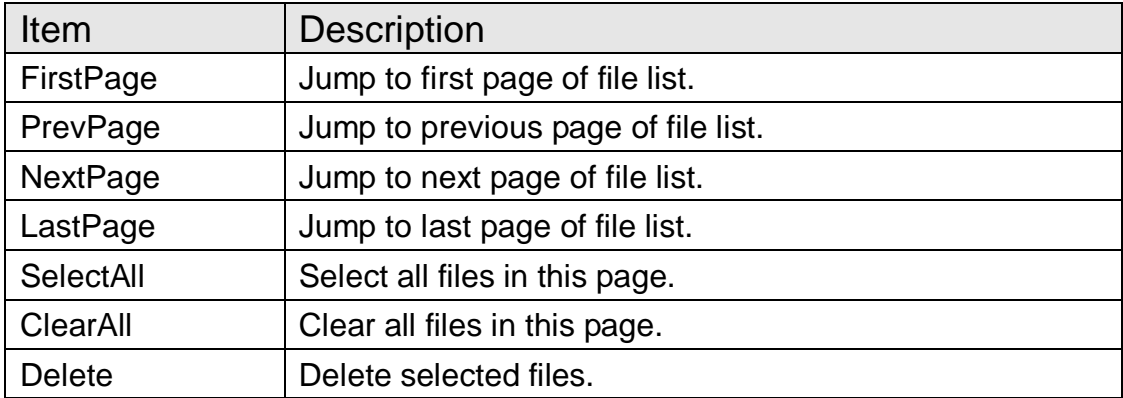

# *Chapter III: Using Surveillance Software*

3-1 Installing IP Camera Surveillance Software

The IP camera surveillance software provides various functions like video recording, after this software is installed, you can use your IP camera to safeguard your property. Please follow the following instructions to install the surveillance software.

1. Click "16 channel viewer" in supplied CD-ROM, when the following window appears, click "Next".

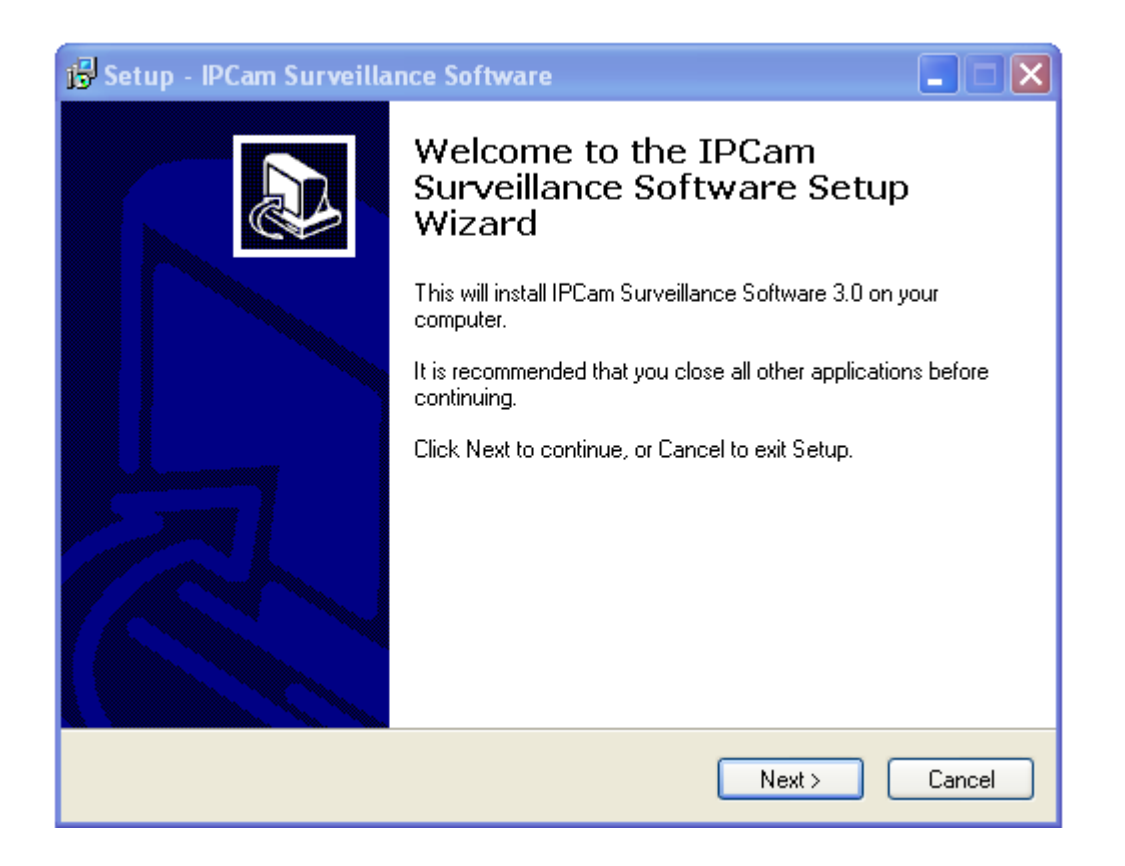

2. You can specify the destination folder of software installation, you can just use the default folder, and click "Next" to continue.

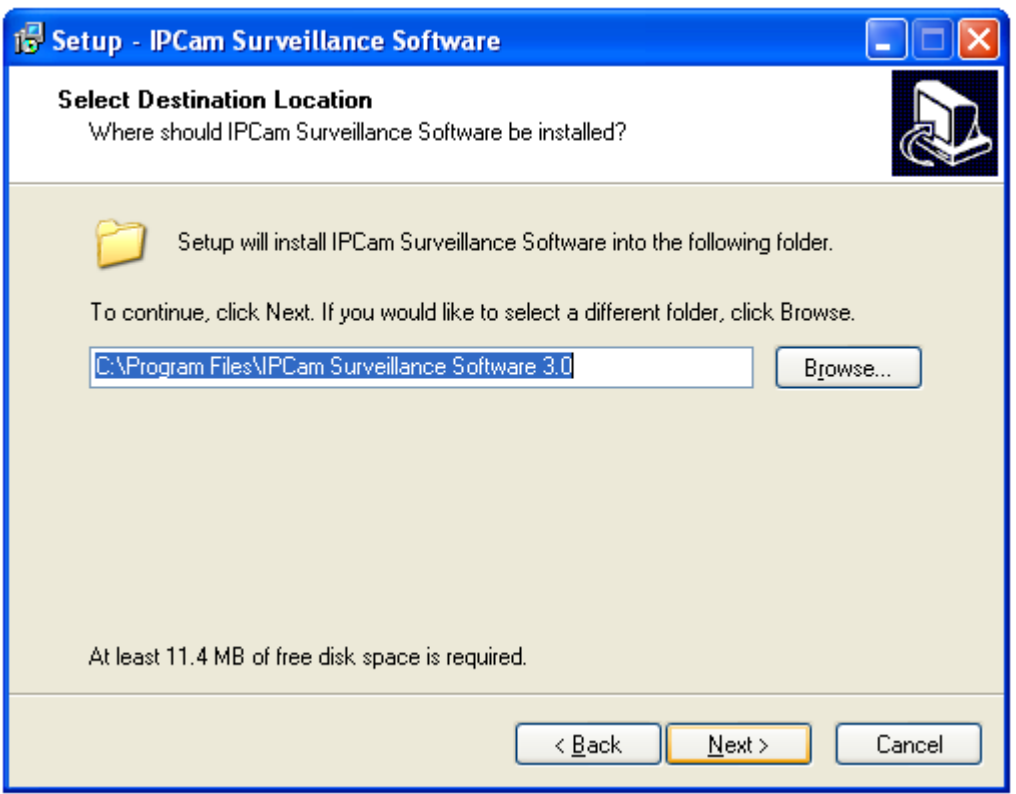

3. If you need installation program to create a desktop icon or a quick launch icon for you, click all items you need here, than click 'Next' to continue.

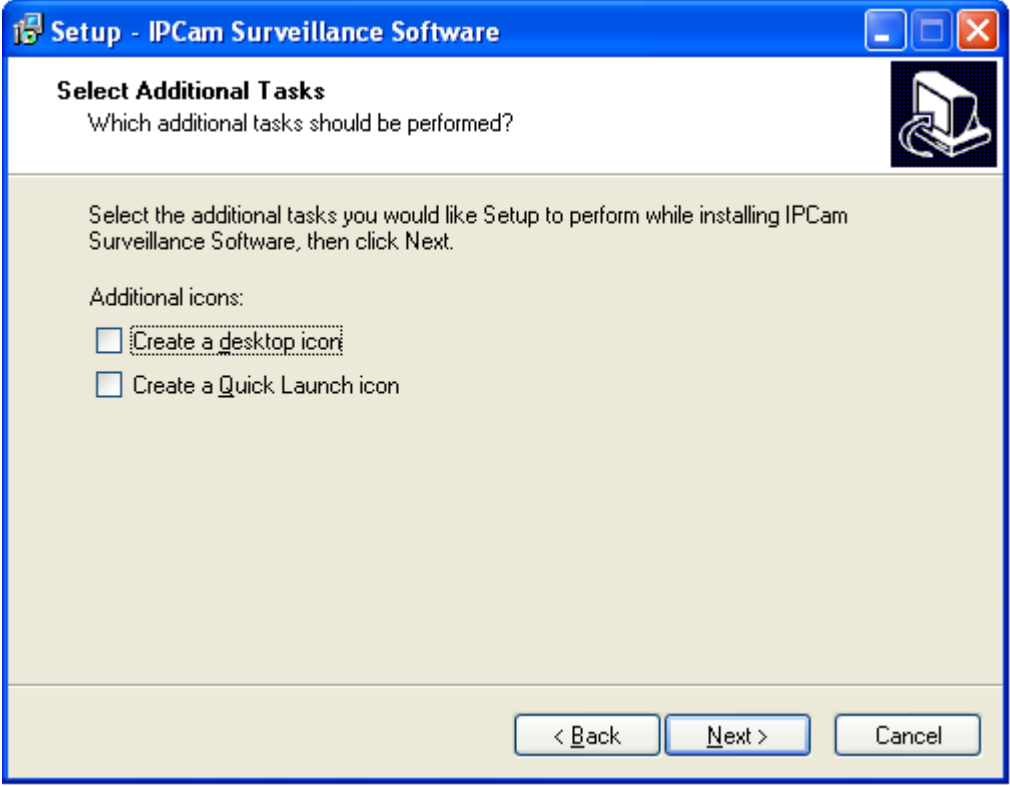

4. Here lists all options you chose in previous steps, if everything"s correct, click "Install" to start installing procedure, or click "Back" to go back to previous step to modify installing settings.

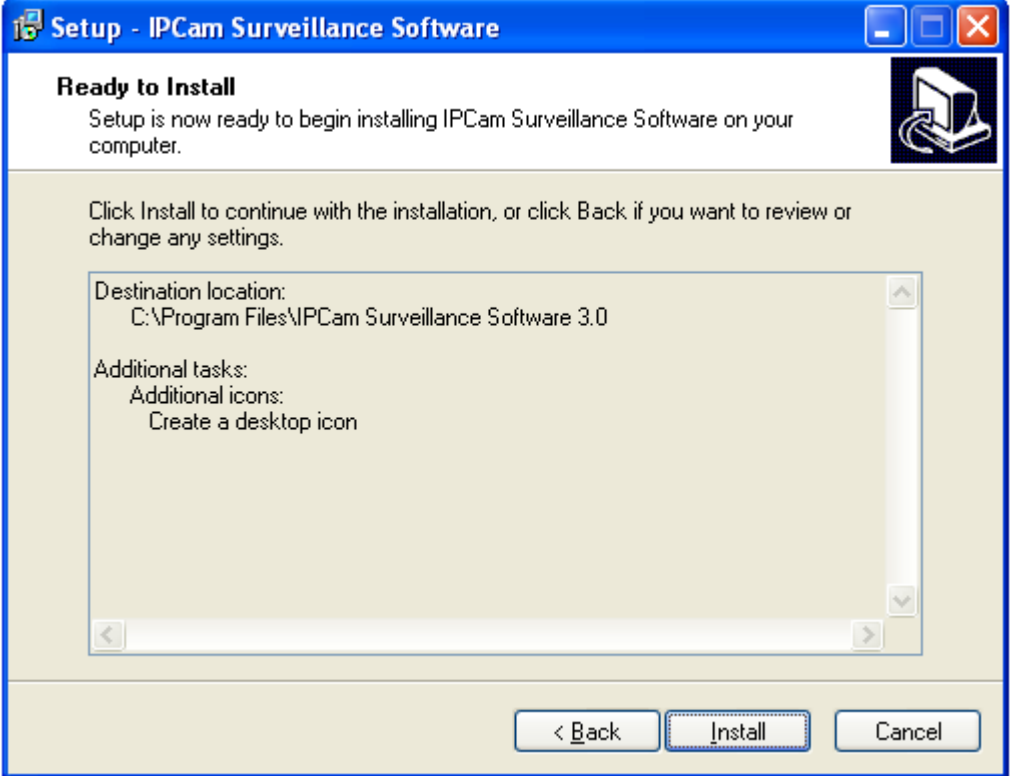

5. The installing procedure will take some time, please be patient.

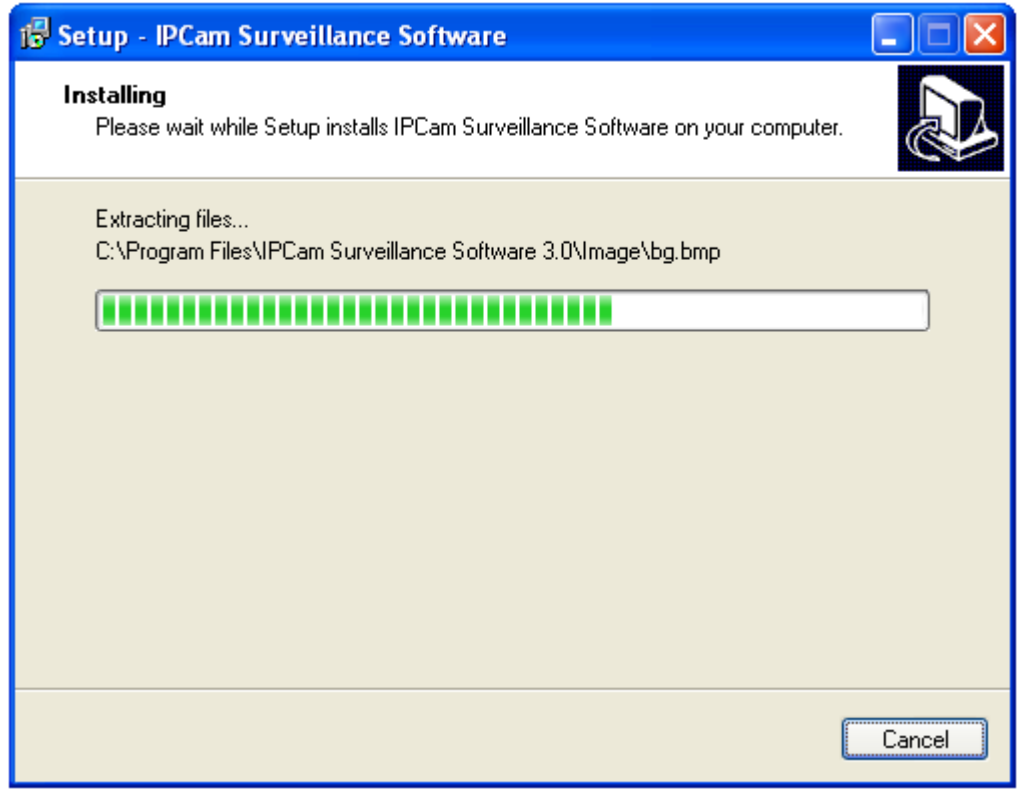

6. When you see this window, it means the software installing procedure is complete. Please click "Finish" to finish the procedure (IP camera surveillance software will start after you click "Finish" button, if you want to start it later, uncheck 'Launch IPCam Surveillance Software' box).

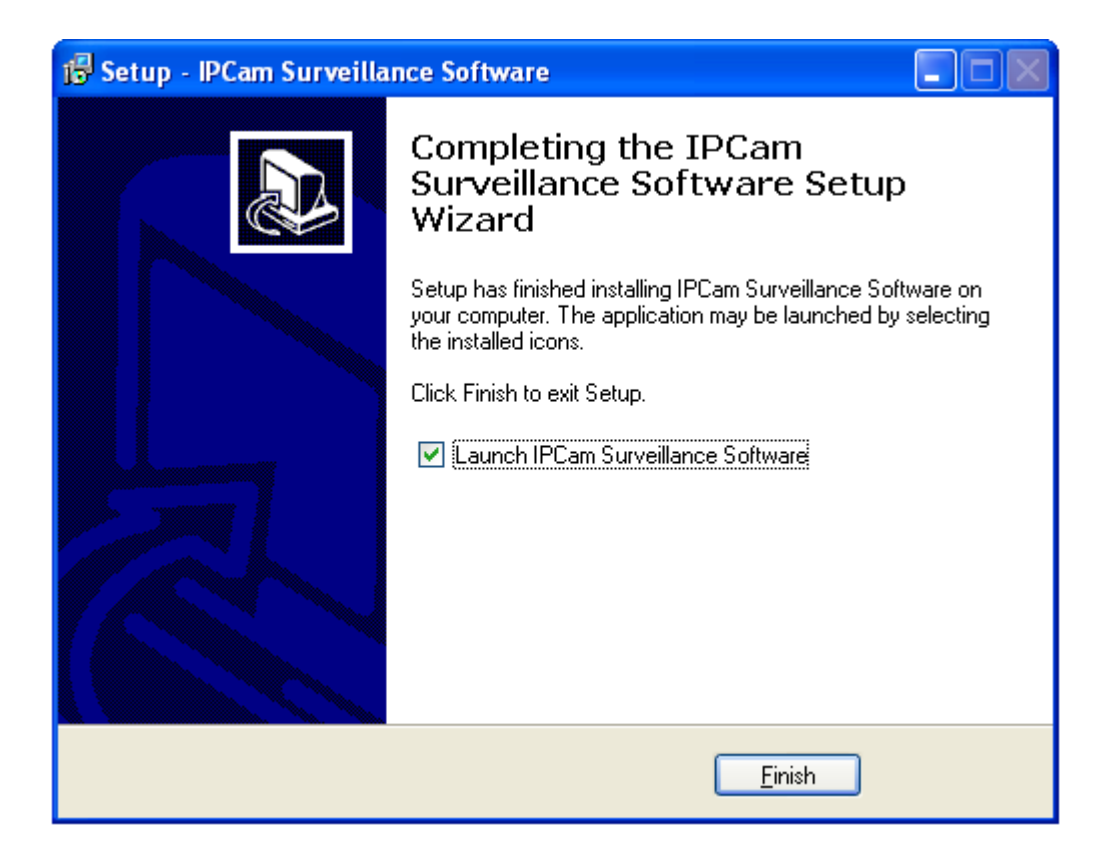

3-2 Using IP camera surveillance software

You can click 'IPCam Surveillance Software' icon from desktop, quick launch bar, or start menu to start the IP camera surveillance software.

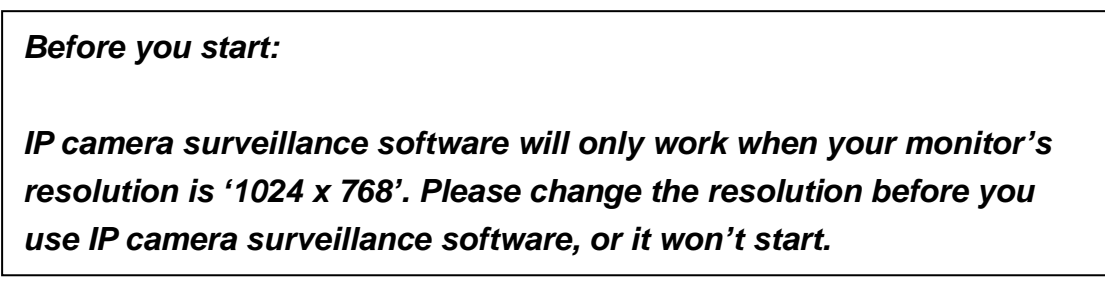

Here are descriptions for all components of IP camera surveillance software:

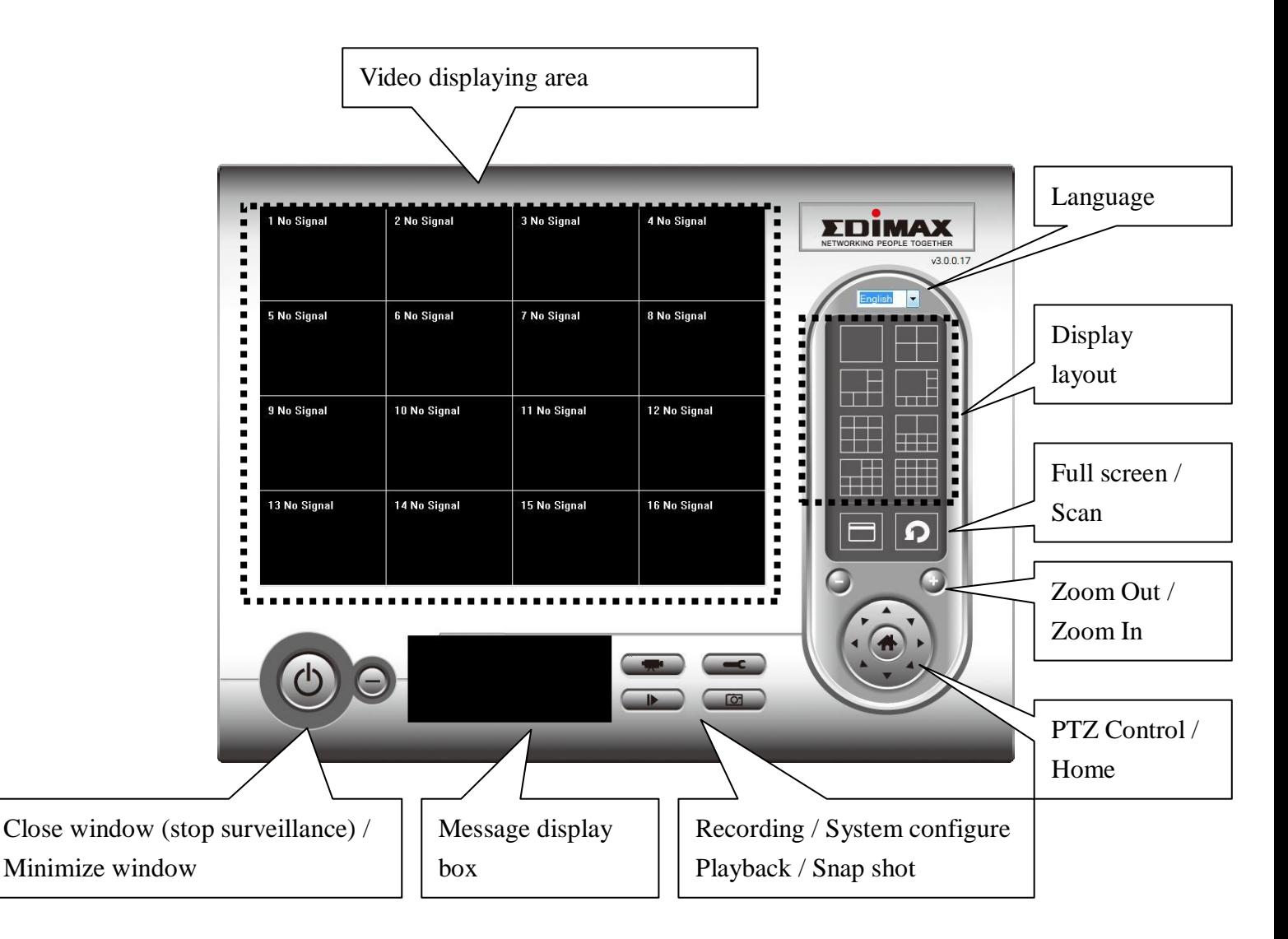

You can put the mouse cursor on a certain component and see its button name, and here're detailed descriptions of all buttons:

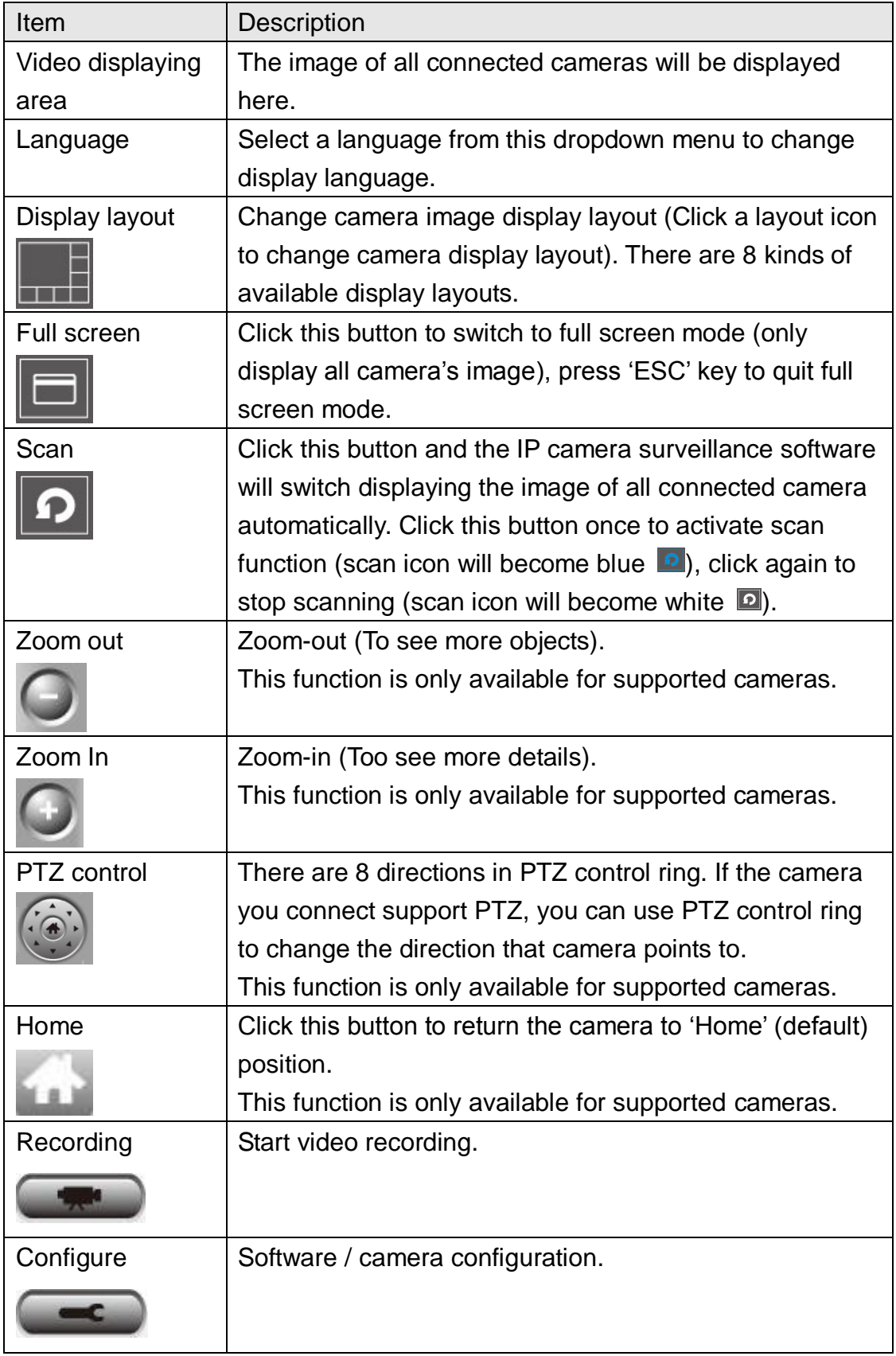

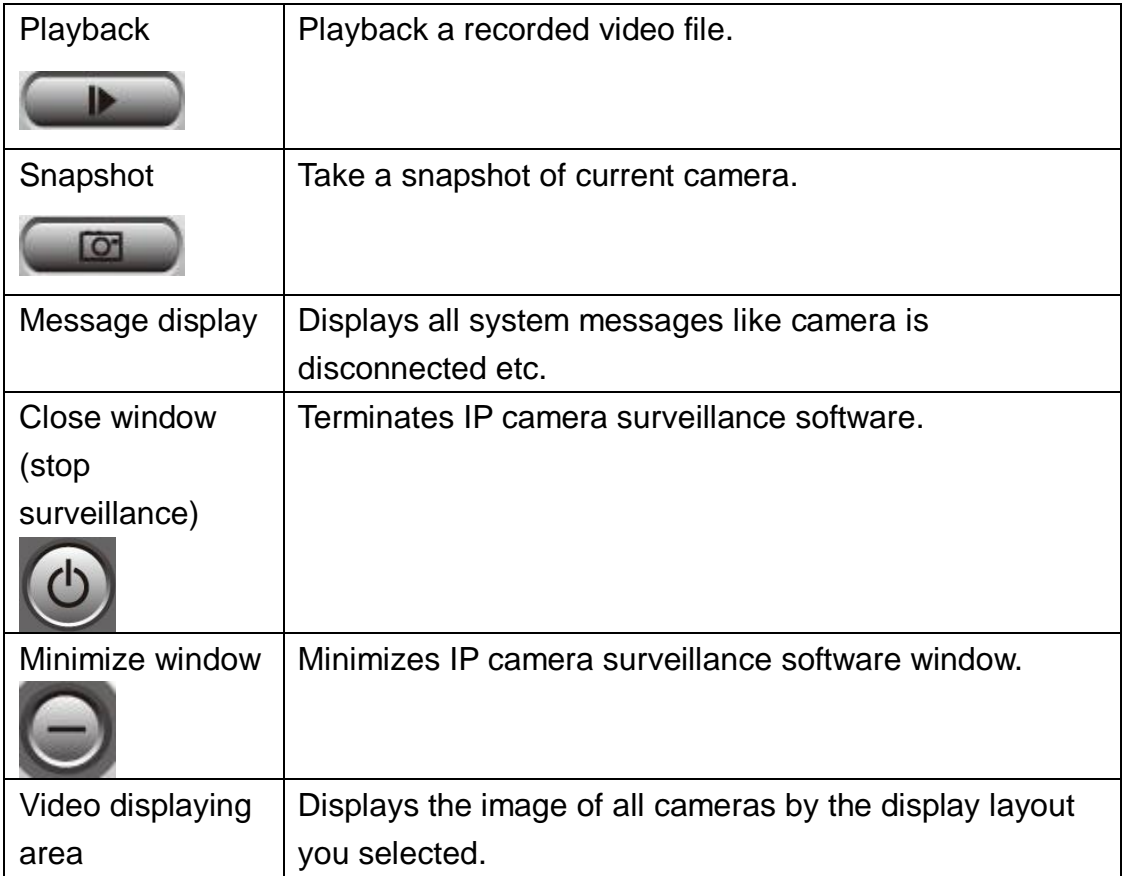

3-3 Configure IP camera surveillance software

3-3-1 Configure cameras

Before you use this IP camera surveillance software, you must configure the camera(s) you wish to connect. Please click 'System configure' button and a popup menu will appear:

Configure Cameras General Options

Please select 'Configure Cameras' to configure cameras:

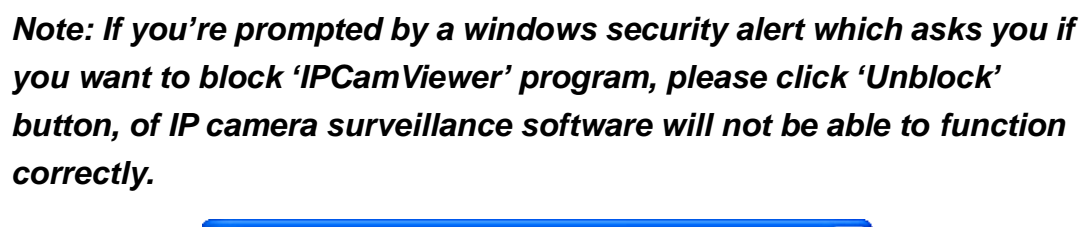

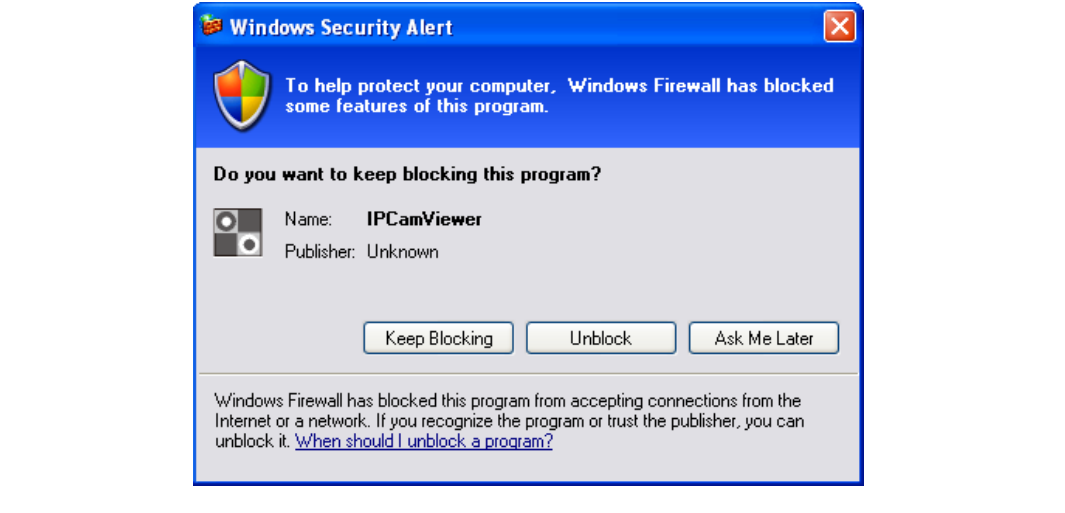

## 3-3-1-1 "Camera" tab

In this tab you can configure all cameras you wish to connect. Up to 16 cameras can be connected simultaneously:

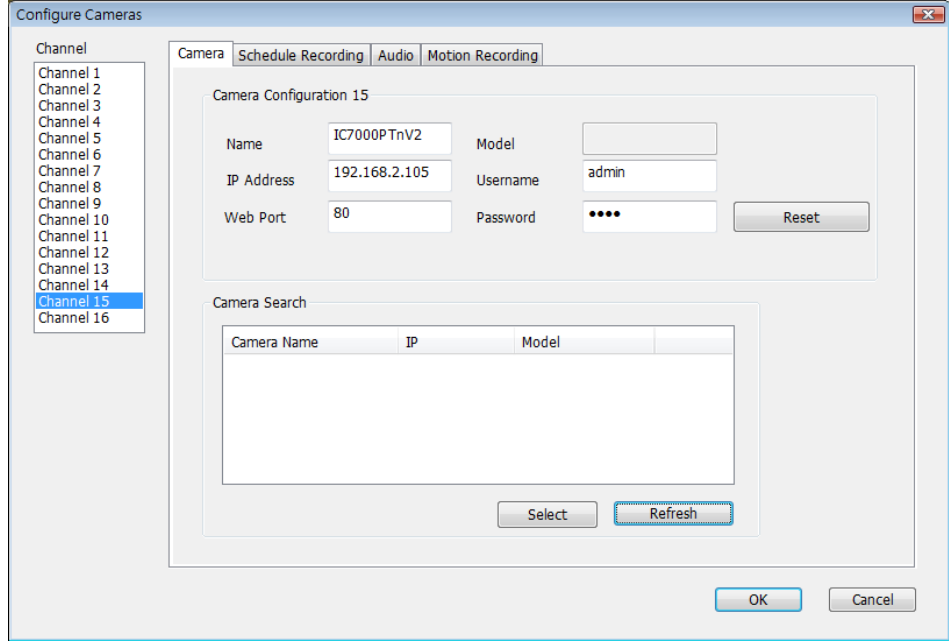

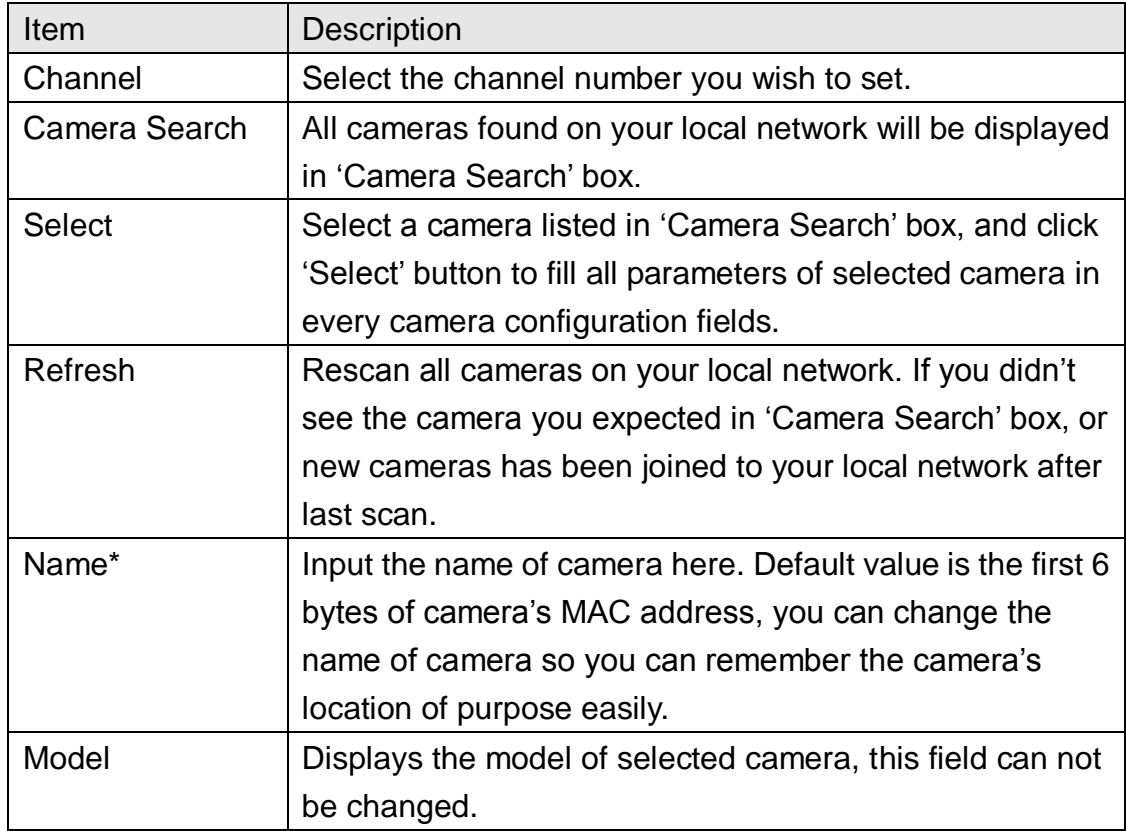

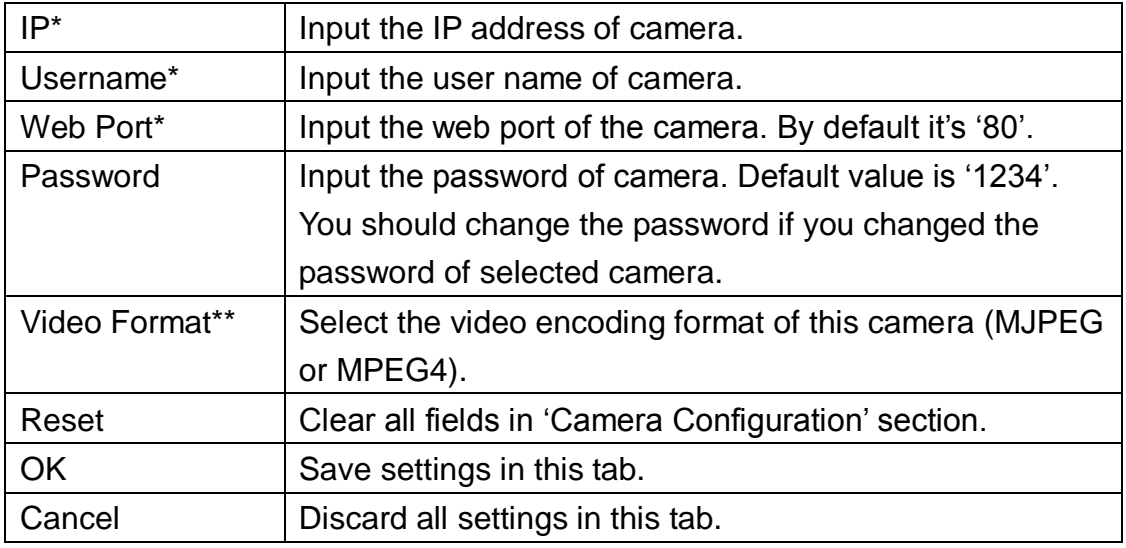

\*: It's recommended to use 'Select' button to fill the content of this field.

\*\*: Only available for cameras support this function.

After you"ve set all channels you wish to set, click "OK" to save settings, and if everything's correct, you'll see the camera's image in IP camera surveillance software's main menu:

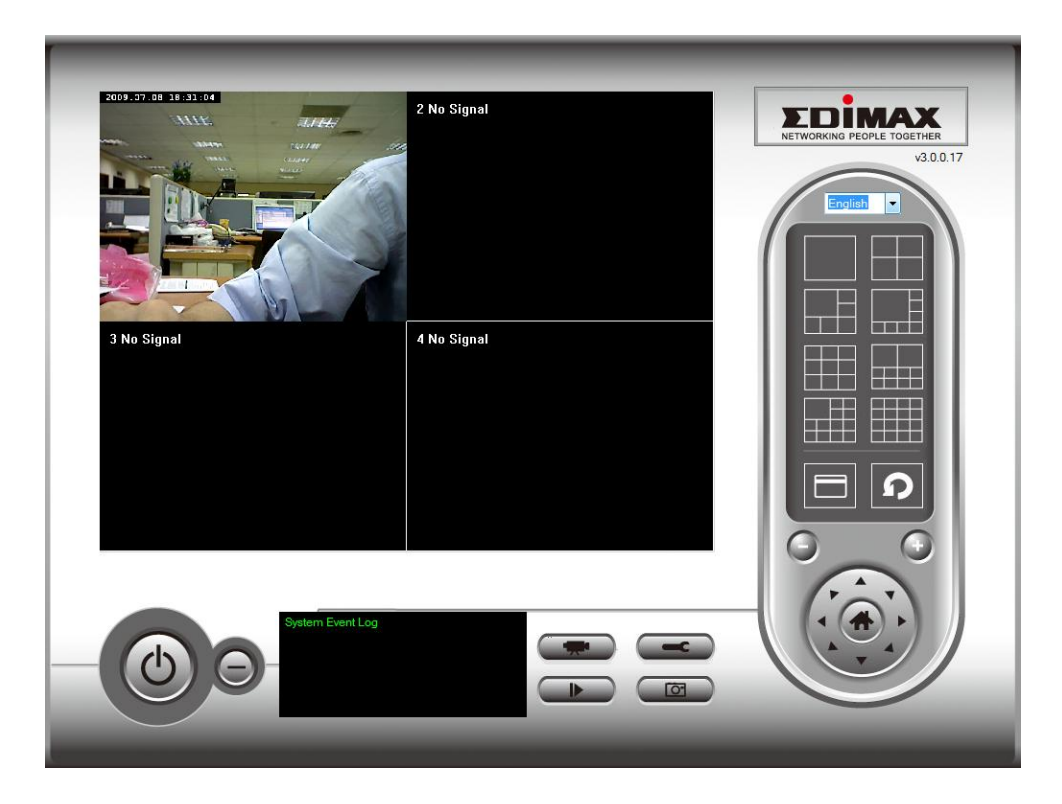

# 3-3-1-2 Schedule Recording

In this tab, you can setup scheduled video recording, so you can record the video captured by all cameras you have by a pre-defined schedule.

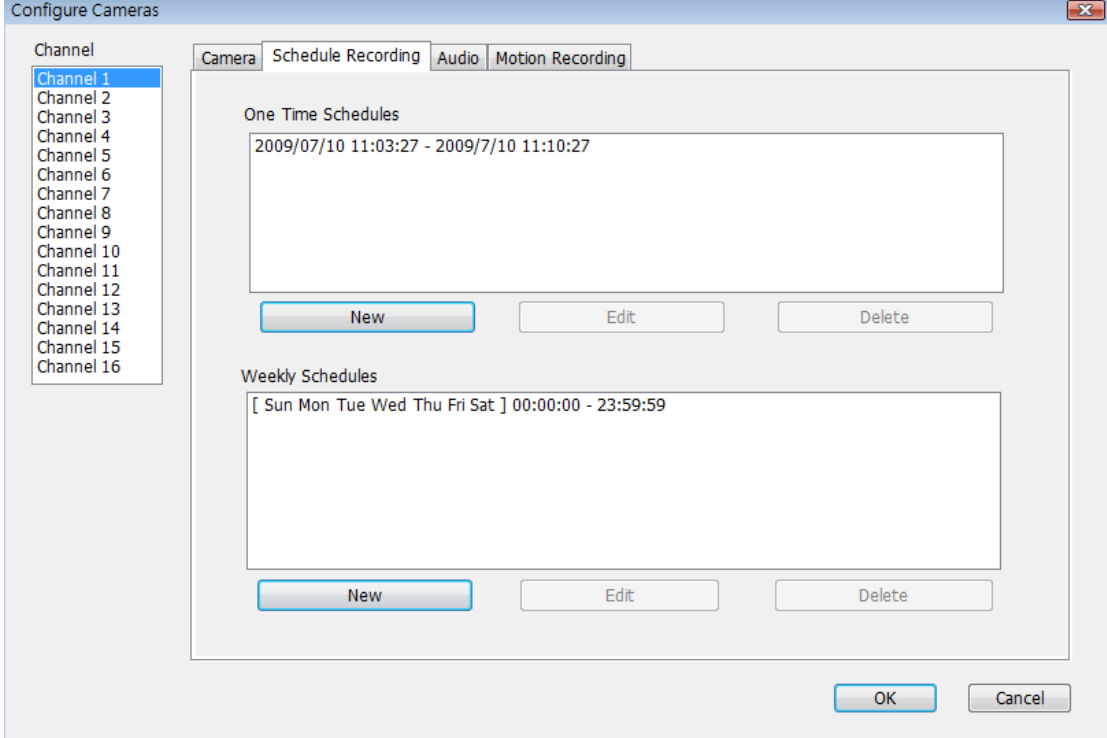

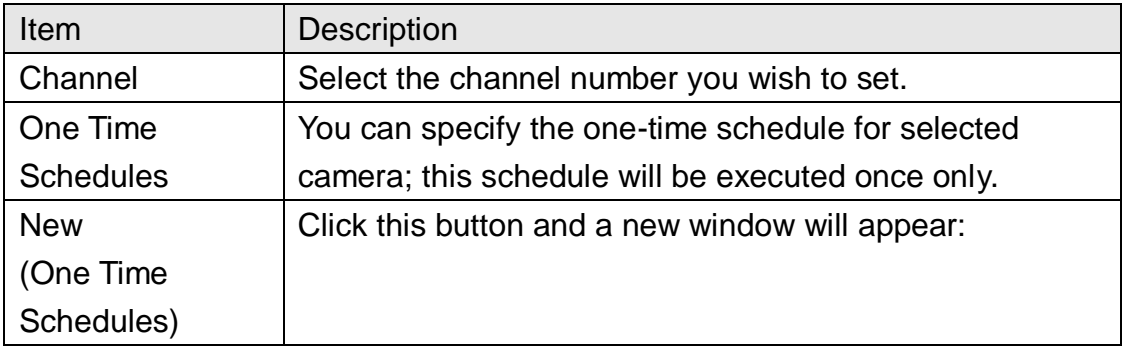

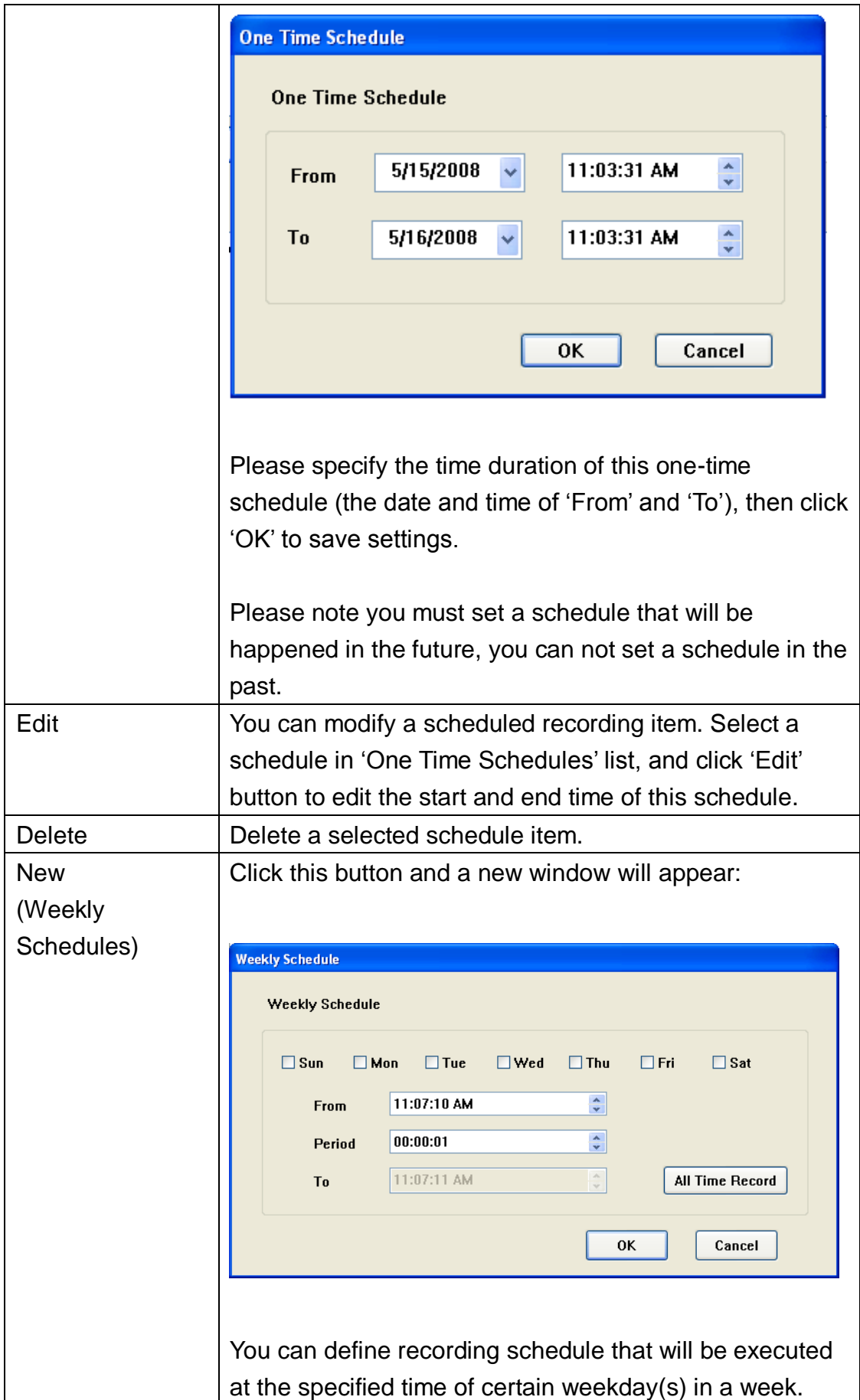

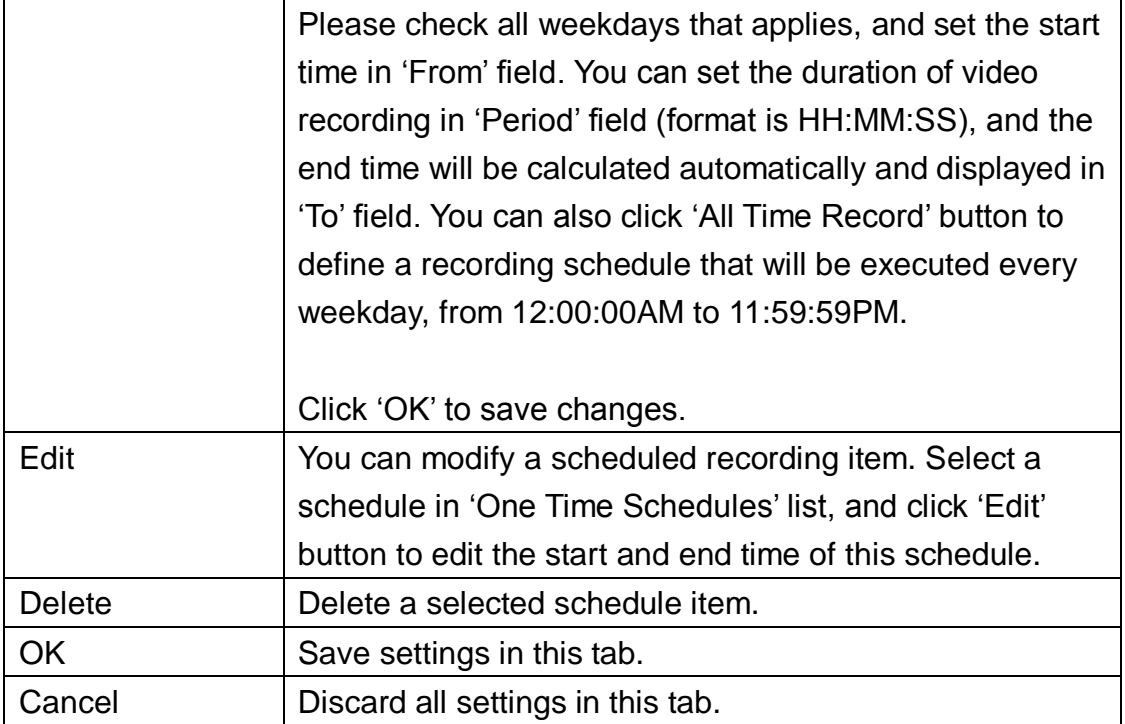

#### 3-3-1-3 Audio

For cameras that support audio, you can use this tab to decide if you wish to hear the audio captured by selected camera.

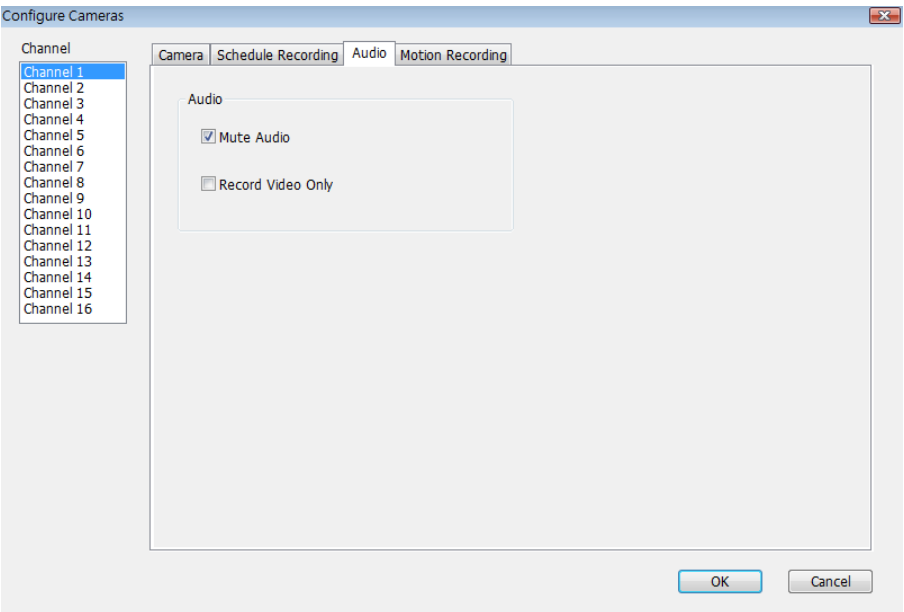

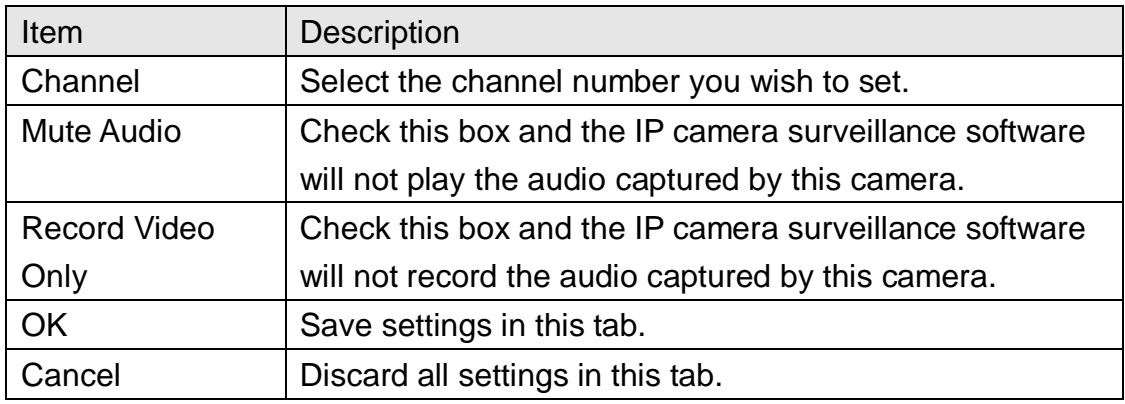

#### 3-3-1-4 Motion Record

With this function activated, only motions captured by the camera will be recorded, so you don"t have to waste hard disk storage space on images you don"t need to pay attention to.

*WARNING: For applications that security is highly concerned, it's not recommended to use this function since some tiny changes you may need to know may not be able to trigger the camera and the camera will not start recording.*

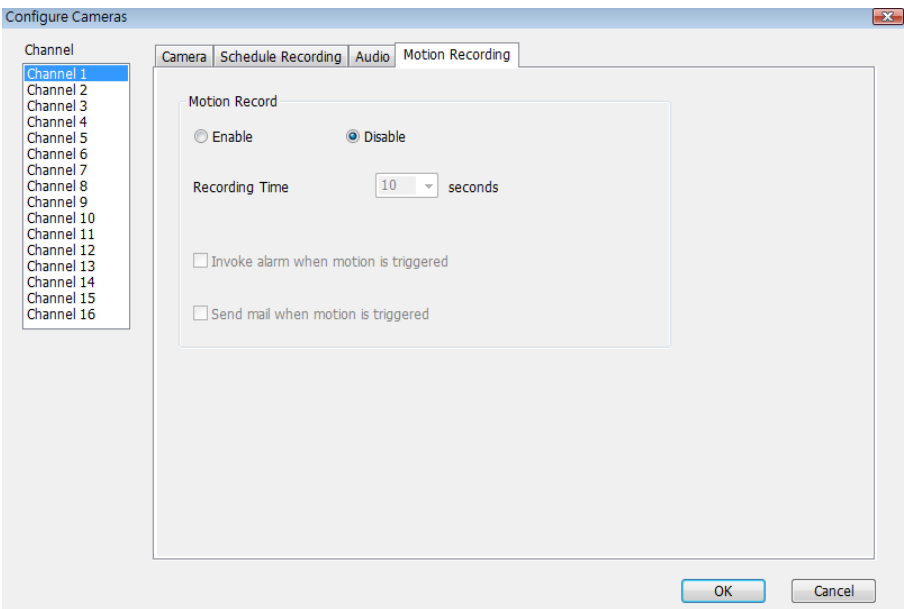

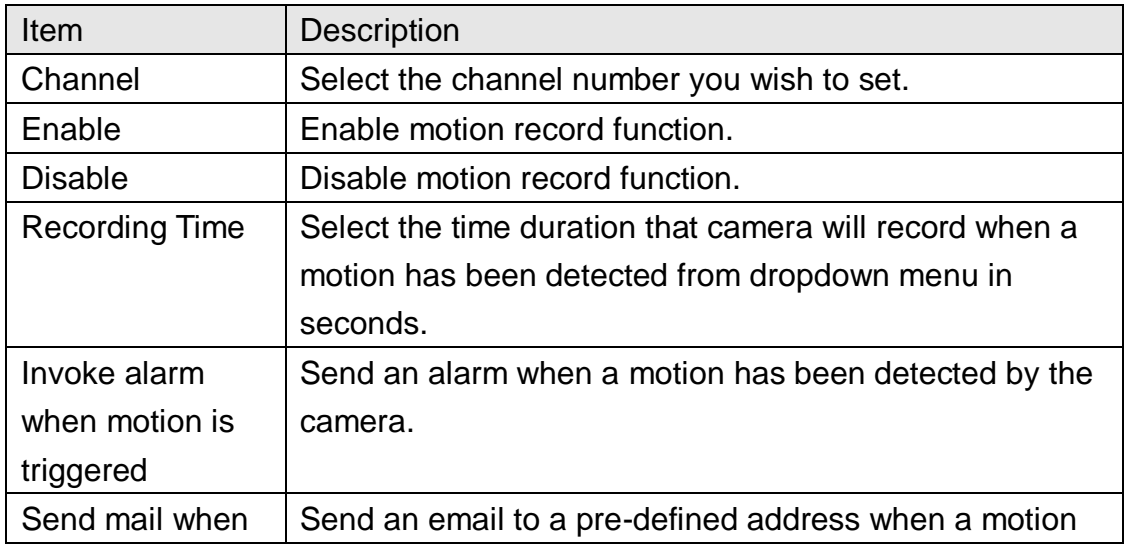

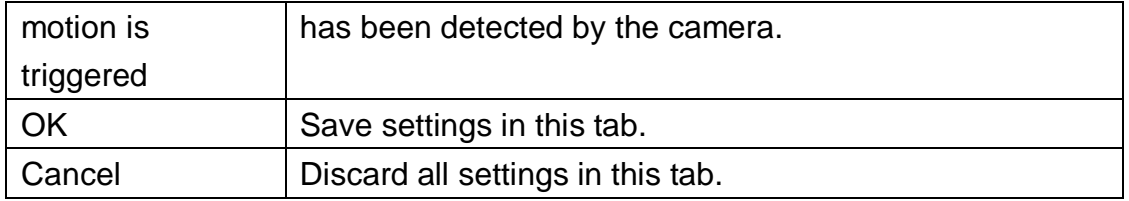

3-3-2 General Settings

You can set system-wide settings of this IP camera surveillance software in this menu.

3-3-2-1 "General" tab

All general settings like file storage directory and recording spaces can be set here.

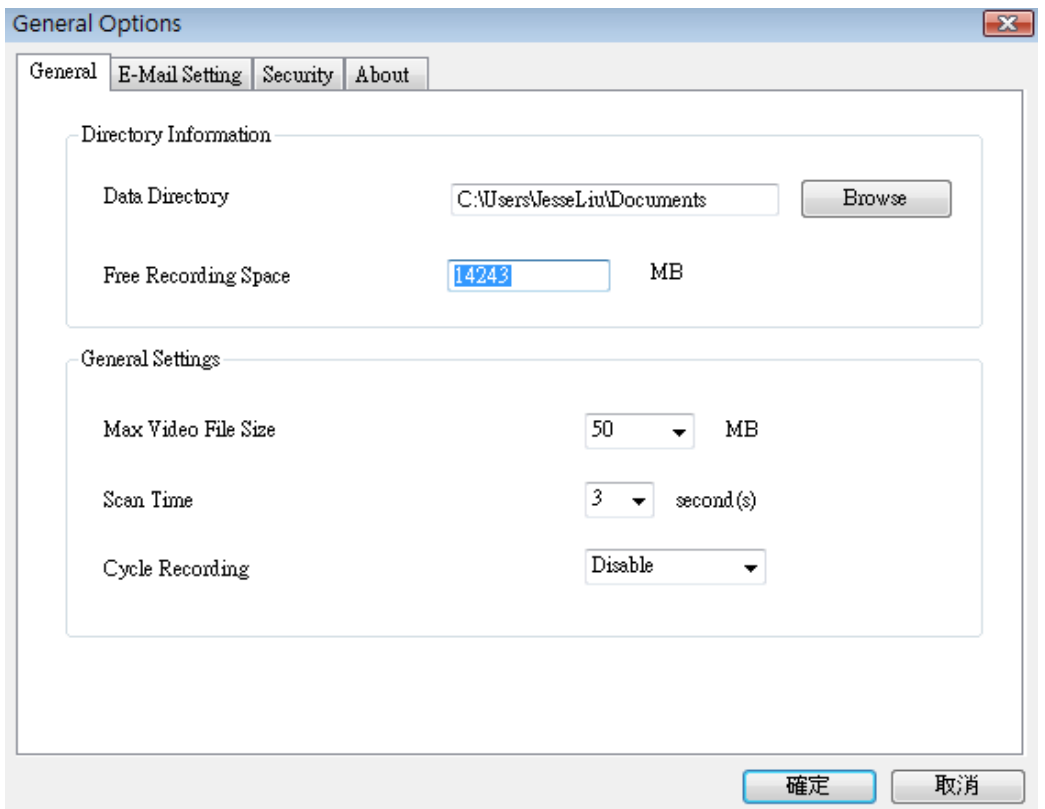

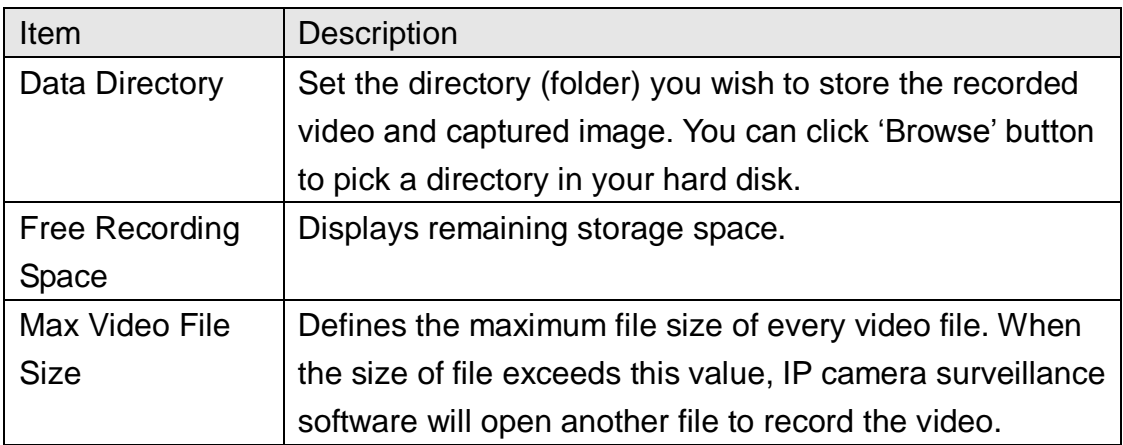

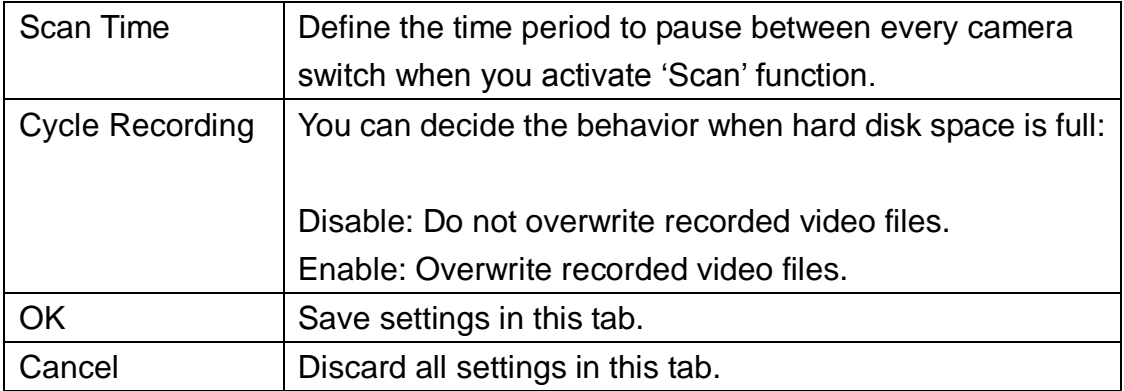

# 3-3-2-2 'E-Mail Setting' tab

If you want to use motion detection function and wish to get an email that contains the image captured by the camera, please setup your email related parameters here first.

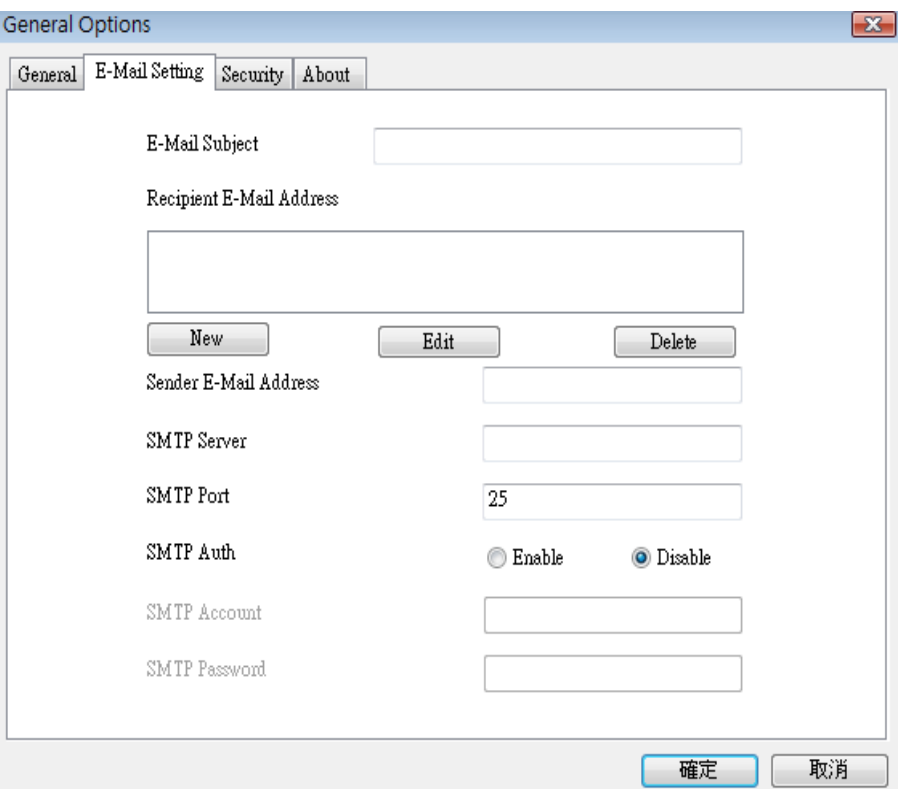

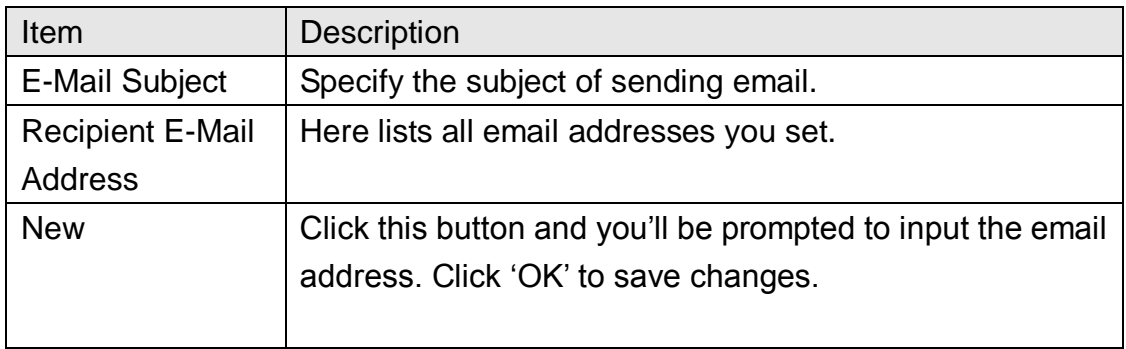

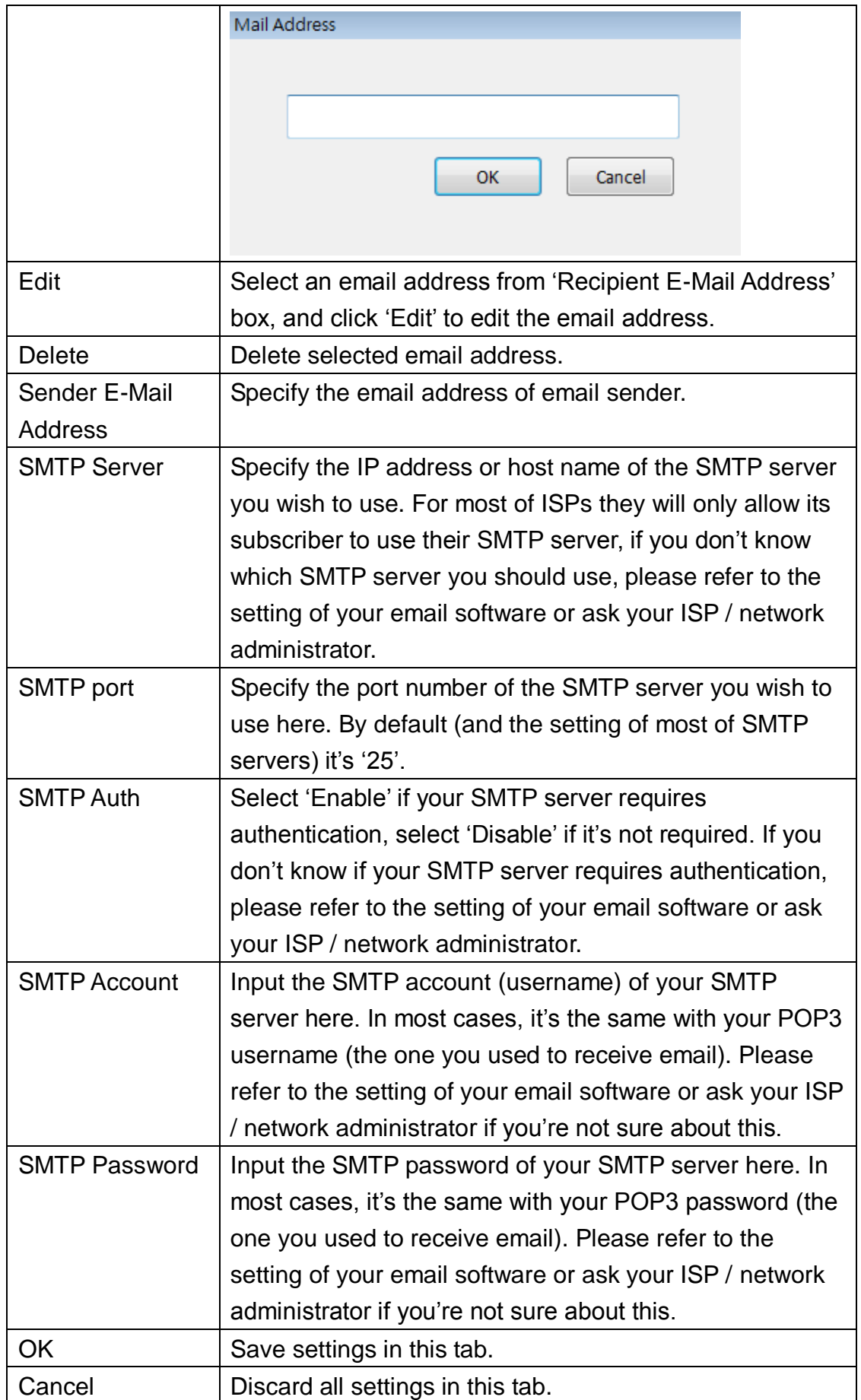

#### 3-3-2-3 Security

If you don"t want other people to access this IP camera surveillance software, you can set a password to protect it.

You"ll need to input the password every time you wish to use this IP camera surveillance software:

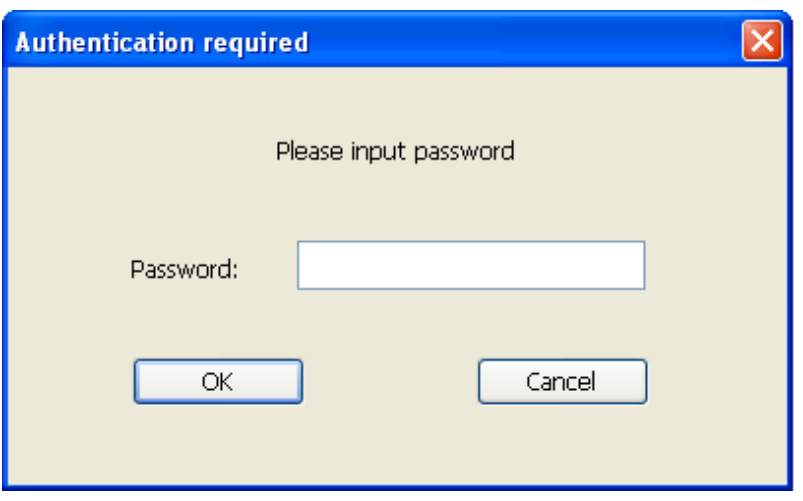

To set password, please use "Security" tab in "General Options" menu:

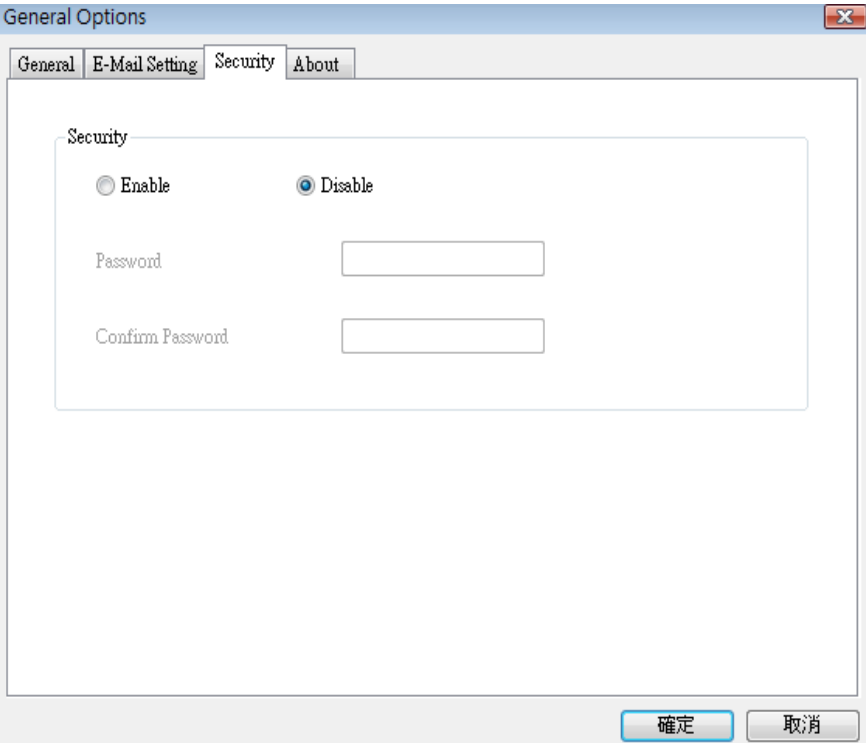

Here are the descriptions of all setting items:

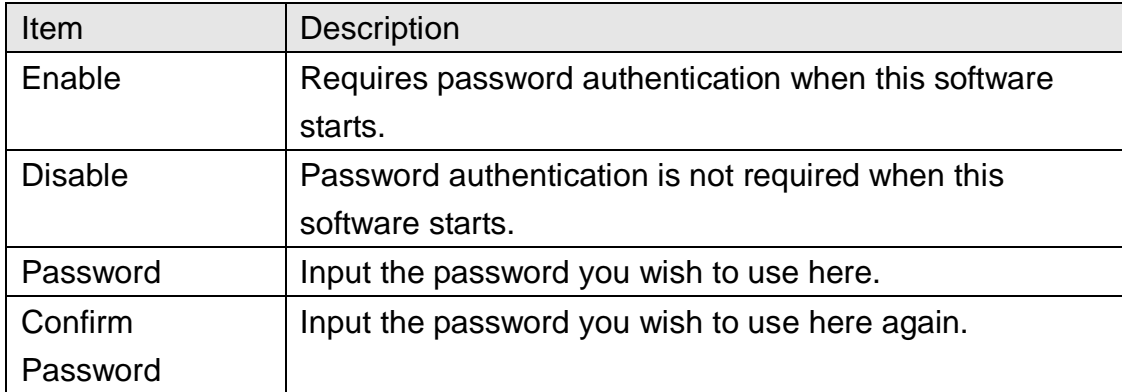

#### 3-3-2-4 About

This tab shows the version number of the IP camera surveillance software you"re using.

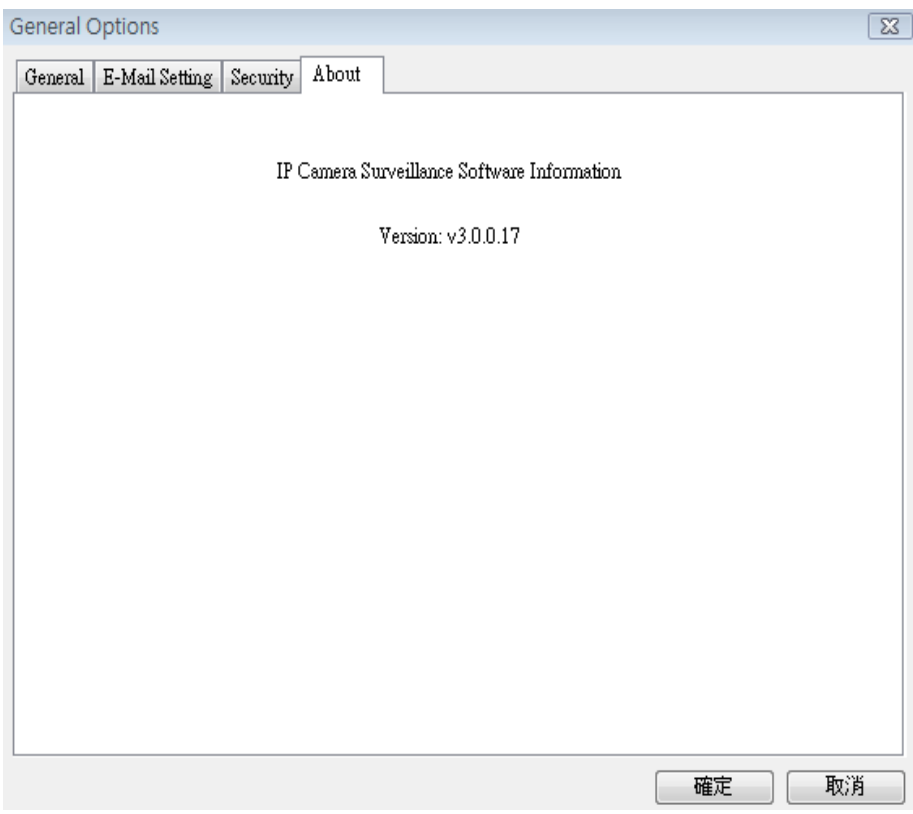

# 3-4 Change Display Layout

This IP camera surveillance software provides 8 kinds of display layout:

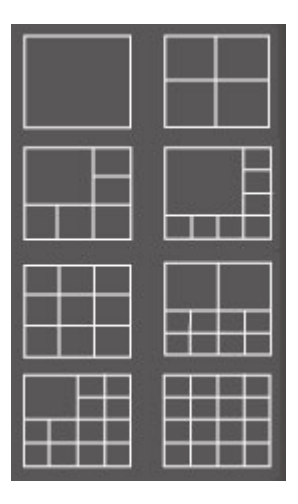

Every layout displays different number of camera and camera arrangement, you can click the icon that presents a specific kind of layout, and the video displaying area will change accordingly.

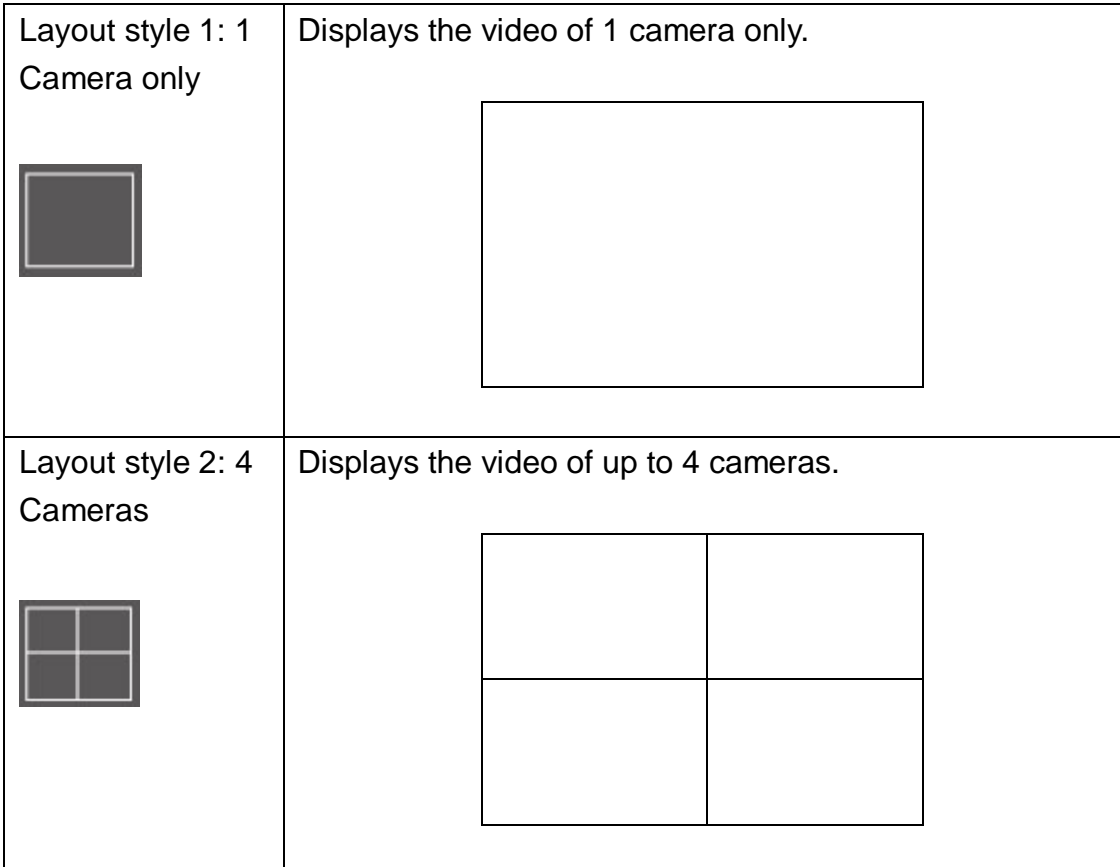

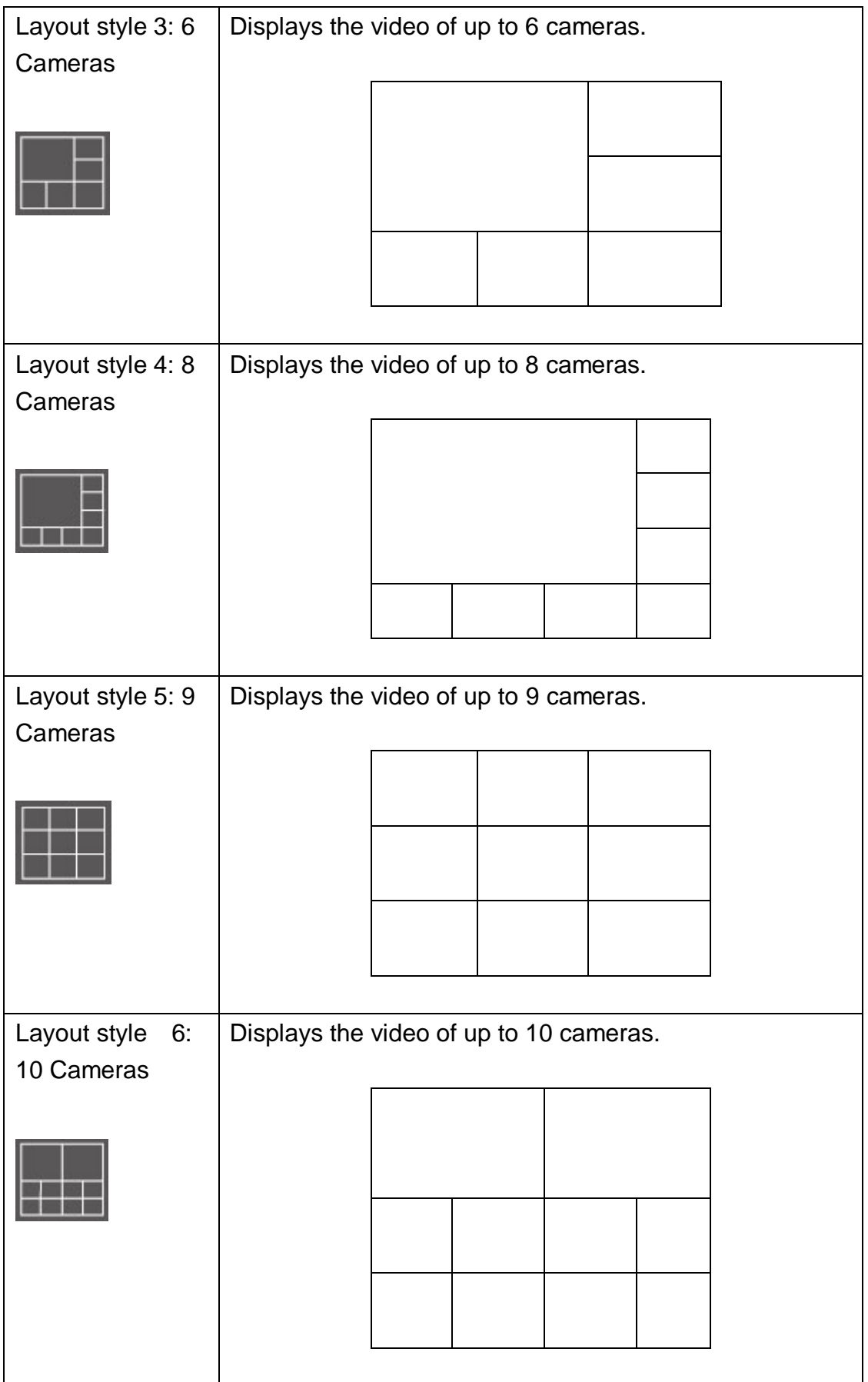

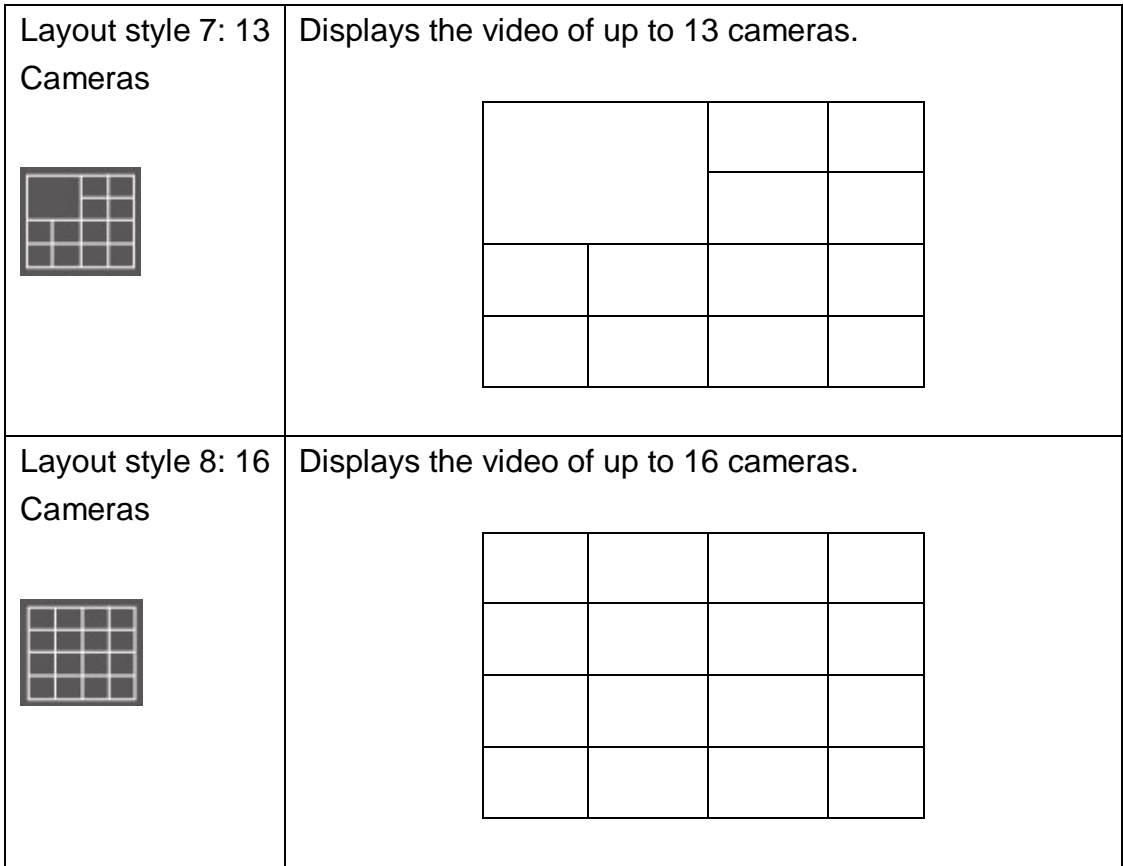

# 3-5 Full-screen mode

If you want to use all available spaces on your monitor to display surveillance image, you can click "Full Screen" button to switch display mode to full-screen mode.

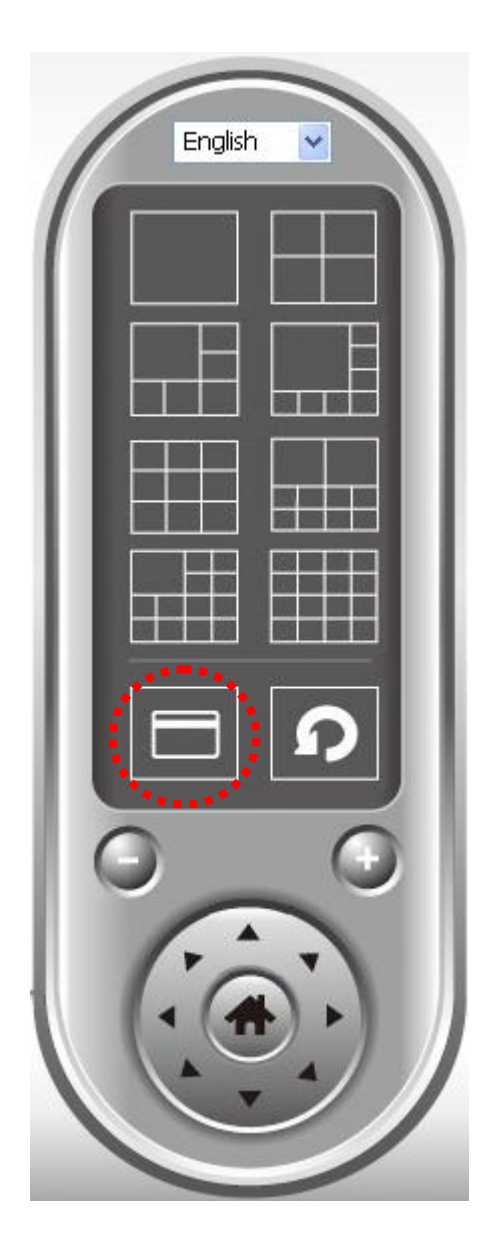

To exit full-screen mode, press "ESC" key.

3-6 Scan

If you have more than one camera configured, and you wish to switch the displaying image between cameras, you can click "Scan" button to switch between all configured cameras.

*NOTE: If a camera is configured but disconnected, it will still be displayed in a scan sequence (you'll see nothing and you'll see 'Disconnected' text displayed at the upper-left corner of display image).*

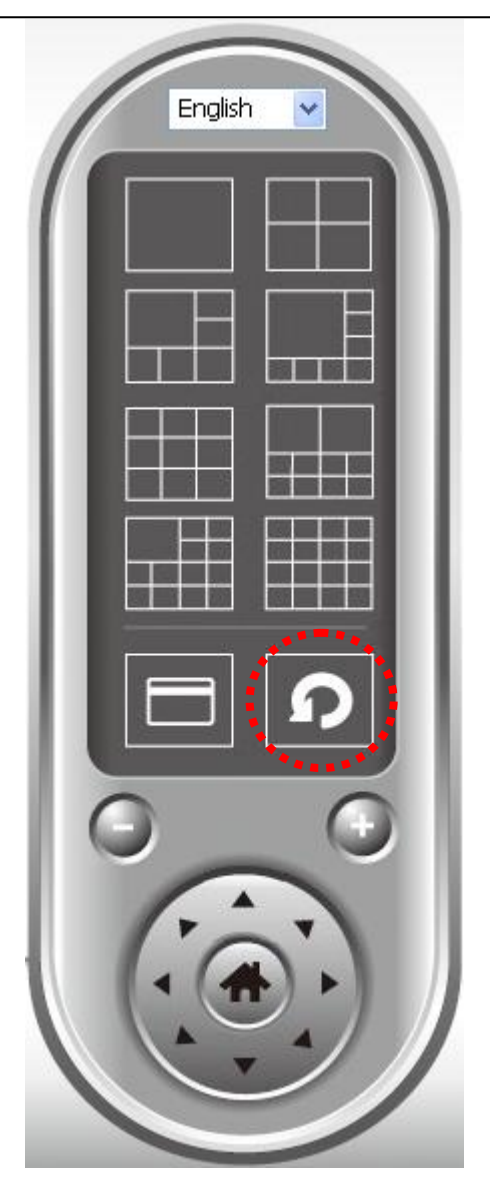

Click "Scan" button once to activate scan function (scan icon will become blue  $\vert \Omega \rangle$ , click again to stop scanning (scan icon will become white  $\vert \Omega \rangle$ ).

#### 3-7 Zoom-in / Zoom-out

For cameras that support zoom-in / zoom-out function, you can use this function to see more objects that fall in the scope of camera's view, or enlarge the image size of a certain object to see its detail.

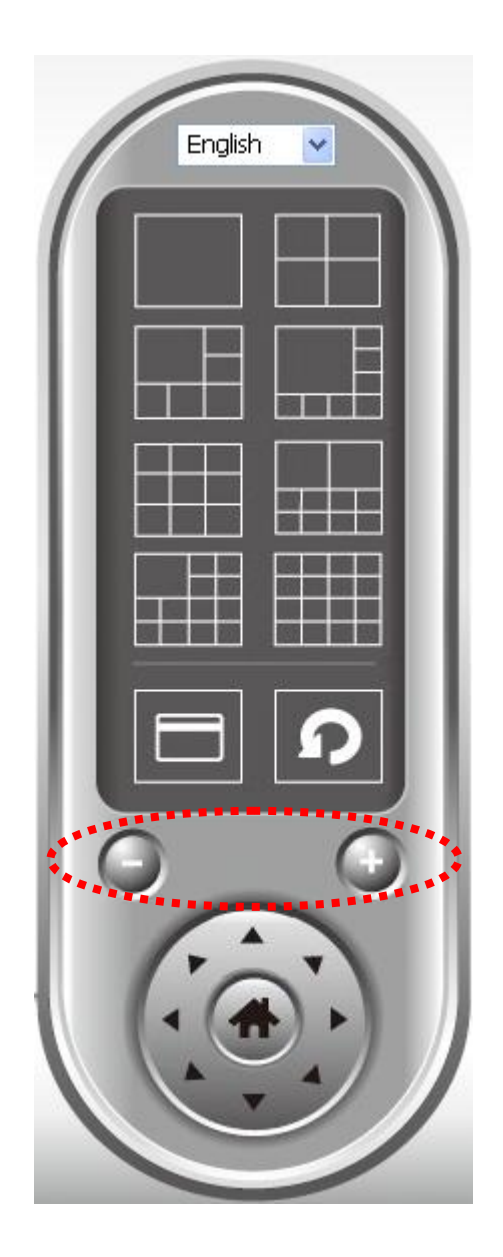

Please select a camera in video displaying area by clicking on its image, then click  $\Theta$  button to see more objects that fall in the scope of camera's view, or click  $\Box$  to enlarge the image size of a certain object to see its detail (Before zoom-in, you may need to use PTZ buttons - described in next section) to find an object you wish to see its detail).
For cameras that support pan - tilt function ( but this model doesn"t support PTZ function), you can change the position that camera points to, to see different places that fall in the scope of camera's view.

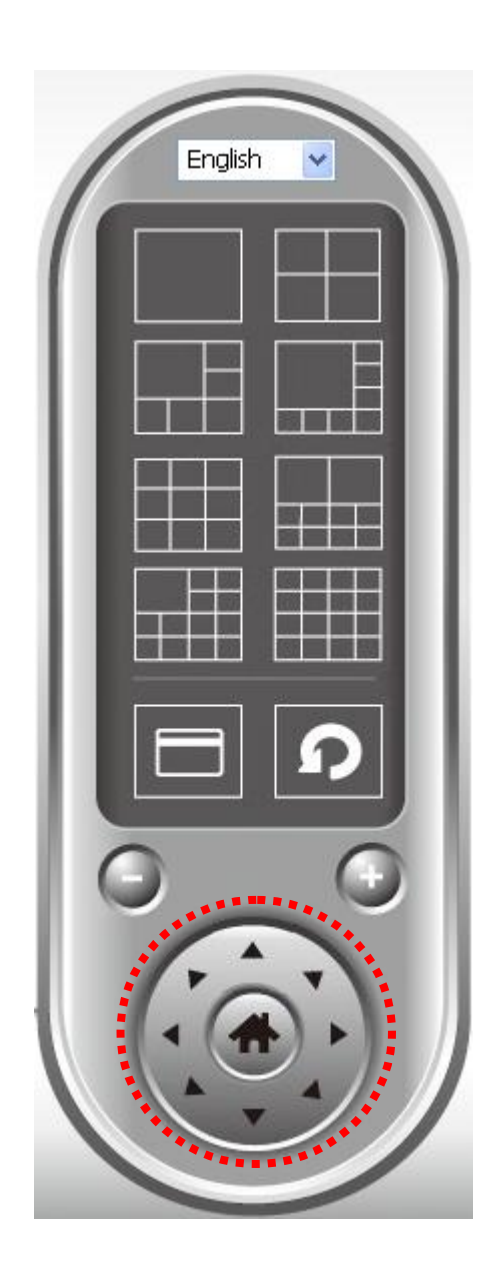

Please select a camera in video displaying area by clicking on its image, and then click the directions you wish the camera to move to (total 8 directions available). Click 'Home' button (**iii)** to return to camera's home (default) position.

# 3-9 Snapshot

You can take a snapshot of selected camera and save it to "Snapshot" sub-folder of pre-defined data directory.

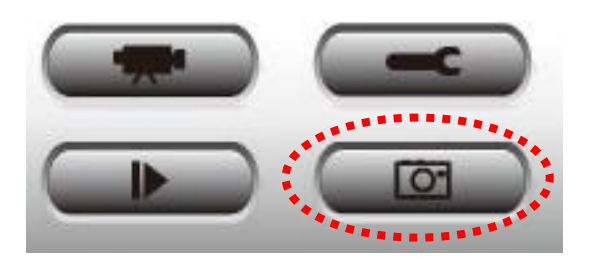

Click snapshot button once to take a snapshot; you can take as much snapshot as you want before hard disk is full.

## 3-10 Recording

You can start video recording of selected camera manually by clicking "Start Recording' button:

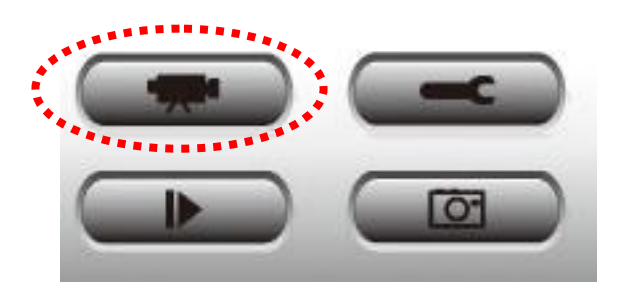

When recording starts, you"ll see a message displayed in message displaying box like "1/1 10:00:00, Camera 2 Start Manual", which means camera 1 starts recording manually on 1/1 at 10:00:00.

To stop recording, click "Start Recording" button again, and you"ll see a message displayed in message displaying box like "1/1 10:00:00, Camera 2 Stop Manual'.

#### 3-11 Video Playback

You can playback all recorded video by clicking this button.

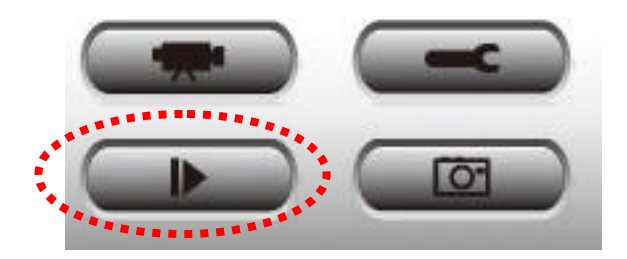

## A new window will appear:

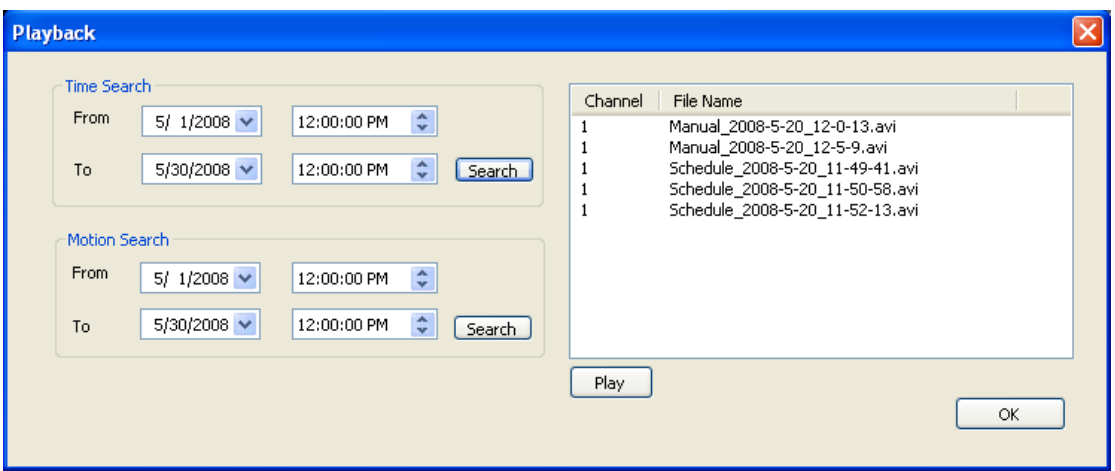

You have to search the video file before you can play it. There are two kinds of video search: Time Search (search all videos file that falls in a specific period of time) and Motion Search (search all videos recorded by motion detection function and falls in a specific period of time).

Please define the start and end date / time of the time period you wish to search, and then click 'Search' button (of 'Time Search' of 'Motion' Search'). All found videos will be displayed, select the video you wish to play and click "Play" button to playback.

# *Chapter V: How to View IP Camera over the Internet with iPhone*

IC-3030 series features iPhone support for iPhone users to monitor their home using Edimax IP-Cameras.

Please check following instruction for installation. The following instruction applies to all Edimax routers

## *Step1:*

Ensure My-PC is Internet-ready via Router

#### *Step 2:*

Check with your ISP (Internet Service Provider) whether a Public and fixed IP address is assigned to you. An IP address is like an unique phone number that is totally different from all the others" for calling a particular person. You could browse the Internet or monitor your home over the Internet with iPhone by using this unique IP address. Therefore, an unique IP address is a Public and fixed IP address. With this, it's much easy for iPhone monitoring your home. For example, an IP address looks like numbers separated with a dot as: 192.168.2.3

(1) Fixed and public IP address:

All IP addresses different from the following are fixed and public IP address 10.0.0.0 - 10.255.255.255

172.16.0.0 - 172.31.255.255

192.168.0.0 - 192.168.255.255

Write down this IP address and go to Step 3. In this guide, we use a hypothetic IP address, 61.61.61.1 (yours is different)

## (2) Dynamic IP address

If your ISP service staff cannot tell you what IP address is for you, you can still monitor your home with iPhone, but it turns more complicated. Your IP address for browsing Internet will change by hours or by days. Over 90% chance, you may get a dynamic IP address. There is a solution called Dynamic DNS (DDNS) for free. With this, you could register a name like http://my-name.dyndns.org for example to find out Edimax IP camera in the I-Phone. To apply for this, refer to the Appendix "How to apply for a free

DNS account in the http://www.dyndns.org " In this guide, we assume you have already got http://my-name.dyndns.org. (yours may vary) and go to Step 3.

## *Step 3:*

Configure the 1<sup>st</sup> Camera based on the following:

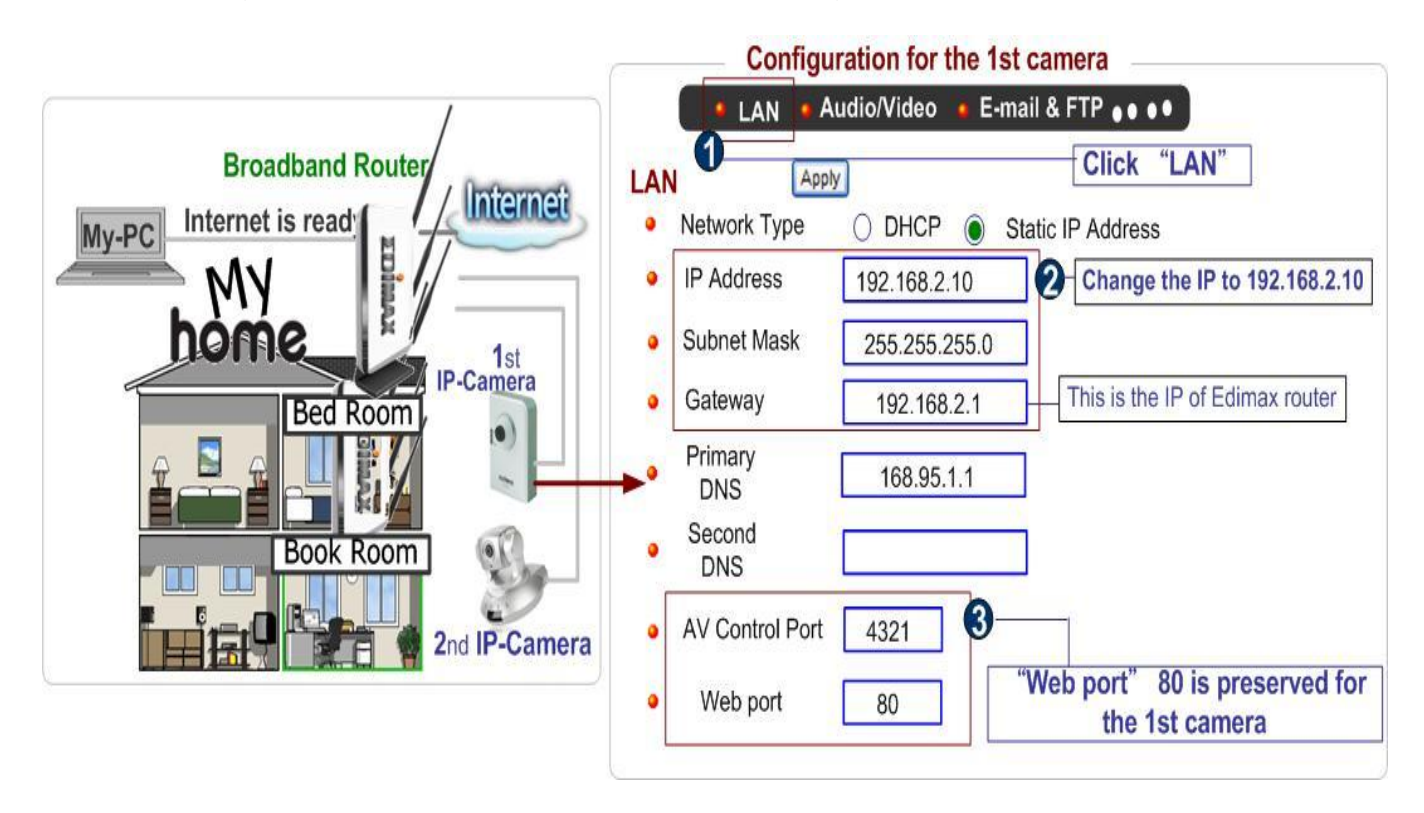

Configure the  $2^{nd}$  Camera based on the following:

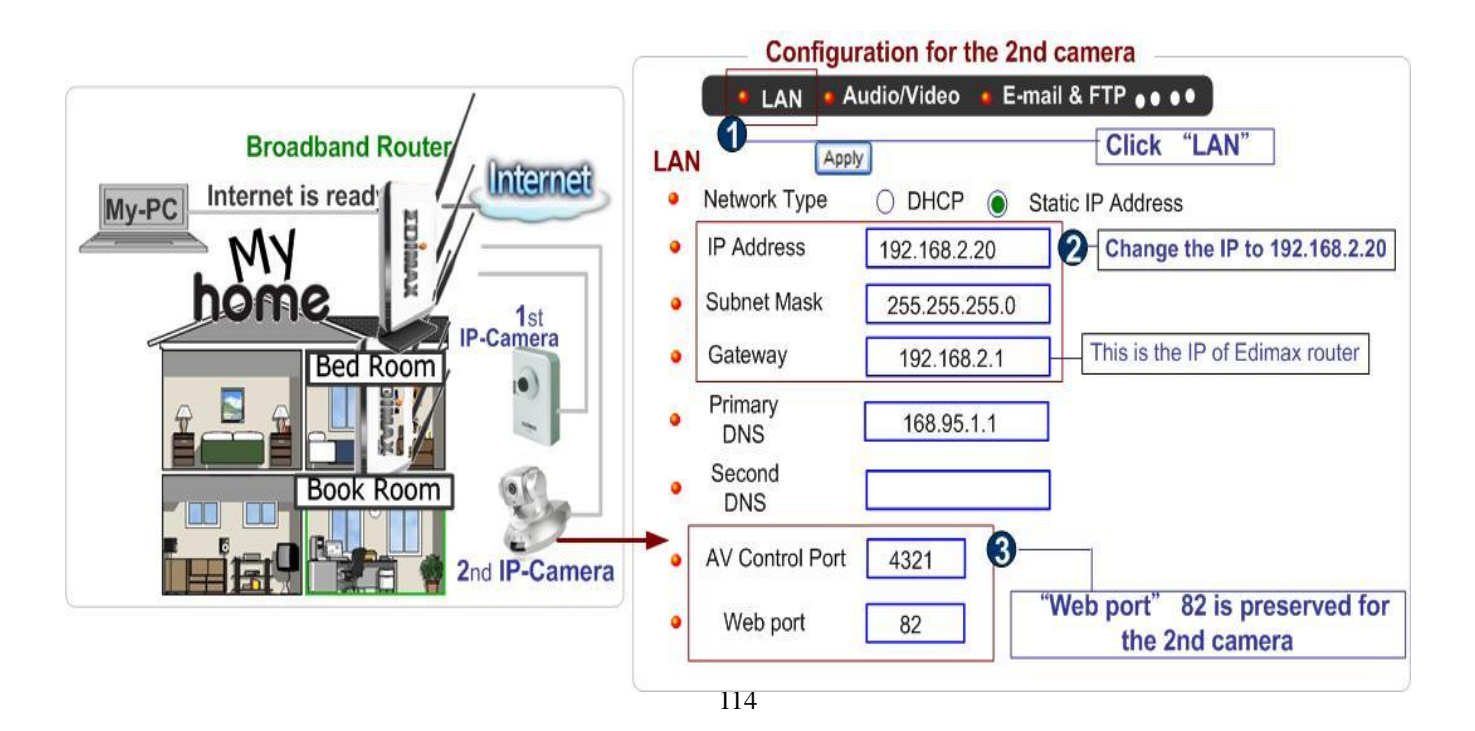

Configure the Broadband Router based on the following:

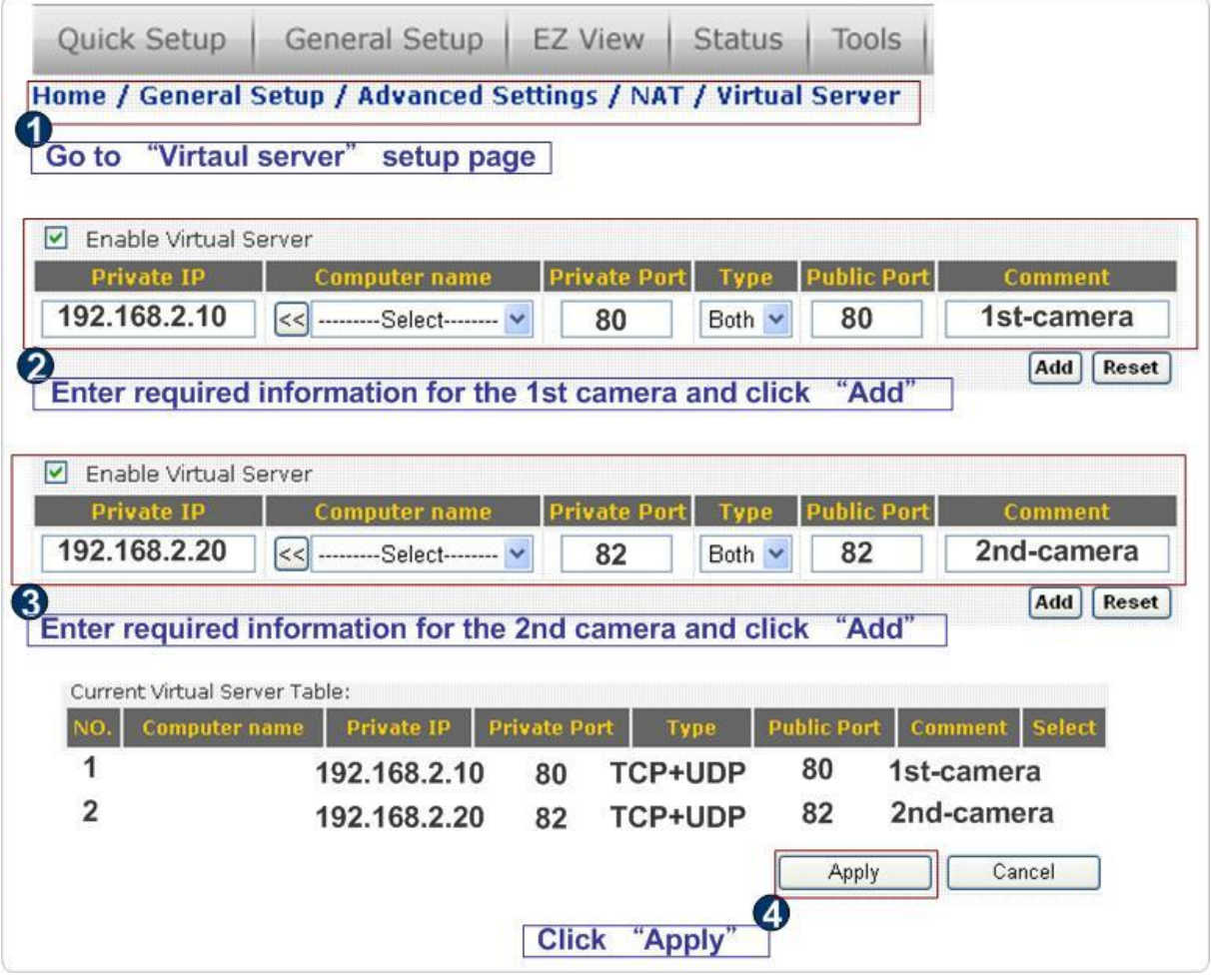

## *Step 4:*

Configuration for iPhone.

(1) Make sure Internet connection is ok with iPhone and click "Safari"

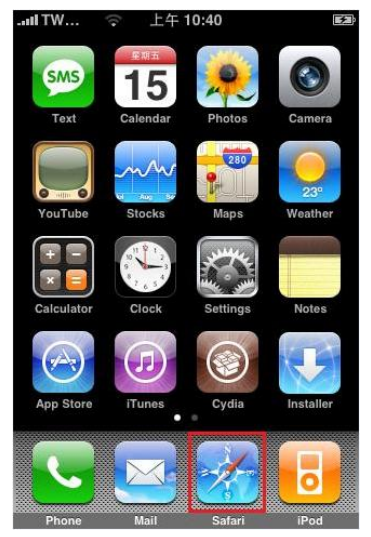

(2) Enter the IP address of your router's "fixed and public IP address" (check the Step 2 for details) *Note:* "/ipcam.asp" is needed

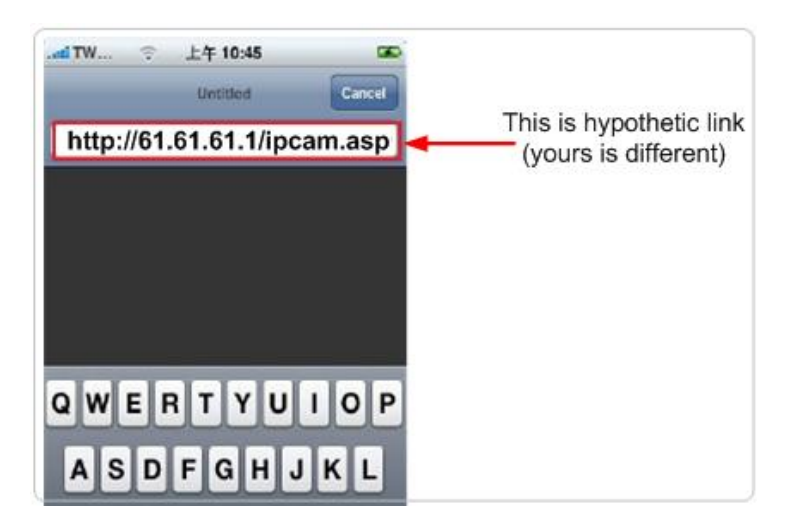

If no fixed and public IP address is given by your ISP, you may enter a link like http://my-name.dyndns.org/ipcam.asp (Again, this link is hypothetic) You could have your own name like http://john.dyndns.org, mary.dyndns.org etc. To apply for a free account, refer to the Appendix "How to apply for a free DNS account in the http://www.dyndns.org "

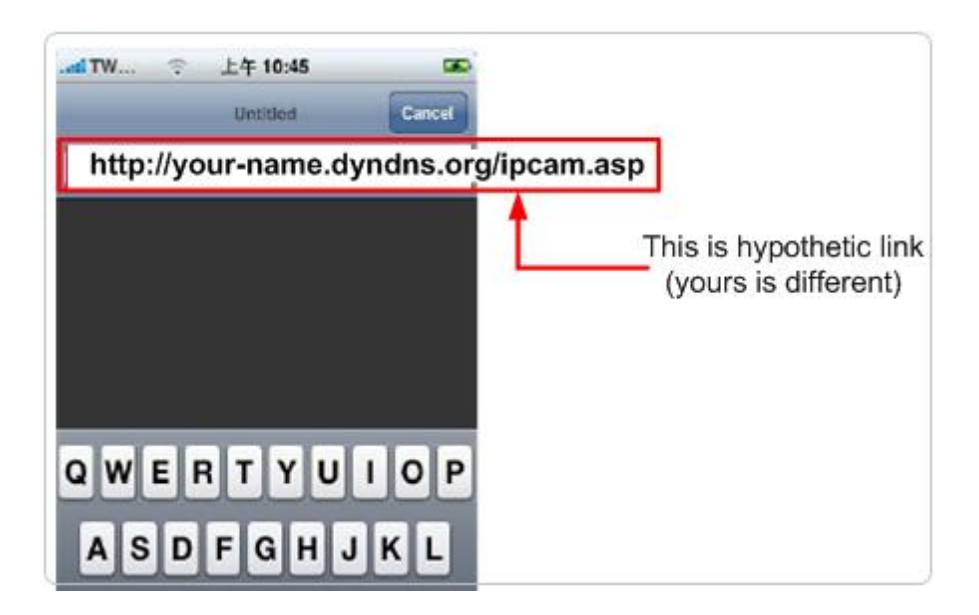

(3) Enter user name & password for the Edimax IP camera. By default, user name is admin and password is 1234

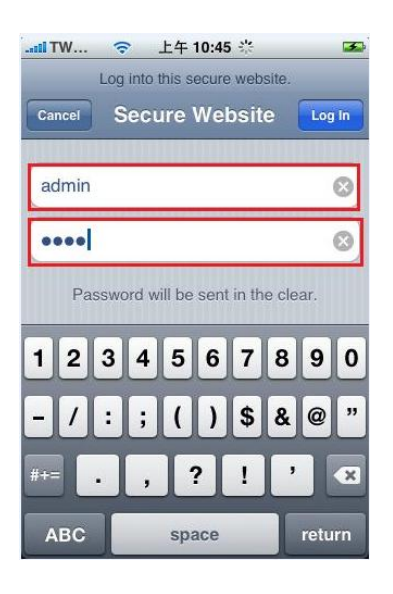

(4) Let's add the  $1<sup>st</sup>$  IP camera. Click first window and Setting.

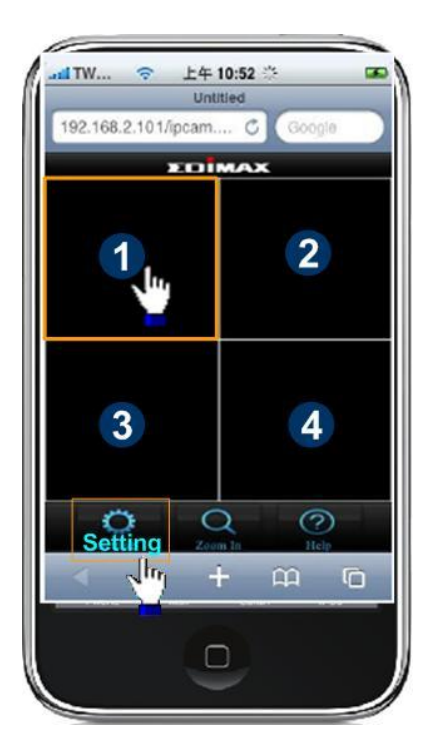

(5) Click "Add" when finishing the following configuration:

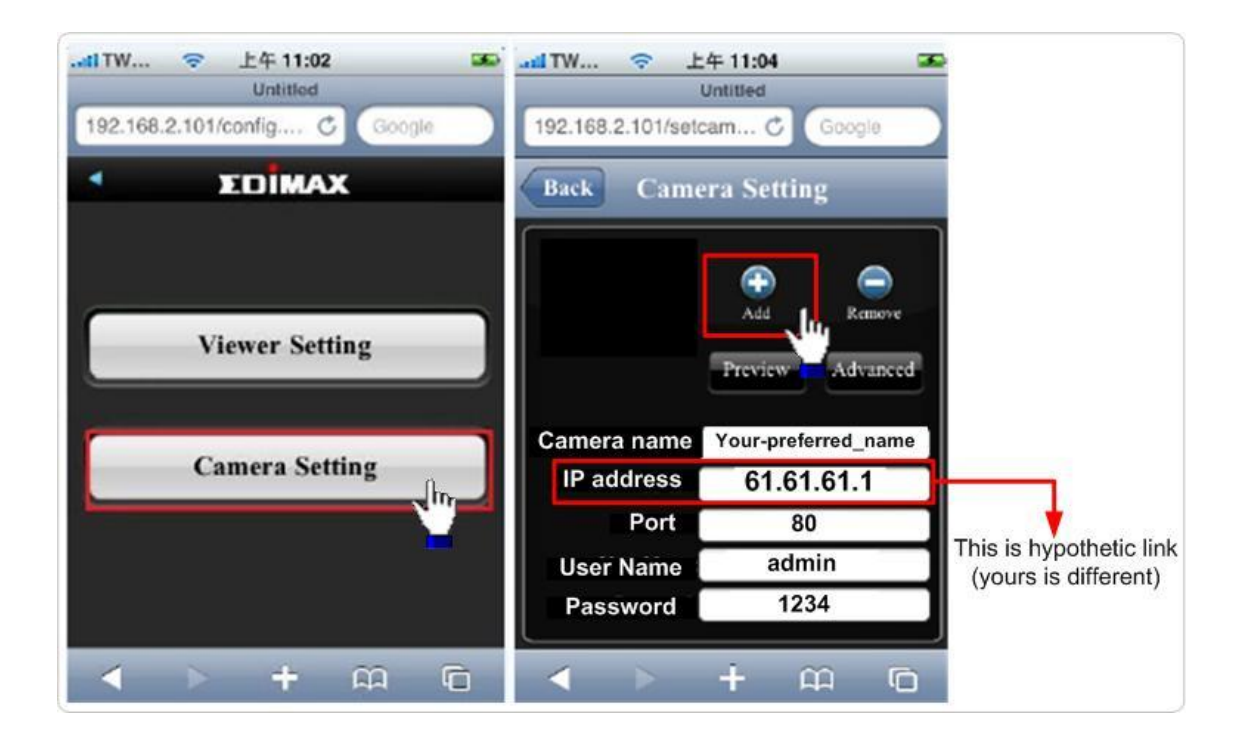

(6) Click "Add" when finishing the following configuration for the  $2<sup>nd</sup>$  IP camera

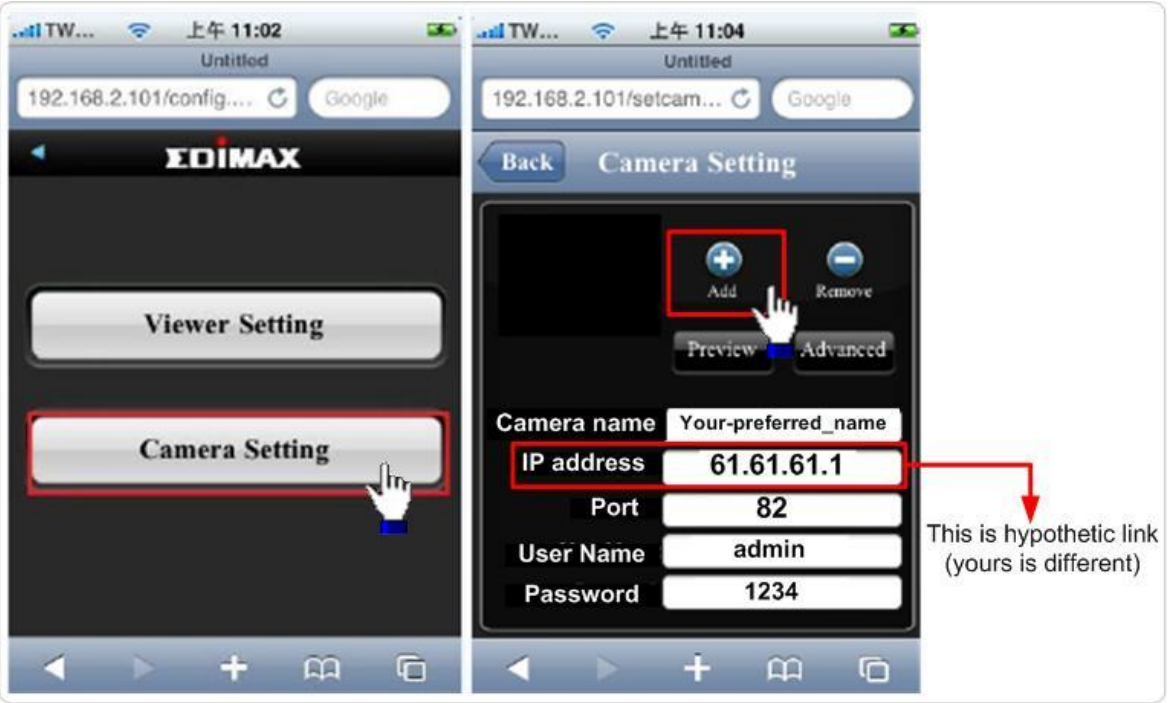

(7) Configuration is complete. You could see the live video of the  $2^{nd}$  IP camera.

# *Chapter V: Appendix*

#### 5.1 Specification

Max Resolution: 1280 x 1024 pixels Sensor: 1.3Mega pixels 1/4" color CMOS sensor Gain control: Automatic Exposure: Automatic White Balance: Automatic

#### **Image (Video Setting)**

Image compression: MJPEG/MPEG4/H.264 Image Video Digital 24-bit Color Frame rate: 10-15fps@SXGA, XGA, 30fps@QVGA, 20fps@VGA Video resolution: MJPG&H.264: 1280x1024, 640x480, 320x240 MPEG4: 1024x768, 640x480, 320x240

#### **System Hardware**

LAN Connector: One RJ-45 port to connect to 10/100Mbps Ethernet Wireless: IEEE 802.11b/g/n (\*IC-3030Wn only) LED Indicator: LAN/Wireless/Power for IC-3030 and IC-3030Wn LAN/Power for IC-3030PoE

#### **HTTP/Utility**

Supports H.264, MPEG4 and M-JPEG Triple mode video streaming Features multi-area motion detection and snapshot to E-mail and FTP Features Manual Focus Lens Supports up to 30 fps Video Frame Rate @ VGA Supports 2-way audio High speed hardware based compression Supports pre-recording + post-recording for the triggered event Includes easy-to-view 16-channel viewer to views up to 16 cameras simultaneously\* Built-in SDHC/SD card slot to store snapshots and recorded video locally to a SDHC/SD memory card Manual/Schedule/Cycle recording and Playback/Forward/Pause/Stop video with the software utility Supports up to 16 user login accounts for web access

Supports Windows 2000/XP/Vista/7 Firmware upgradable

**EMI & Safety** FCC, CE class B

121

## 5.2 How to apply for a free DNS account in the [http://www.dyndns.org](http://www.dyndns.org/)

It's very likely your IP address (the Internet location) keeps changing every a couple of hours or every day depending on your ISP"s policy. Therefore, as shown in the following figure, you may be assigned with an IP address, "61.61.61.1" hours ago, and now with a new IP address, "72.72.72.1". This means the router at "My-home" can be found at http://61.61.61.1 over the Internet is no longer available after a few hours. To find out the new location (IP address) of the router at My home over the Internet, you need to login to the router, checking the new IP address. However, this is not a workable solution.

To overcome this problem, an Internet service called DDNS is designed to help you trace the log of the changing IP address linking with a web site address (URL). As shown in the following figure, one PC called DDNS server keeps revising the record "your-name.dyndns.org vs 61.61.61.1" in its internal DNS directory. It ends up entering http://your-name.dyndns.org in the iPhone can find out the 2 IP camera at My-home.

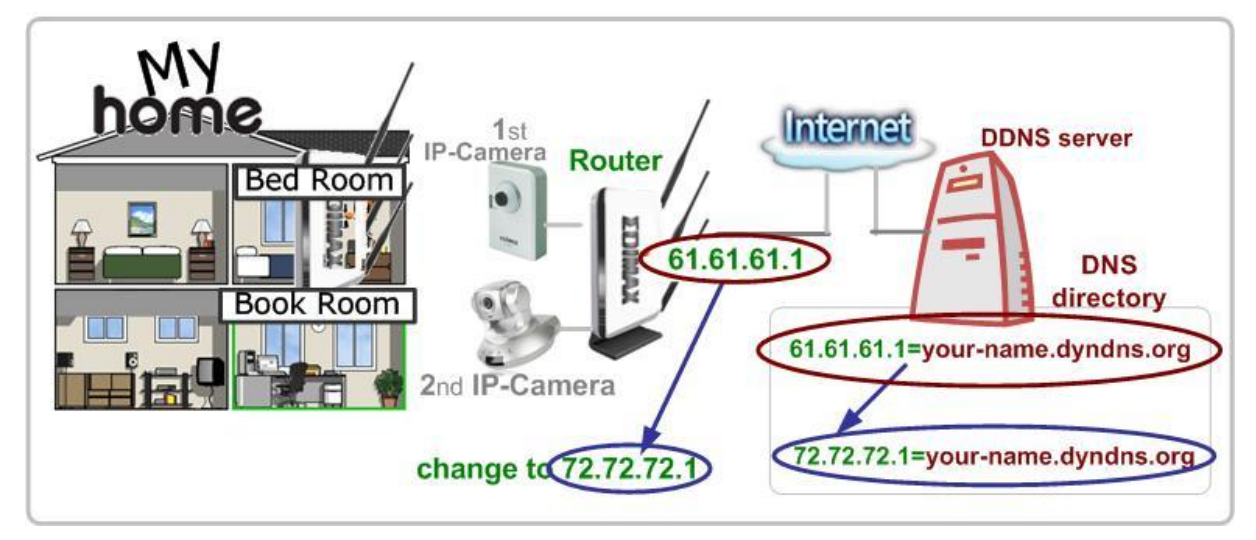

The following are steps to apply for an account named "your-name.dyndns.org" in the http://www.dyndn.org and how this account is configured into Edimax router.

*Note:* http://www.dyndn.org is not a branch or affiliate of Edimax. No commercial relation is involved between these 2 companies. The related service offered in the http://www.dyndns.org is for free for a specific time. However, Edimax does not guarantee this service.

First, go to [http://www.dyndns.org](http://www.dyndns.org/) and apply for an account. And follow the steps:

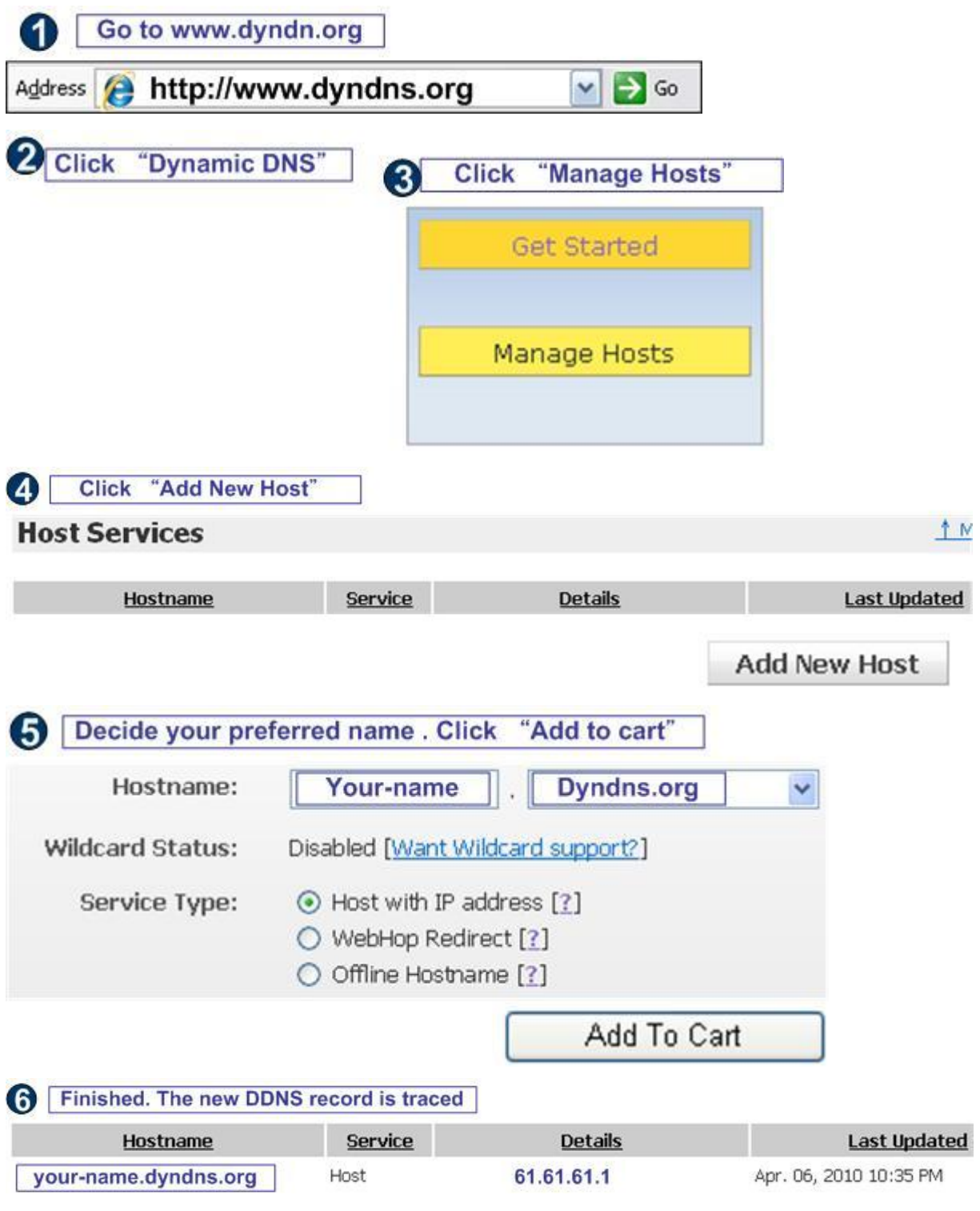

Now, you could locate your home IP camera using http://your-name.dyndns.org

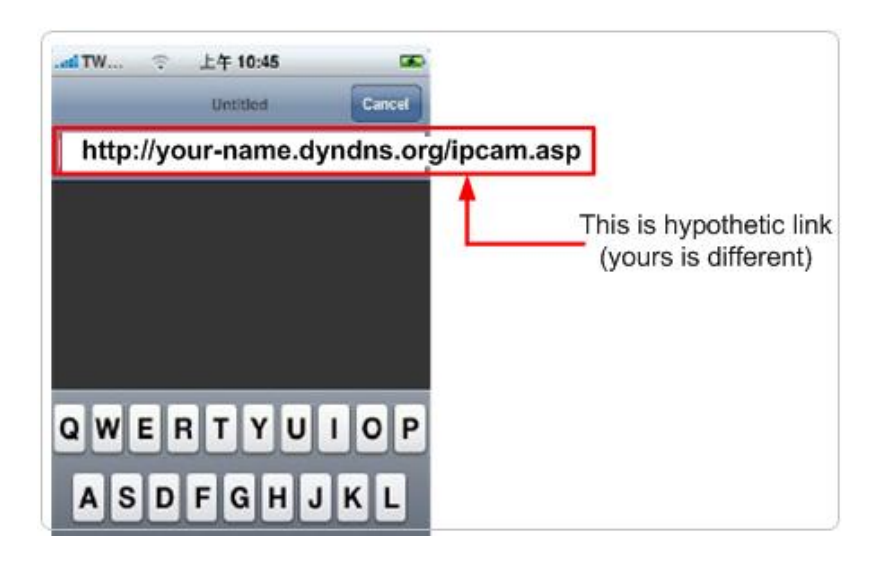

# 5.3 Troubleshooting

If the IP camera is not working properly, before you contact the dealer of purchase for help, please check the troubleshooting list here, this may help you to solve the problem by yourself and therefore saves your valuable time.

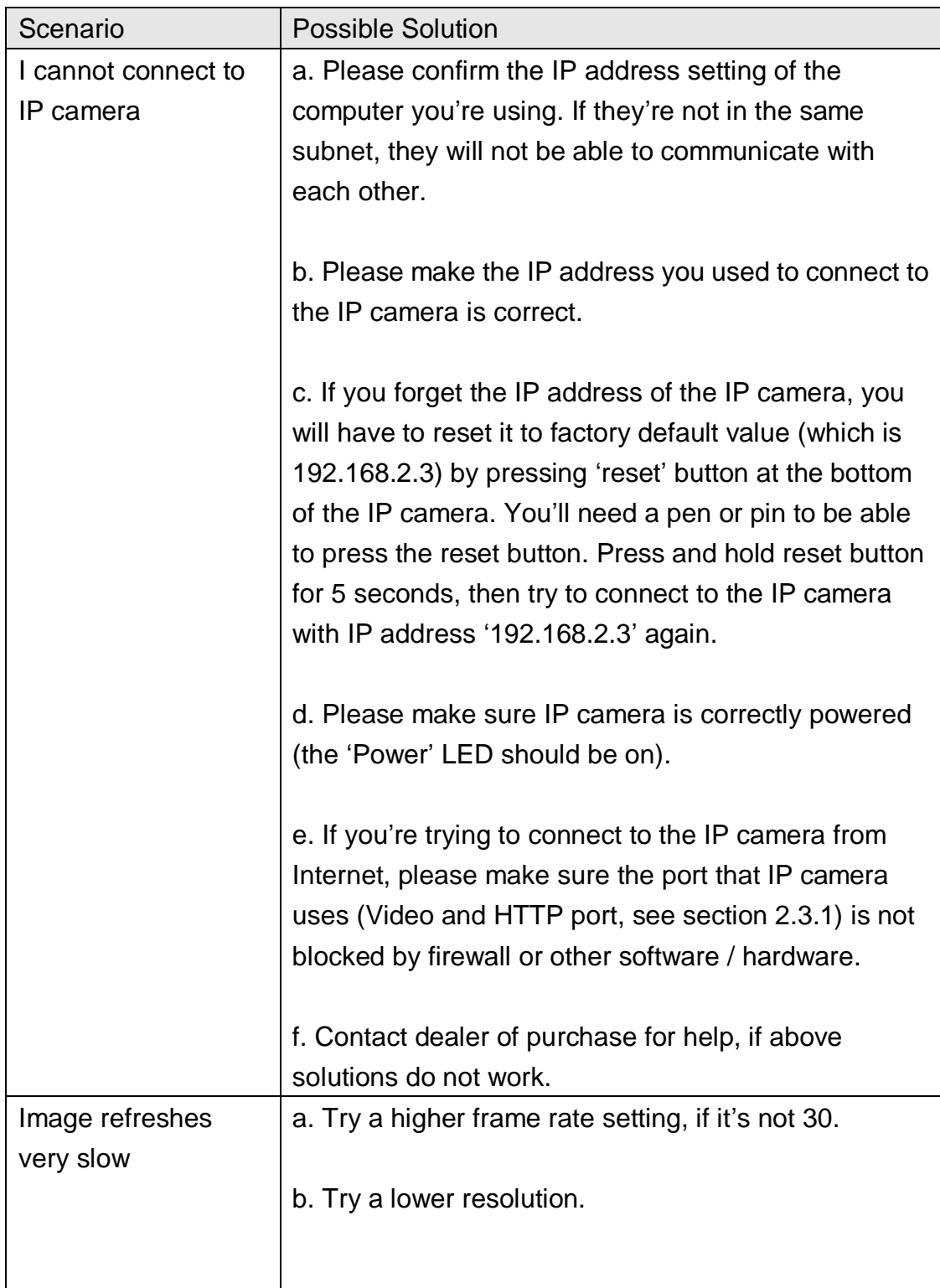

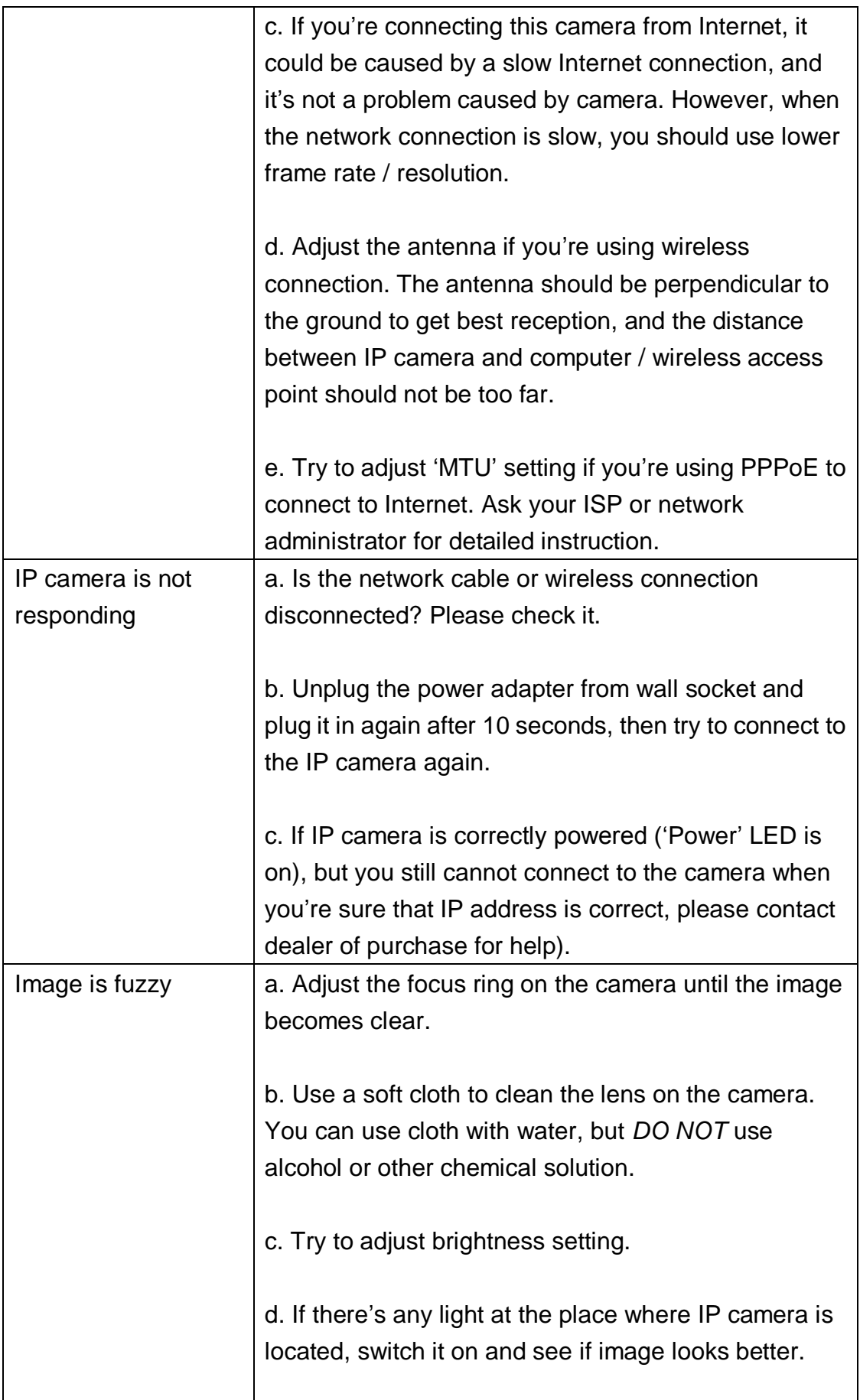

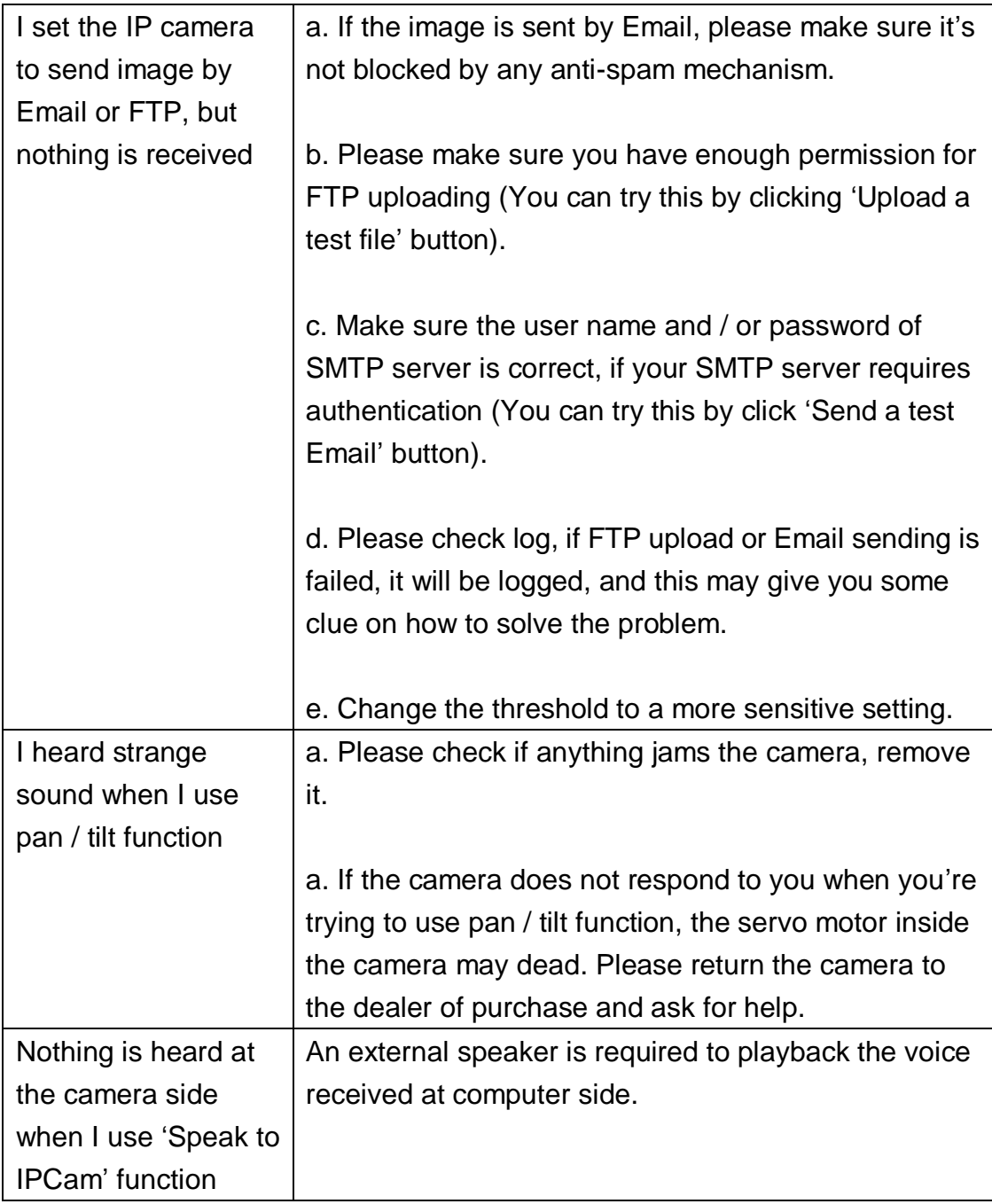

## **R&TTE Compliance Statement**

This equipment complies with all the requirements of DIRECTIVE 1999/5/EC OF THE EUROPEAN PARLIAMENT AND THE COUNCIL of March 9, 1999 on radio equipment and telecommunication terminal Equipment and the mutual recognition of their conformity (R&TTE) The R&TTE Directive repeals and replaces in the directive 98/13/EEC (Telecommunications Terminal Equipment and Satellite Earth Station Equipment) As of April 8, 2000.

## **Safety**

This equipment is designed with the utmost care for the safety of those who install and use it. However, special attention must be paid to the dangers of electric shock and static electricity when working with electrical equipment. All guidelines of this and of the computer manufacturer must therefore be allowed at all times to ensure the safe use of the equipment.

## **EU Countries Intended for Use**

The ETSI version of this device is intended for home and office use in Austria, Belgium, Denmark, Finland, France, Germany, Greece, Ireland, Italy, Luxembourg, Bulgaria, Cyprus, Czech Republic, Estonia, Hungary, Latvia, Lithuania, Malta, Poland, Romania, Slovakia, Slovenia, the Netherlands, Portugal, Spain, Sweden, and the United Kingdom.

The ETSI version of this device is also authorized for use in EFTA member states: Iceland, Liechtenstein, Norway, and Switzerland.

#### **EU Countries not intended for use**  None

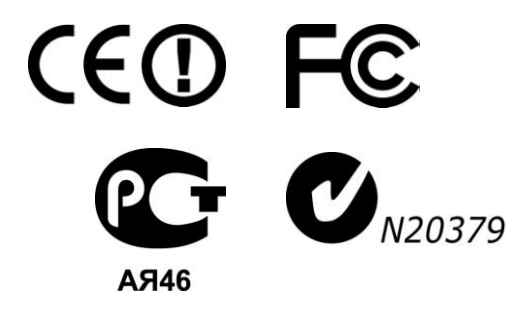

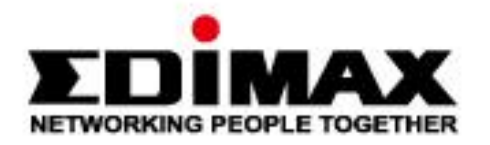

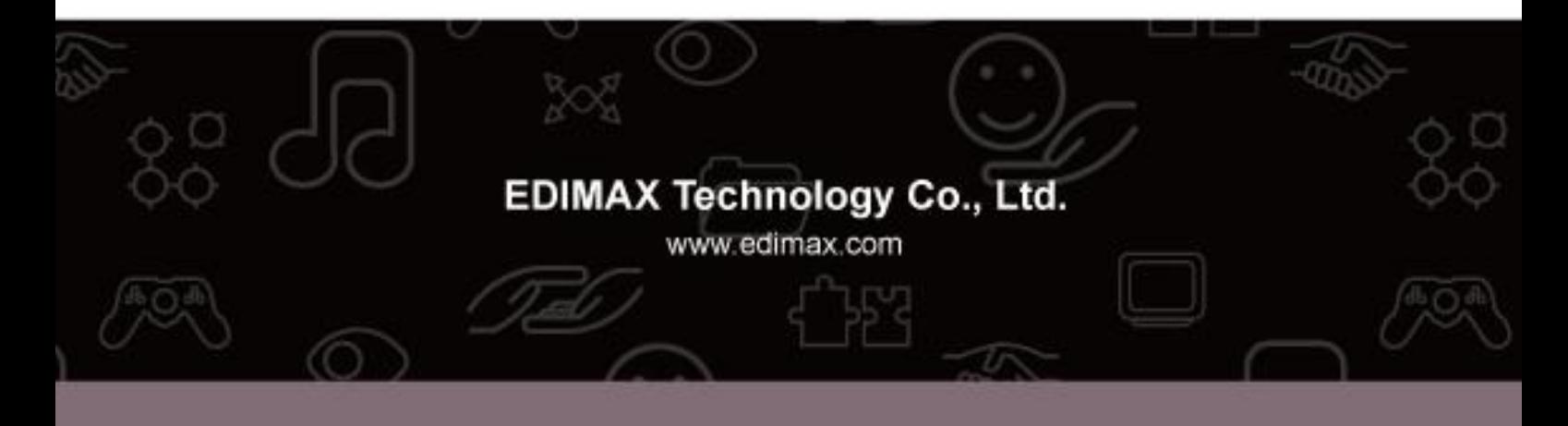